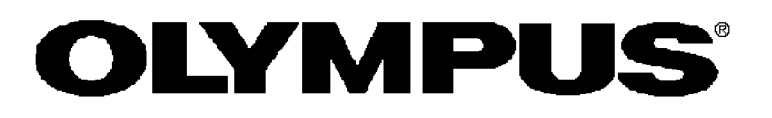

#### はじめにご確認ください

本商品は以下のような構成になっています。 はじめに、構成品やがすべて揃っていることを確認してくださ い。万がー、構成品が足りない場合や、破損している場合は、 当社の販売店にご連絡ください。

#### 商品構成

取扱説明書・・・・・・・・・・・・ フロッピィディスク(3.5 インチ/1.44MB) ····· 4 RS-232C クロスケーブル(9 ピン・メス-9 ピン・メス) ダングル(ハードウェアプロテクトキー) ······1

# ユーザーズマニュアル STM6-CAI 22

## ティーチング編集ソフト

*<u>IVer 1.011</u>* 

くお願い⊃

このたびは、ティーチング編集ソフトをご採用いただき、ありがとうございました。 本ソフトの性能を十分に発揮させるためおよび安全確保のため、ご使用前に必ずこの取扱 説明書をお読みください。 このマニュアルは、STM6-CAL22 ティーチング編集ソフトの説明のみです。「ユーザ ーズマニュアル MM6-CAI 22」も参考にされて総合的な使用法をご理解ください。 ティーチング編集ソフト使用時には、この取扱説明書を手元に置いていただき、お読みに なったあとも大切に保管してください。

AX9993 (普)

## ご注意

①このマニュアルの一部または全部を無断で使用、複製することは出来ません。 ②このマニュアルに記載されている事柄は、将来予告なしに変更することがあります。

### 登録商標

Microsoft, Windows は、米国 Microsoft Corporation の登録商標です。 その他の社名、製品名はそれぞれの会社の商標または登録商標です。

マニュアルの表記規則

このマニュアルは、次の表記規則に従って記述されています。

◆ 注意事項、参考およびポイントの表記

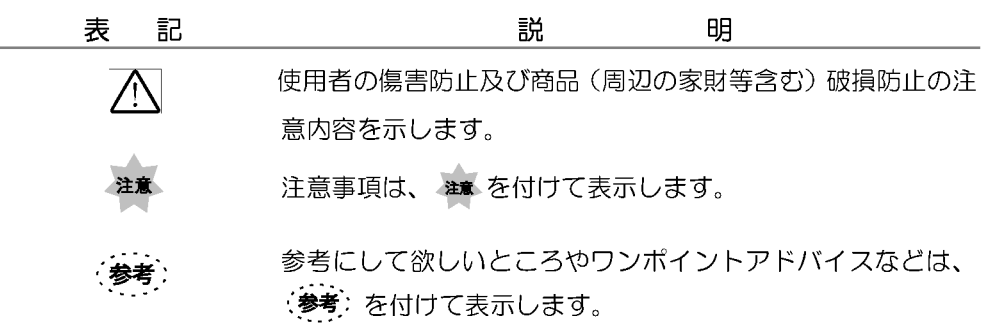

◆ メニュー、コマンドボタン、ダイアログボックスの表記

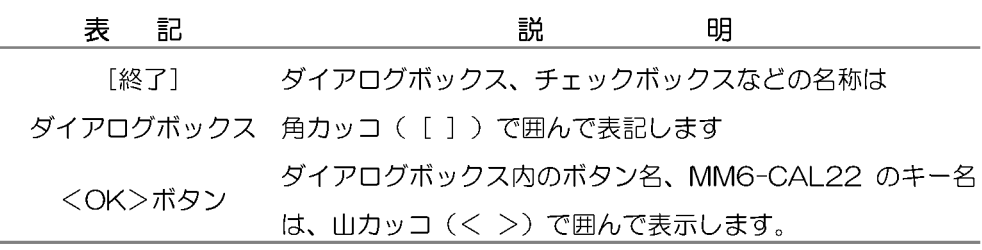

#### ◆ マウスの操作の表記

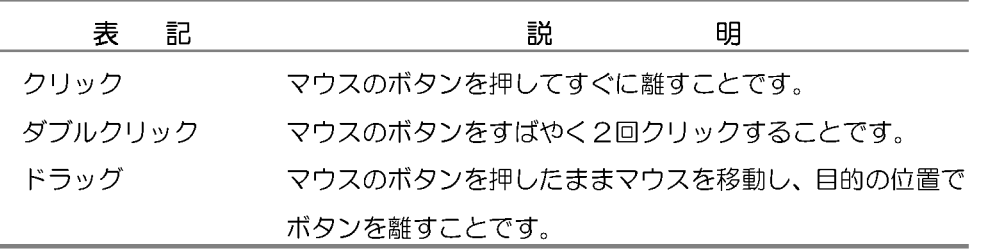

(注意)本マニュアルでは、特に指定のないクリック、ダブルクリック、ドラッグに関 してはマウスの左ボタンとなります。

☆ キーの操作の表記

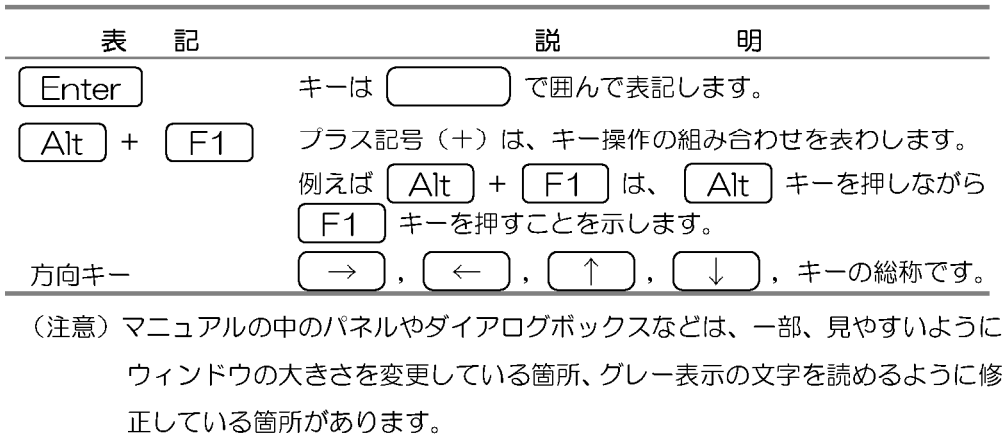

 $\overline{2}$ 

マニュアルについて

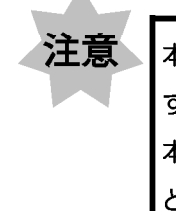

本取扱説明書は、MM6-CAL22 ティーチング編集用ソフト取扱説明書で す。 本文中、「ユーザーズマニュアル MM6-CAL22 を参照してください。」 という文章が出てきましたら、お手持ちのMM6-CAL22 取扱説明書を参 照してください。

操作編について

アライメント項目、測定項目、補助機能の説明等が書かれています。 「ユーザーズマニュアル MM6-CAL22 操作編」を参照してください。

保守編について

「ユーザーズマニュアル MM6-CAL22 保守編」を参照してください。

仕様について

「ユーザーズマニュアル MM6-CAL22 仕様編」を参照してください。

## 1 初期設定

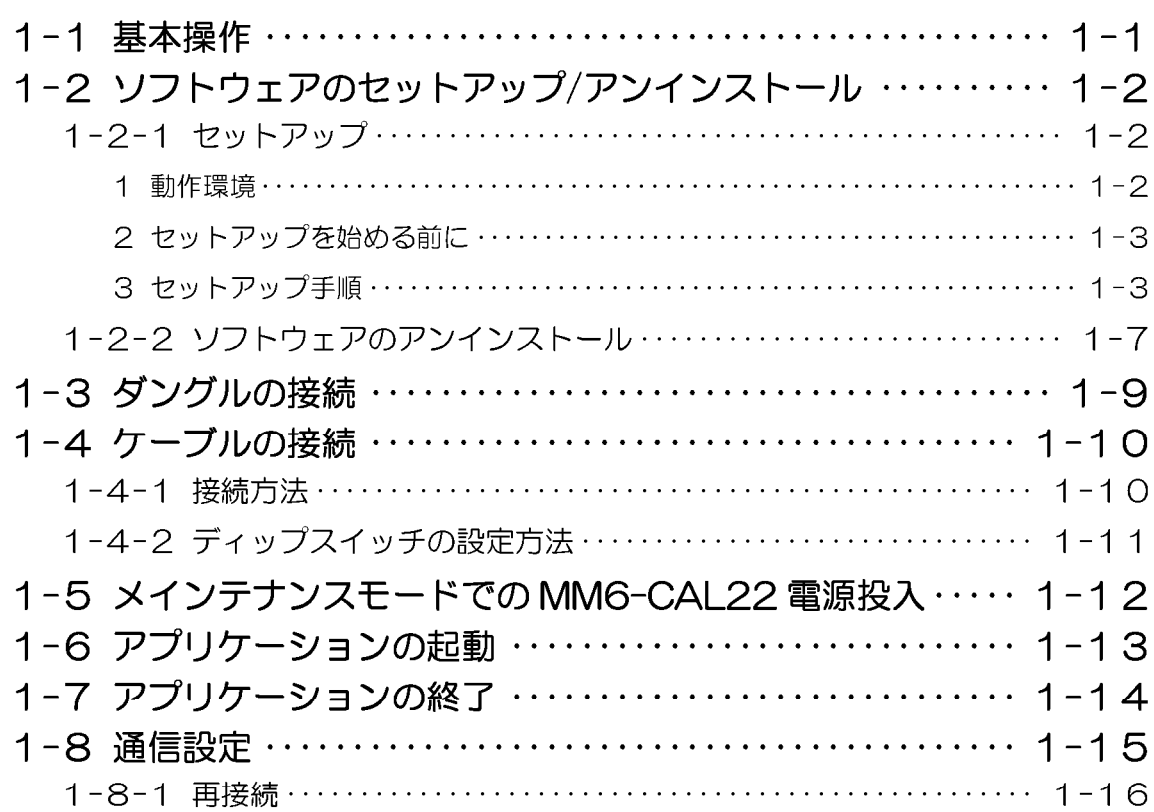

## 2 はじめてのティーチング

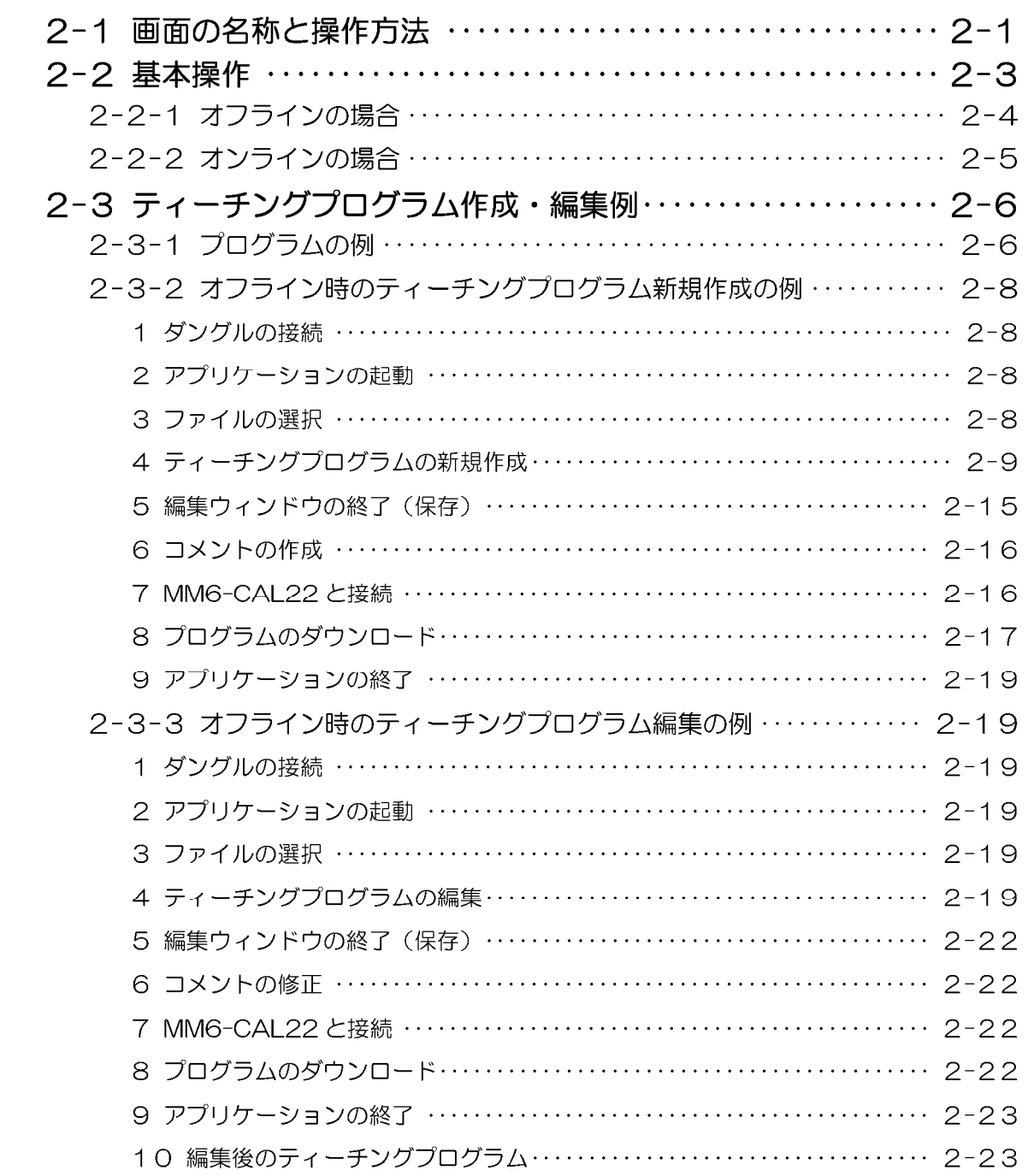

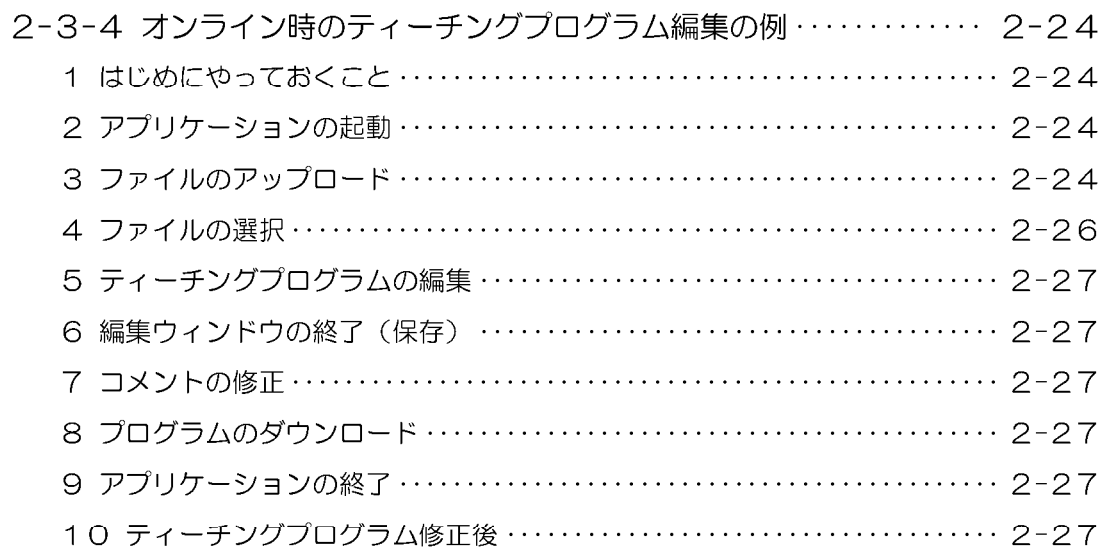

## 3 メインウィンドウ

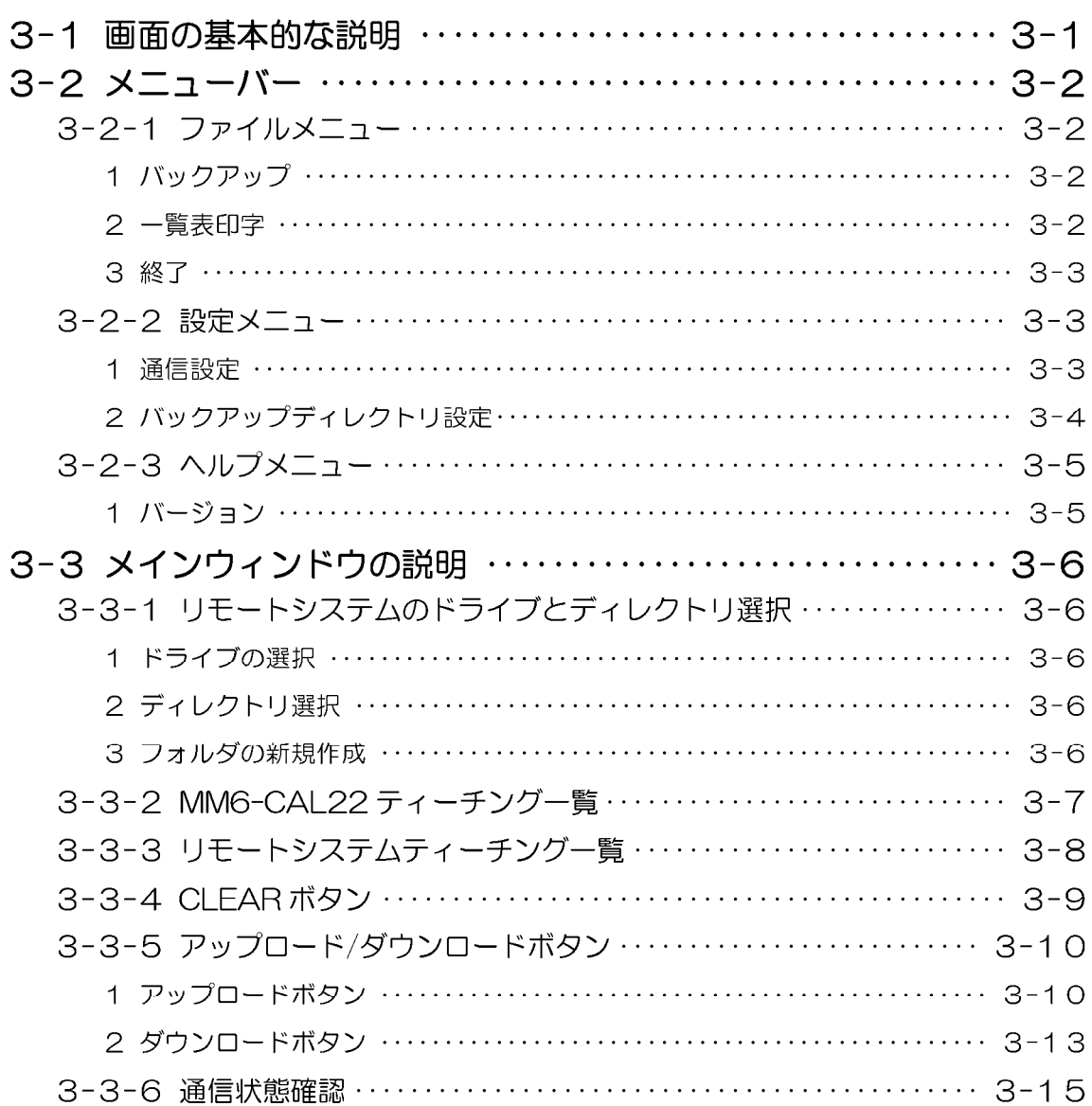

## 

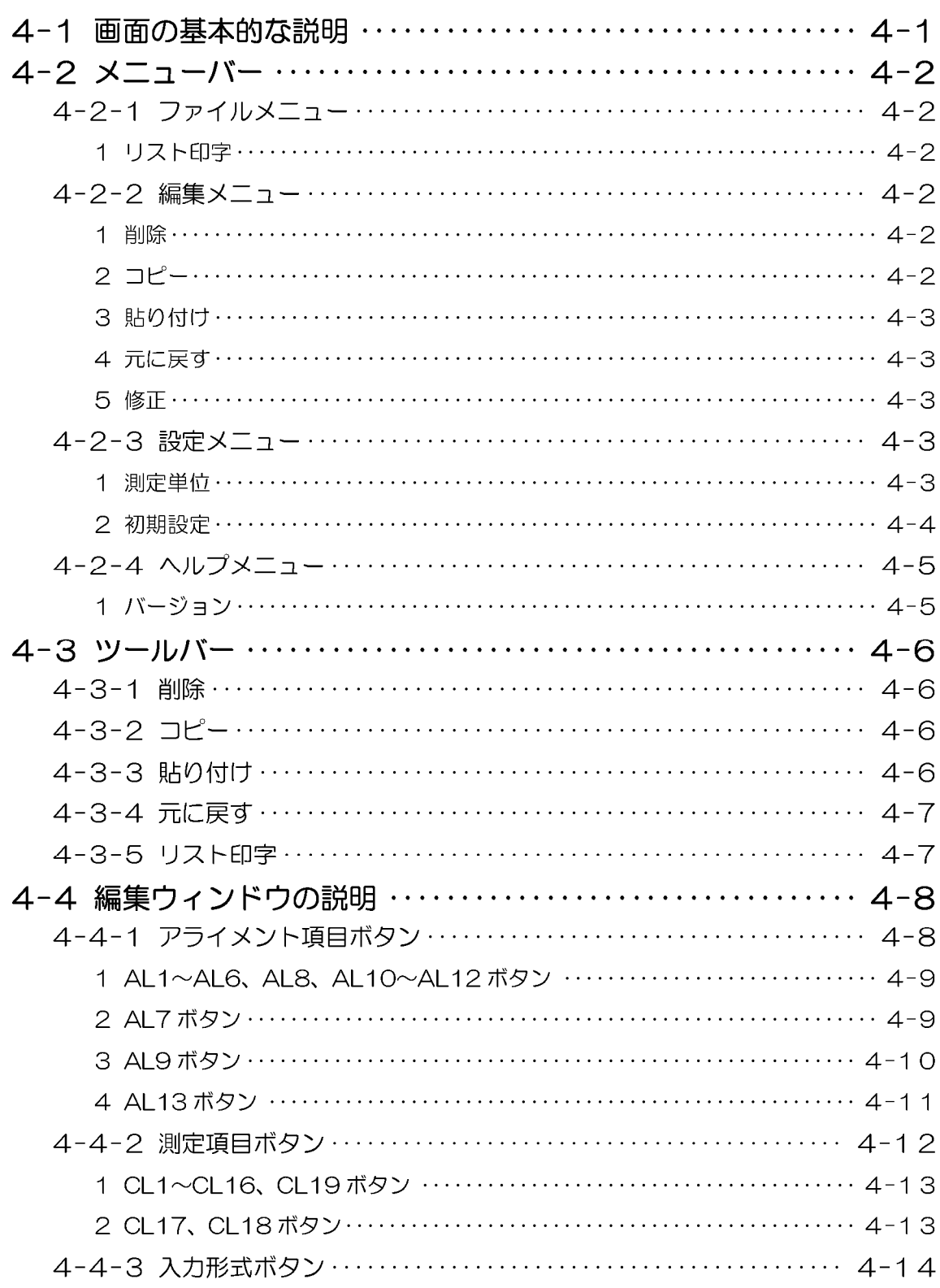

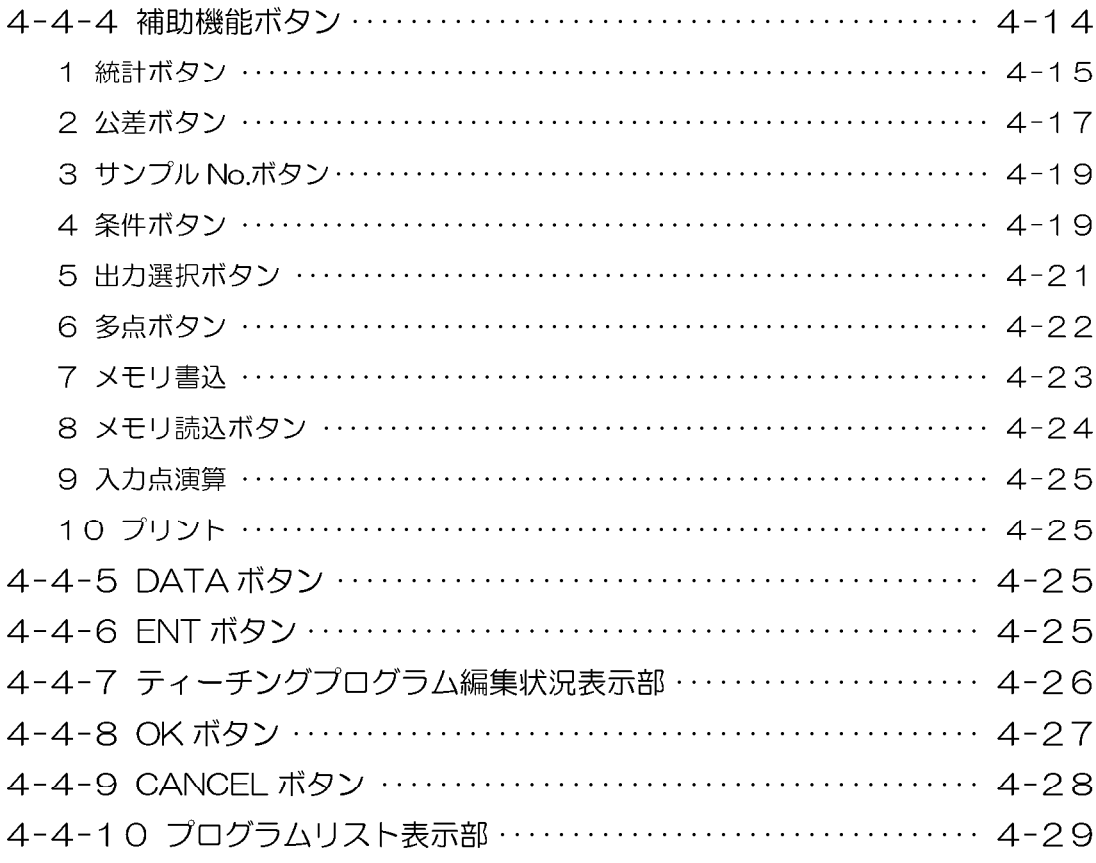

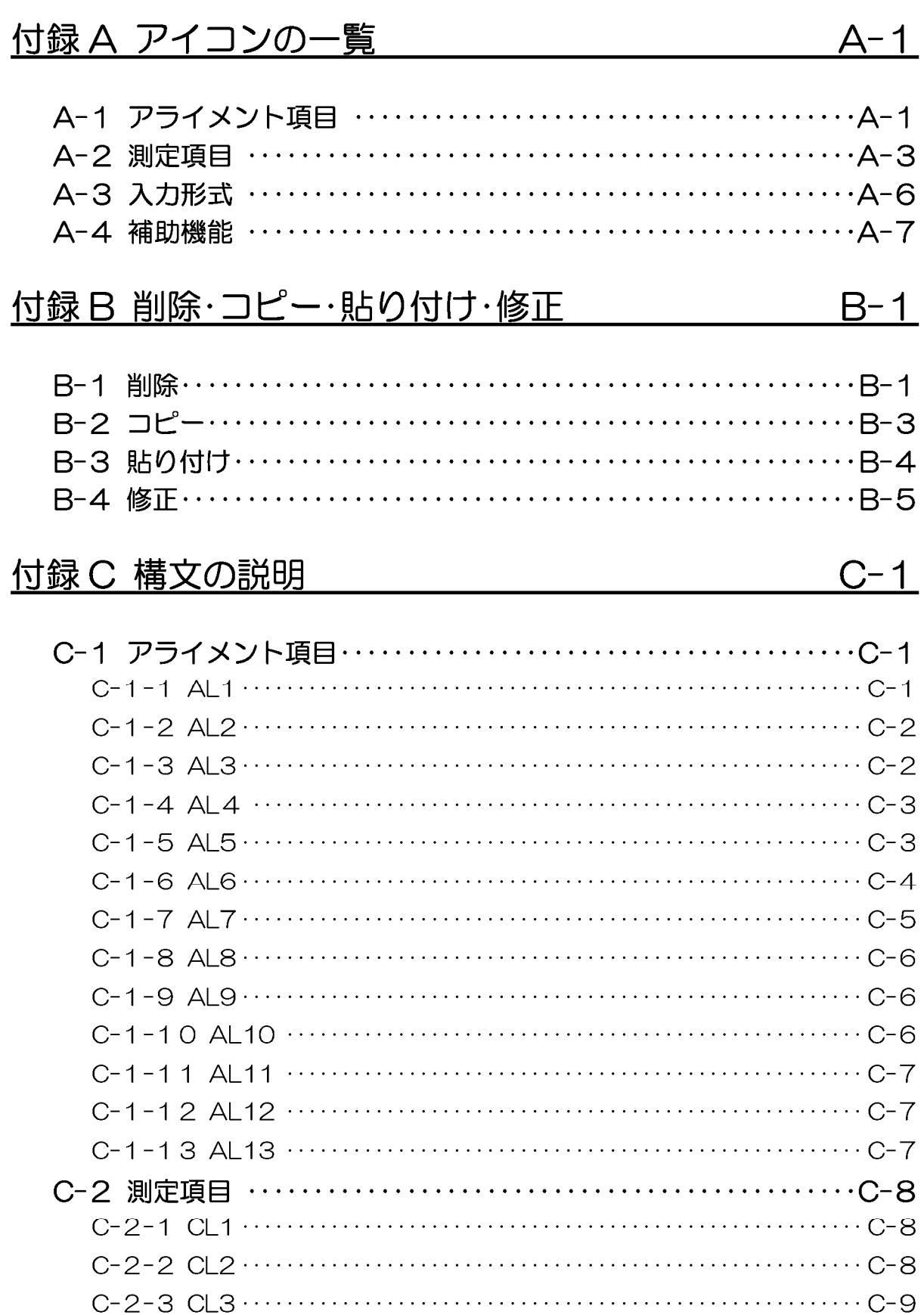

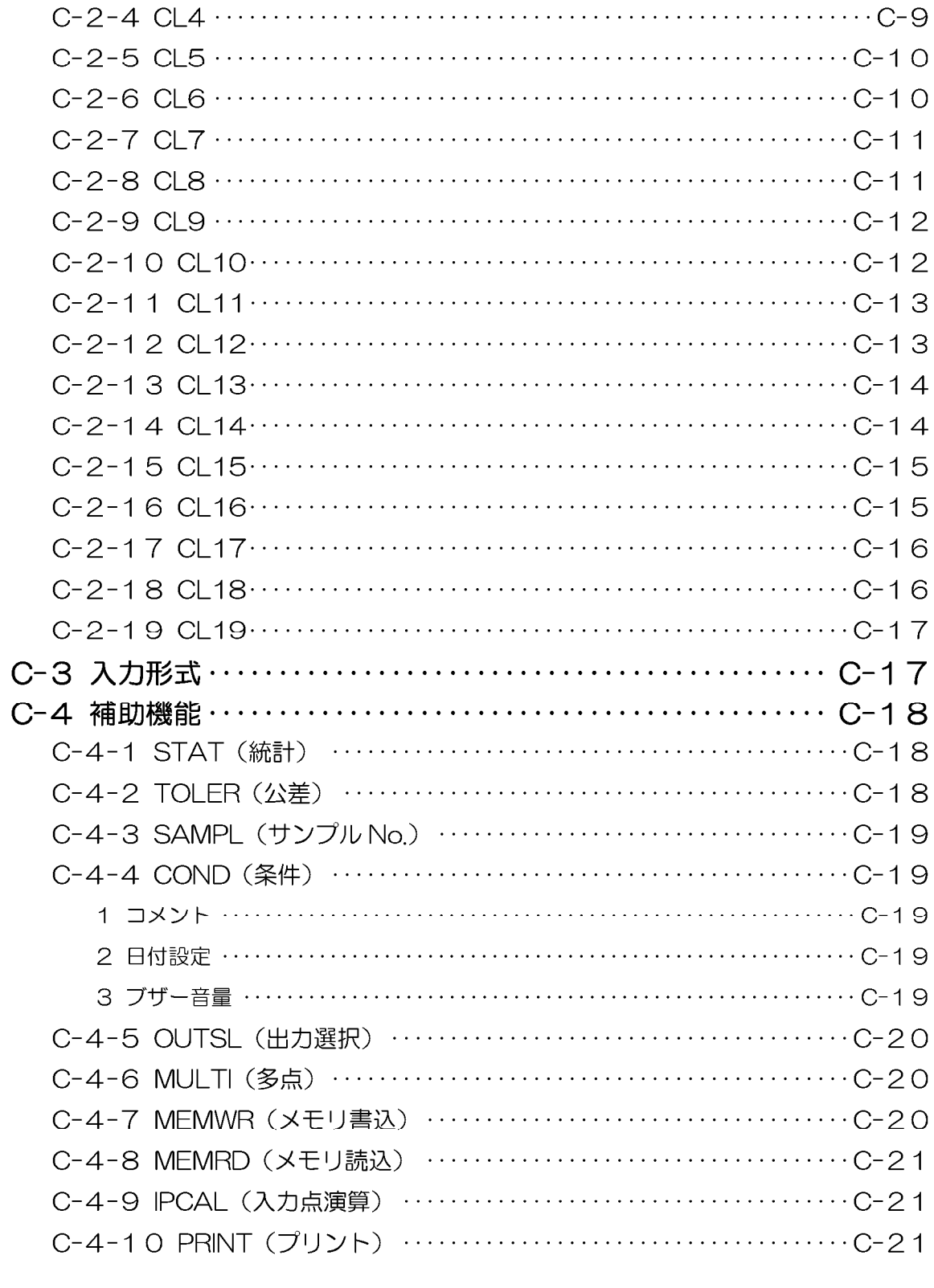

付録 D トラブル Q&A

 $D-1$ 

### 初期設定  $\overline{1}$

### 1-1 基本操作

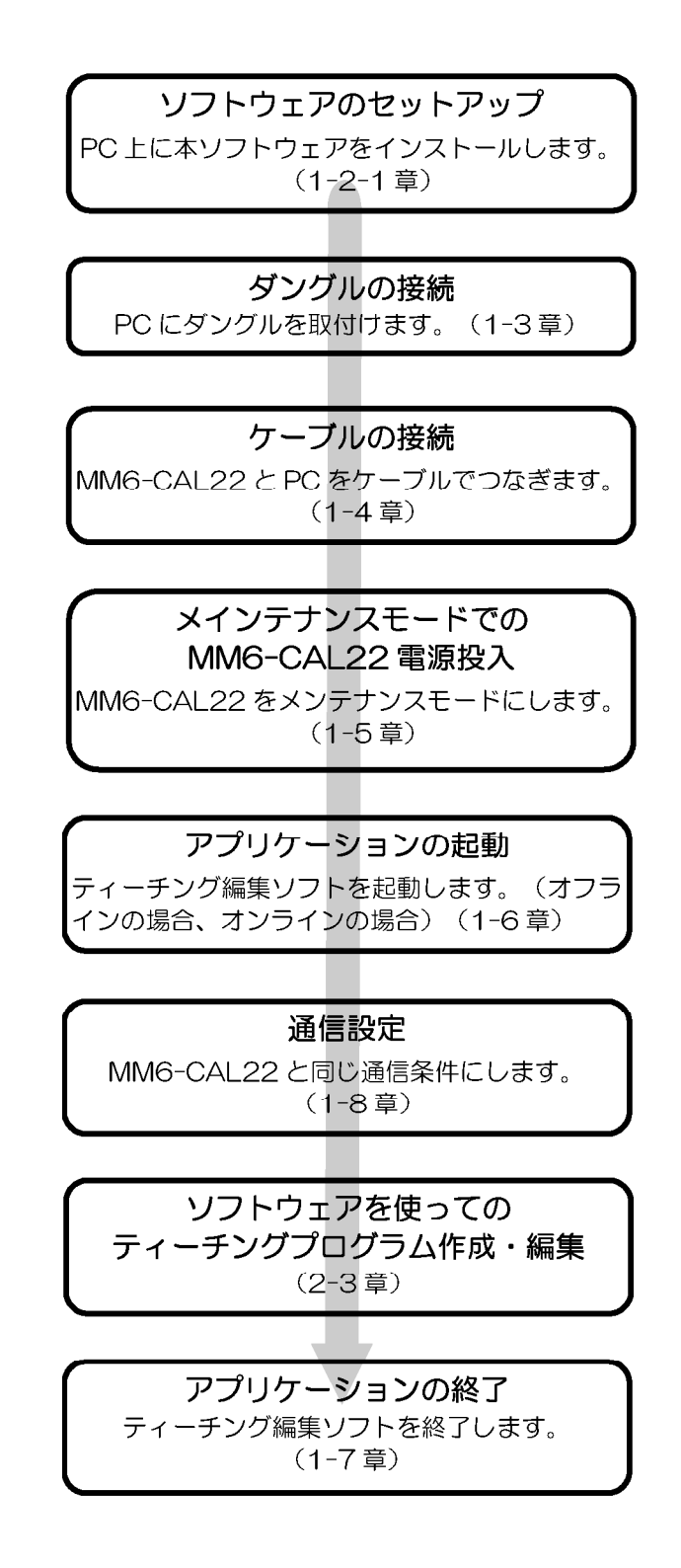

-ページ 1 - 1

### 1-2 ソフトウェアのセットアップ/アンインストール

ティーチング編集ソフトのセットアップは、次の手順で行ってください。また、ティー チング編集ソフトを PC (コンピュータ) から削除したい場合のみソフトウェアのアン インストールを行ってください。

#### 1-2-1 セットアップ

#### 1 動作環境

ティーチング編集ソフトを実行するためには、次のソフトウェアおよびハードウェアが 必要です。

#### ● ソフトウェア

Microsoft Windows 98 日本語版、または Microsoft Windows 98 英語版

● RAM および ハードディスクの空き容量

RAM: 32MB以上

- ハードディスクの空き容量: 5MB 以上
- ハードウェア (必須)

PC: PC/AT互換機

- I/O デバイス:通信用ポート (COM1 または COM2)、パラレルポート、フロッピィ ディスクドライブ
- CPU: Intel 社製 80486DX2/66MHz 以上、Pentium プロセッサ、またはこれらと 完全互換のプロセッサ

ディスプレイ:解像度 800X600 以上、表示色 16 色以上

ディスプレイアダプタ: Windows でサポートしているもの

ポインティングデバイス:マウス、またはその他のポインティングデバイス

- キーボード: Windows でサポートしているもの
- ダングル:本製品に付属のダングル

#### 2 セットアップを始める前に

● ハードディスク空き容量

インストール時のみハードディスクの空き容量が5MB (動作環境に必要なハード ディスク容量)に加え、2.5MB以上 (この領域は、インストール時にテンポラリ ファイル用に使用され、インストール後に削除されます。)

● アクセス権

ティーチング編集ソフトを Windows98 上にセットアップする場合は、ティーチ ング編集ソフトを正しくセットアップし実行するために、次の場所にアクセス権が あることを確認してください。

- ・ ティーチング編集ソフトをインストールするフォルダ
- ・ Windows のシステムフォルダ
- ・ システムレジストリ

#### 3 セットアップ手順

- 1. ティーチング編集ソフトの1枚目のセットアップフロッピィディスクをフロッピ ィディスクドライブに入れます。
- 2. タスクバーのくスタート>ボタンをクリックし、表示された[スタート]メニューか ら、[ファイル名を指定して実行]コマンドを選択します。次のような[ファイル名 を指定して実行]ダイアログボックスが表示されます。

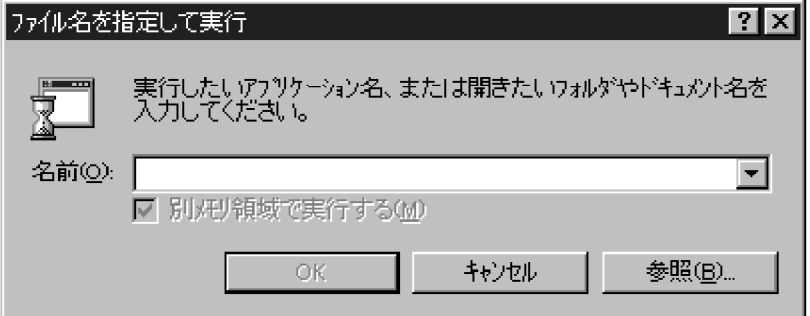

- 3. <参照>ボタンをクリックすると、[ファイルの参照]ダイアログボックスが表示さ れます。ファイルの場所を(A:)ドライブにし、Setup を選択した状態でく開く >ボタンをクリックします。画面は、[ファイル名を指定して実行]ダイアログボッ クスに戻ります。
- 4. [ファイル名を指定して実行]ダイアログボックスに、「A:¥Setup.exe」が表示さ れていることを確認し、<OK>ボタンをクリックします。

5. 表示されるダイアログボックスには、「プログラム使用許諾契約書」が記述されま す。

「プログラム使用許諾契約書」には、ソフトウェアの使用許諾に関する大切な情報 が記載されています。本ソフトウェア製品を開封する前に必ずごー読ください。

6. [インストール先の選択]ダイアログボックスが表示されるので、<次ヘンボタンを クリックします。

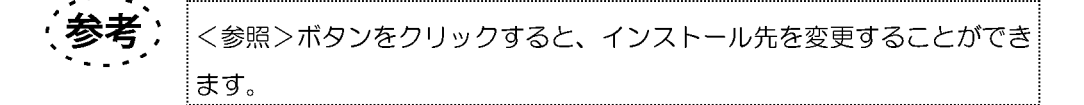

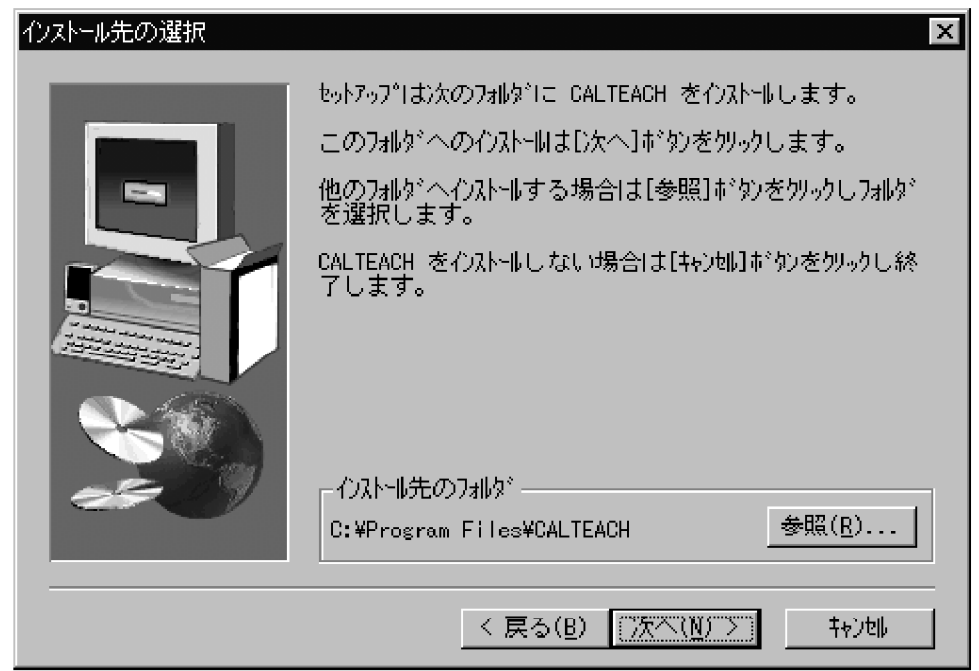

7. [セットアップタイプ]ダイアログボックスが表示されます。「セットアップ」を選 択し、く次ヘンボタンをクリックします。

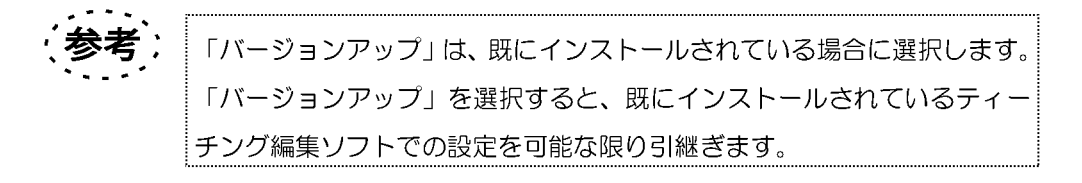

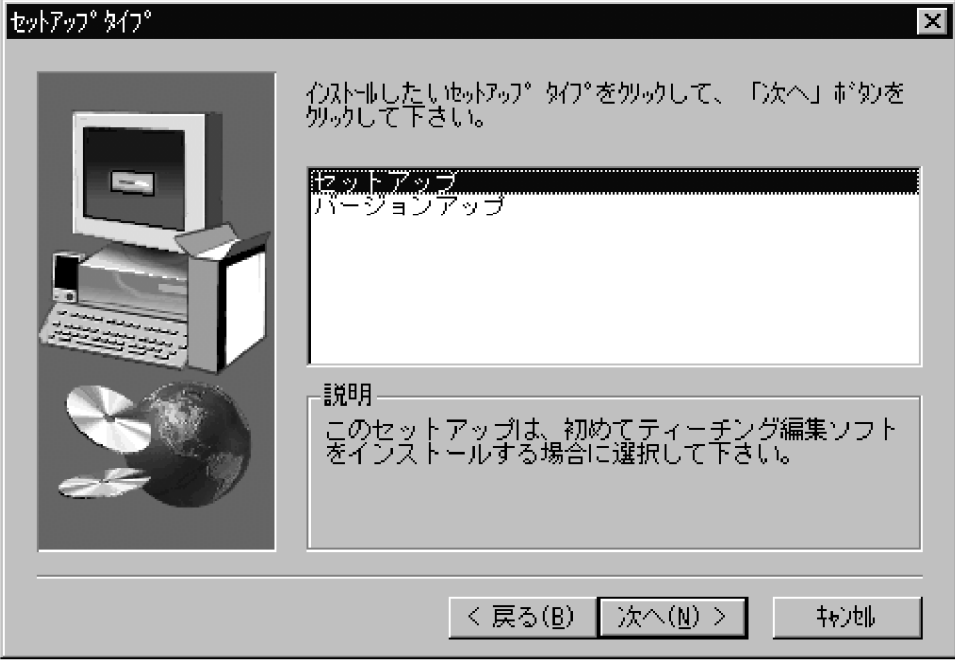

8. 「プログラム フォルダの選択1ダイアログボックスが表示されます。通常は何もせ ずに、<次へ>ボタンをクリックします。セットアップが開始されます。

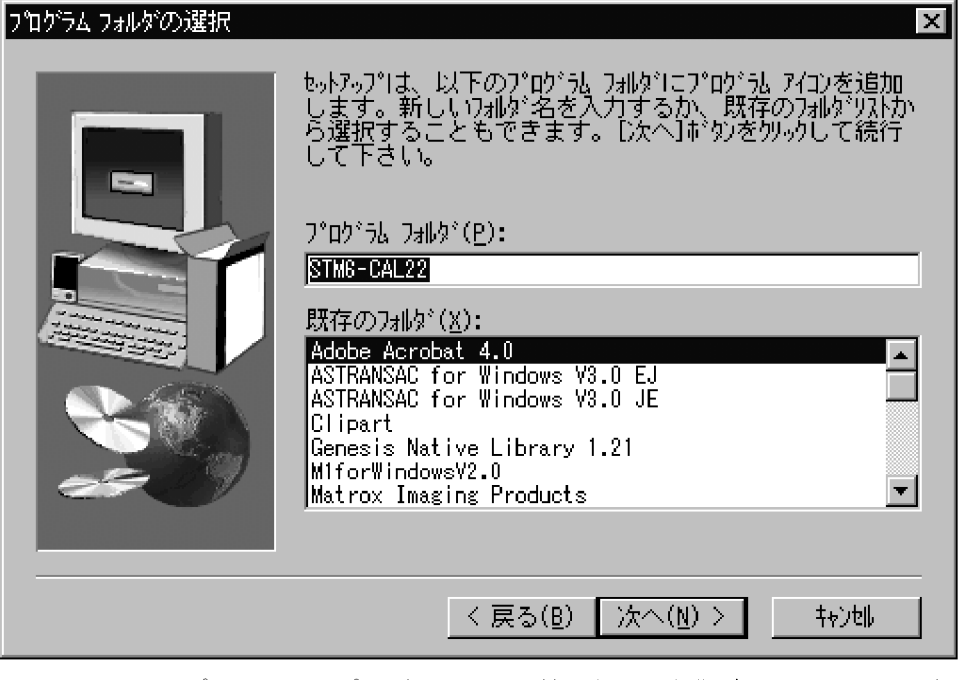

9. セットアップ中にフロッピィディスクの入替えを行う作業があります。画面の指示 に従ってフロッピィディスクを入替えてください。

10. セットアップが終了すると[セットアップの完了]ダイアログボックスが表示され ます。ティーチング編集ソフトのセットアップフロッピィディスクをフロッピィデ ィスクドライブから取出します。[セットアップの完了]ダイアログボックスで、「は い、直ちにコンピュータを再起動します。」を選択し、く完了>ボタンをクリック します。

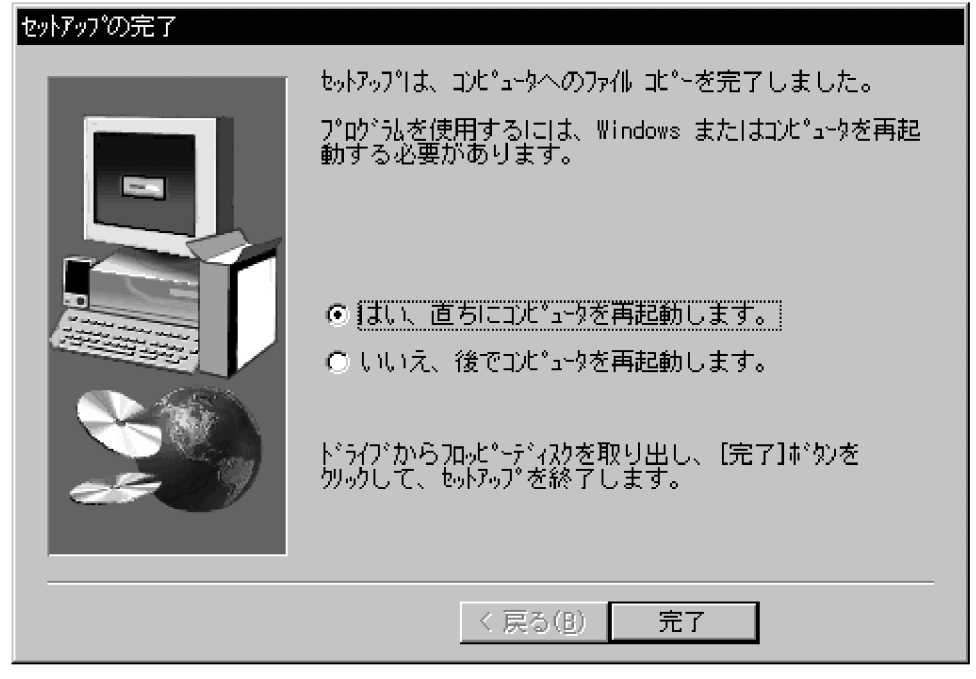

### 1-2-2 ソフトウェアのアンインストール

- 1. タスクバーのくスタート>ボタンをクリックし、表示された[スタート]メニューか ら、[設定]をポイントし、[コントロールパネル]をクリックします。
- 2. [コントロールパネル]ダイアログボックスから、「アプリケーションの追加と削除」 を選択します。[アプリケーションの追加と削除のプロパティ]ダイアログボックス が表示されます。

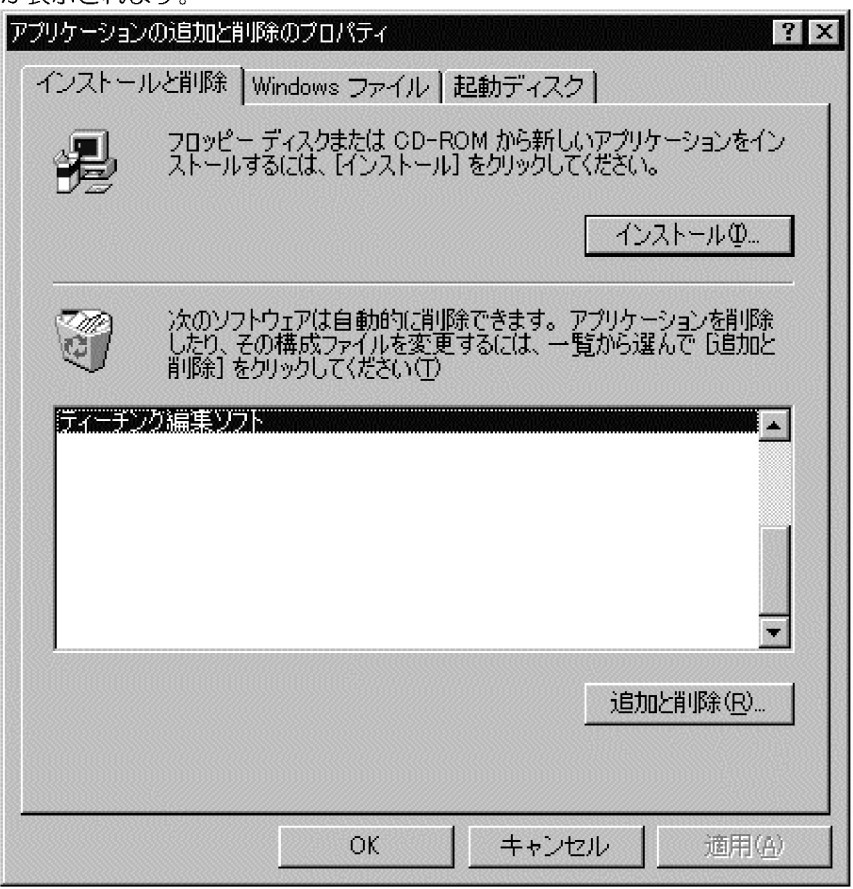

3. インストールソフトウェアのリストの中から、「ティーチング編集ソフト」を選択 し、く追加と削除>ボタンをクリックします。確認のメッセージが表示されるので、 くはい>ボタンを選択します。

 $1 - 7$ イージ

- グ編集ソフトの削除を開始します。「アンインストールが完了しました」が表示し たら、<OK>ボタンをクリックします。 コンピュータカンらプログラムを削除 unInstallShield は、コンピュータカンらプログラム ゙ティ<br>ーチング編集ソフト' を削除します。<br>次の各コンポーネントが削除される間、しばらくお待ち だきい... ✔ 共有プログラム ファイル... ✔ 標準プログラム ファイル... ✔ 7排炉~項目... ✔ プログラム フォルグー... ■ プログラム ディレクトリ... ✔ プログラム登録項目... <u> 2000 - 2000 - 2000 - 2000 - 2000 - 20</u> カクストーが完了しました。  $\overline{\overline{\text{OK}}}$ Ŧ.
- 5. [アプリケーションの追加と削除のプロパティ]ダイアログボックスに戻るので、く OK>ボタンをクリックします。

4. [コンピュータからプログラムを削除]ダイアログボックスが表示され、ティーチン

## 1-3 ダングルの接続

ティーチング編集ソフトの納品物の中にダングルが含まれております。このダングルが PCに取付けられていないと、ティーチング編集ソフトは起動しません。

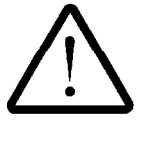

PC の電源が ON の時に、ダングルの取付け、取外しを行わないでくだ さい。ダングルが破損し、ティーチング編集ソフトが起動できなくなり ます。

- 1. PCの電源スイッチがOFFの状態であることを確認してください。
- 2. 新たに取付けるダングルを PC 背面のパラレルコネクタに差します。ダ ングルの2本のねじを締め、しっかり固定してください。ダングルを取 外す場合は、2本のねじを緩めて引抜いてください。

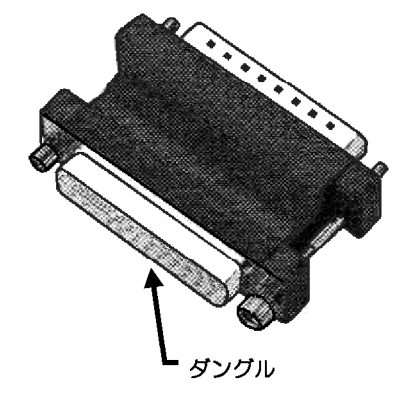

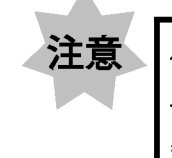

ダングルの接続先は、パラレルポートに接続してください。 それ以外のポートに接続すると MM6-CAL22 と通信がで きなくなる場合があります。

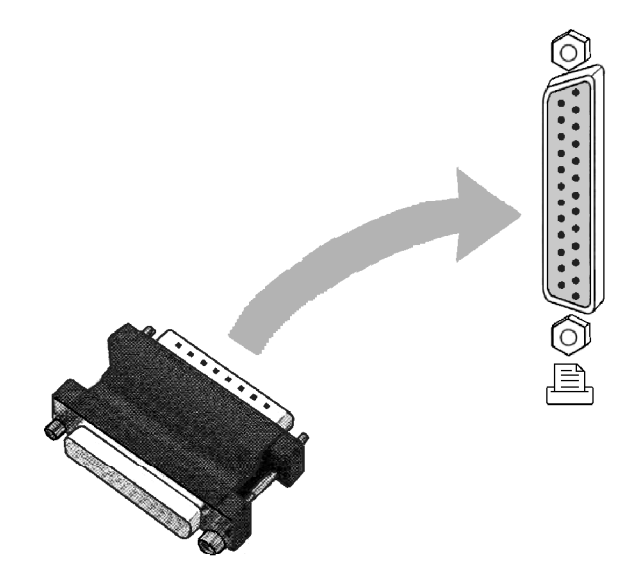

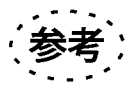

プリンタケーブルはダングルの上から接続してください。

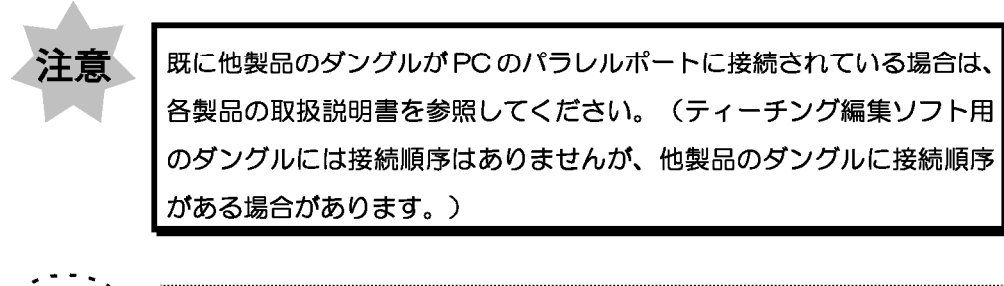

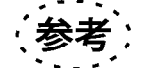

。<br>|パラレルポートの場所は、お手持ちのPC取扱説明書を参照してください。

## 1-4 ケーブルの接続

1-4-1 接続方法

ケーブルの接続は、ダングルの接続を行った後に行ってください。

注意 PCを接続する場合は、以下の点に注意して接続してください。

- 1. ディップスイッチ②で、通信速度、パリティビット、ビット長、行の 区切り文字を、ティーチング編集ソフトの設定に合わせてください。 詳細は、「1-4-2 章」を参照してください。
- 2. ケーブルは、RS-232C ケーブル (クロスケーブル) をご使用くださ  $\mathsf{U}$
- 3. フロー制御は行っていませんので、受信する PC 側で受信データの欠 落が発生するときは通信速度を下げてください。

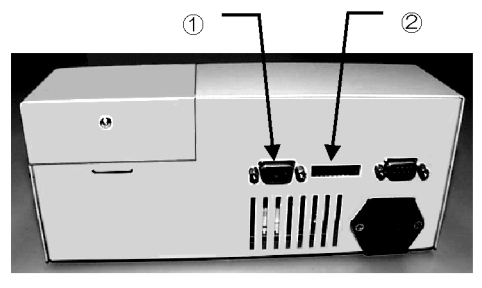

図 1-1

- 1. MM6-CAL22 と PC の電源スイッチが OFF の状態であること を確認してください。
- 2. シリアル通信ケーブルのD-SUB9ピン側をMM6-CAL22 背面 のコネクタ① (図 1-1) に接続し、もう一方を PC のパラレルポー トに接続します。 (PC への接続場所は、お手持ちの PC 取扱説明 書を参照してください。)

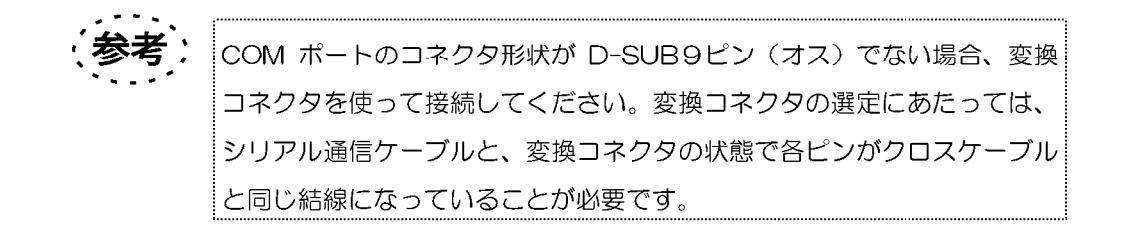

### 1-4-2 ディップスイッチの設定方法

ディップスイッチ (図 1-1 の2) の各番号の設定内容は、下表になります。この設定 は、ティーチング編集ソフトの通信設定(1-8章)と一致させる必要があります。

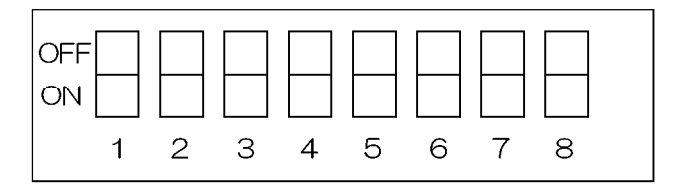

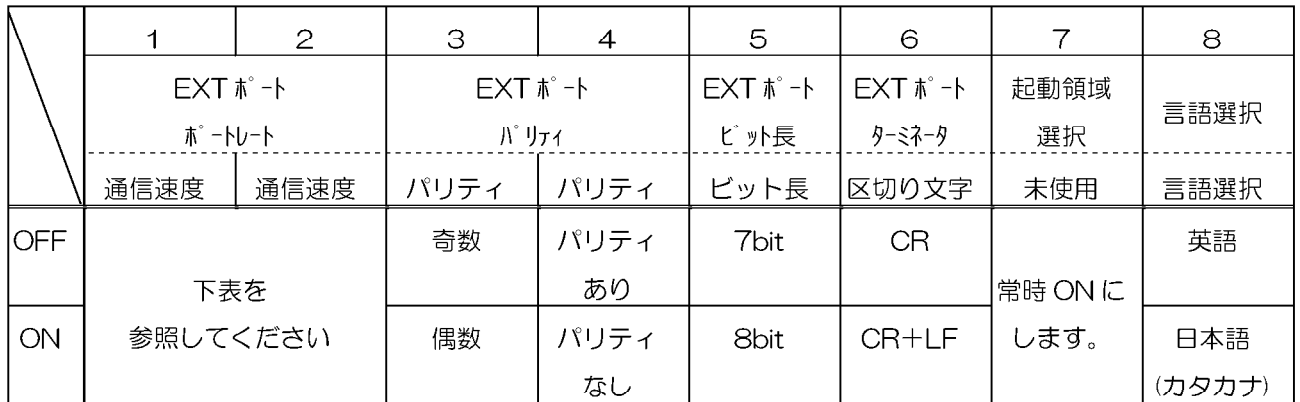

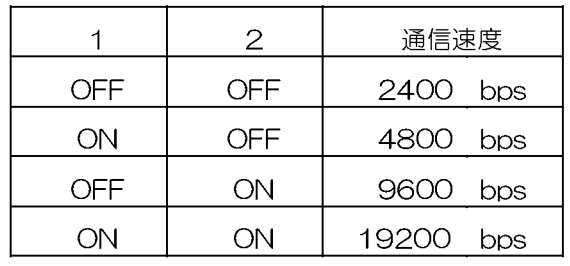

• Stop bit は1bit 固定です。

• 表示言語を日本語から英語に切替えても、単位は変わりません。

● 変更後の設定は、MM6-CAL22 の電源を再投入後有効になります。

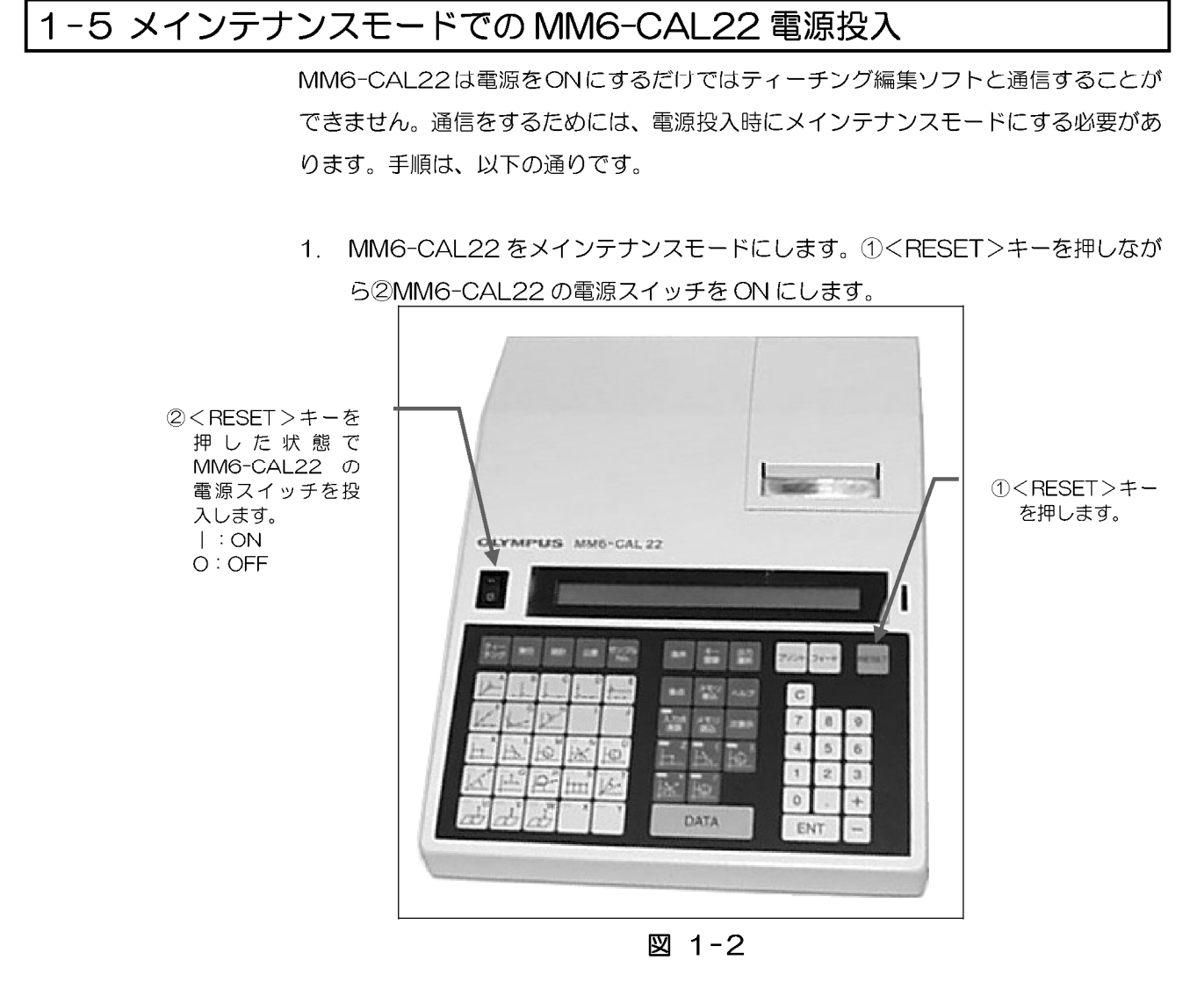

2. MM6-CAL22 表示部に初期画面が表示されてから5秒ほどして、<RESET>キ ーを離してください。表示部にメインテナンスモードのメッセージが表示されます。

この状態がメインテナンスモードです。 メインテナンスモードに失敗すると、表示部は測定項目の表示になります。その場

合は、手順1からやり直してください。

\*\*\* OLYMPUS MM6-CAL22 Ver01.03 \*\*\*

MM6-CAI 22 表示部の初期画面

メインテナンス モード

PC セツゾク チュウ

MM6-CAL22 表示部のメインテナンスモード

 $1 - 12$   $\sim$   $-5$ 

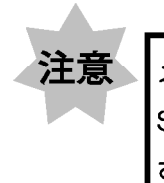

メインテナンスモードの場合は、MM6-CAL22 では無効です。また、 STM6 からのデータは MM6-CAL22 に読込まれませんのでご注意くだ さい。

3. PCの電源スイッチを入れ、Windows98を起動します。

## 1-6 アプリケーションの起動

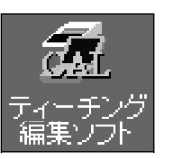

<ティーチング編集ソフト >アイコン

- 1. Microsoft Windows 98 にログインします。
- 2. デスクトップ上のくティーチング編集ソフト>アイコンをダブルクリックします。
- 3. ティーチング編集ソフトが起動すると[メインウィンドウ]が表示されます。オンラ イン (MM6-CAL22 と接続) の場合は、[メインウィンドウ] (図 1-3) が表示 されますが、オフライン (MM6-CAL22 と接続されていない)の場合は、[メイ ンウィンドウ]の他に、図 1-4 の確認メッセージが表示されます。<OK>ボタン でメッセージを解除します。
	- 起動の方法は、タスクバーのくスタート>ボタンから、起動すること も可能です。
		- 本ソフトウェアを800X600のデスクトップサイズで使用した場合、 お客様の設定によってウィンドウの一部が見えなくなることがありま す。この場合、画面の位置変更などをお願いいたします。

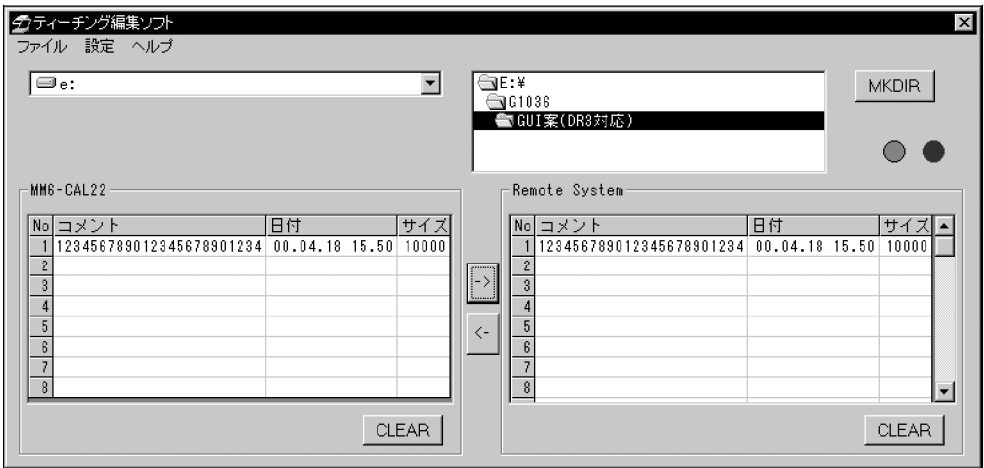

図 1-3

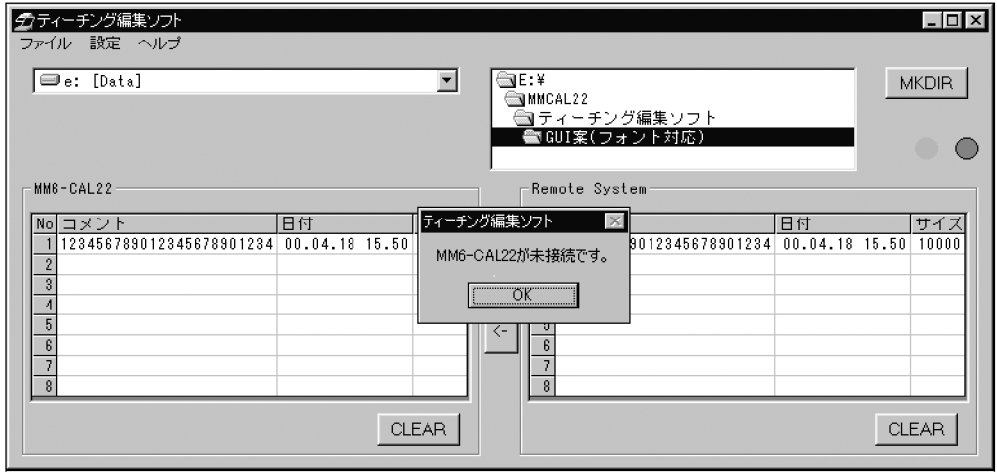

図 1-4

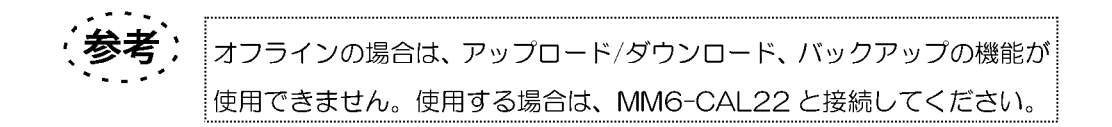

### 1-7 アプリケーションの終了

ティーチング編集ソフトを終了します。

1. [ファイル]メニューから、[終了]を選択します。[終了]ダイアログボックスが表示 されます。

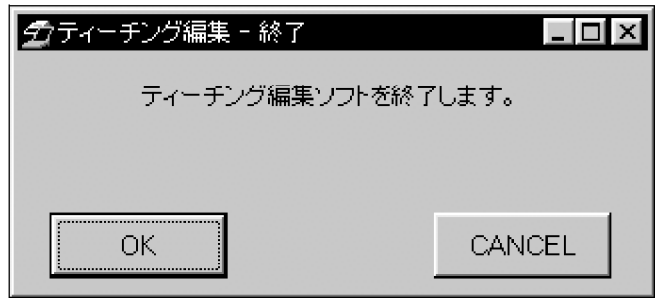

- 2. <OK>ボタンを選択し、ティーチング編集ソフトを終了します。
- 3. 測定を行うために、MM6-CAL22 を通常のモードに戻します。MM6-CAL22 の電源を再投入するか、<RESET>キーを押すと、通常のモードに戻ります。 MM6-CAL22 がメインテナンスモードの場合は、測定を行うことはできません。

## 1-8 通信設定

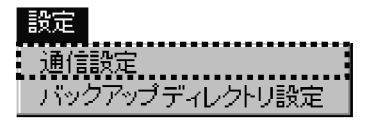

MM6-CAL22 と通信するための環境を設定します。

ティーチング編集ソフトを起動し、表示された[メインウィンドウ]で、[設定] メニューから[通信設定]を選択します。

[通信設定]ダイアログボックスで設定を行います。設定は、MM6-CAL22の通 信設定 (1-4-2 章) とー致するようにします。このダイアログボックスは、 MM6-CAL22 と接続の場合と、未接続の場合で一部が異なったダイアログボ ックスで表示されます。MM6-CAL22 と未接続の場合は、設定後、く接続> ボタンをクリックすると MM6-CAL22 と接続することができます。

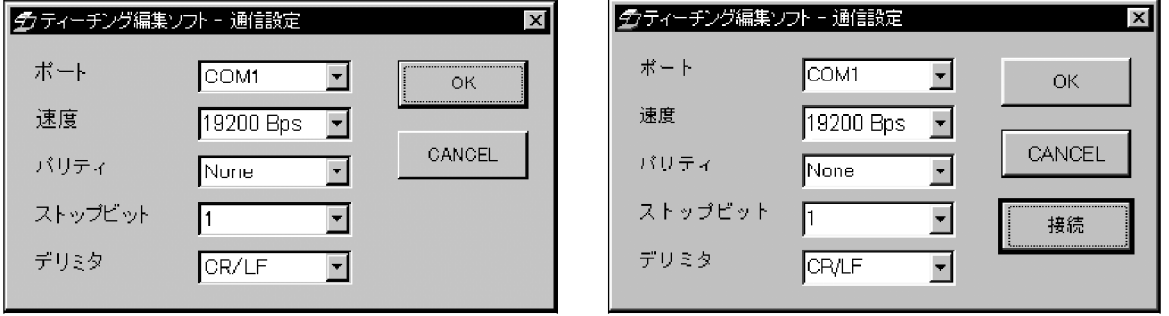

MM6-CAL22 と接続の場合

#### MM6-CAL22 と未接続の場合

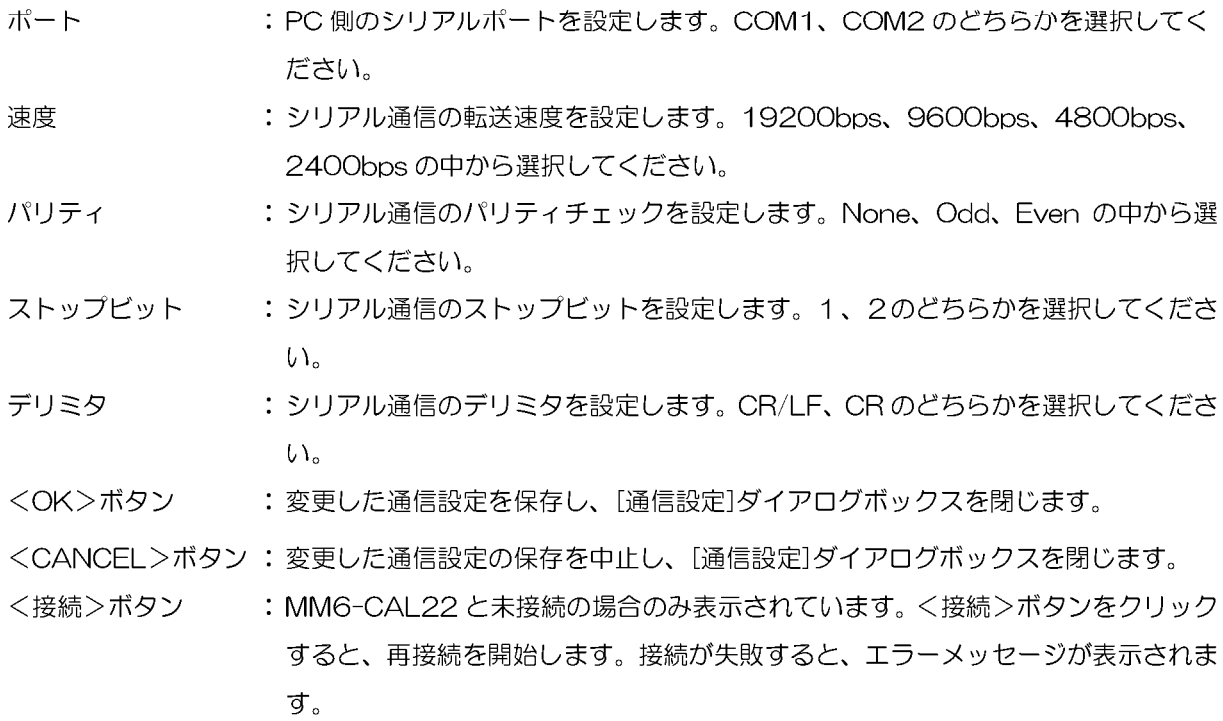

**-ページ 1 - 1 5** 

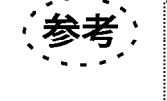

初期状態では、以下のように設定されています。 ポート: COM1、速度: 19200Bps、パリティ: NONE、ストップビッ ト: 1、デリミタ: CR/LF

#### 1-8-1 再接続

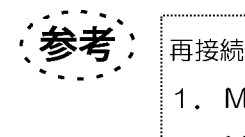

再接続は、以下の場合に行います。 1. MM6-CAL22 と接続せずにティーチング編集ソフトを使用後、 MM6-CAL22 に接続する場合。 2. MM6-CAL22 との接続に失敗した場合。

- 1. MM6-CAI 22 との接続に失敗した場合、PC の画面に通信エラーが表示されるの で、<OK>ボタンをクリックし、エラーを解除します。
- 2. ダングル、ケーブルの接続を行います。(ダングルの接続は「1-3 章」、ケーブ ルの接続は「1-4 章」を参照してください。)
- 3. MM6-CAL22 の電源スイッチを入れます。(「1-5章」を参照してください。)
- 4. 「メインウィンドウ1のメニューバーから、「設定1ー「通信設定1を選択してください。 [通信設定]ダイアログボックス (図1-5) が表示されます。ここで、各通信条件を MM6-CAL22 のディップスイッチと同じ設定に変更します。(各設定の詳細は、

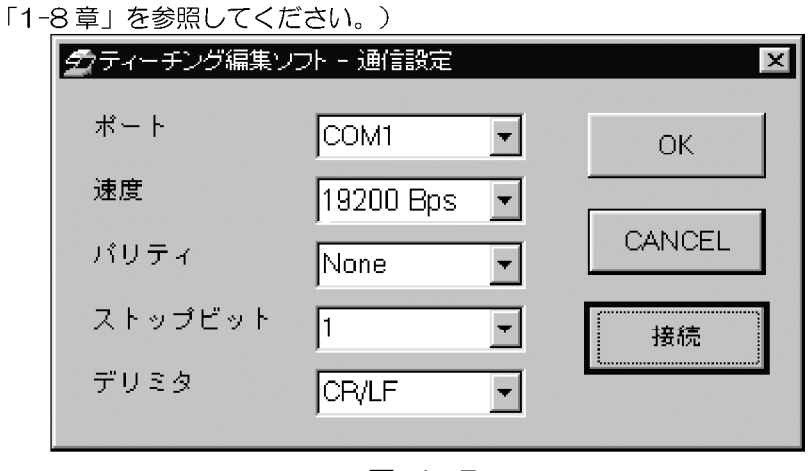

図 1-5

5. 変更が終了したら、く接続>ボタンをクリックします。変更後の通信設定で再接続 が開始します。

2 はじめてのティー

### 2-1 画面の名称と操作方法

ここでは、ウィンドウの名称、操作方法を簡単に説明します。

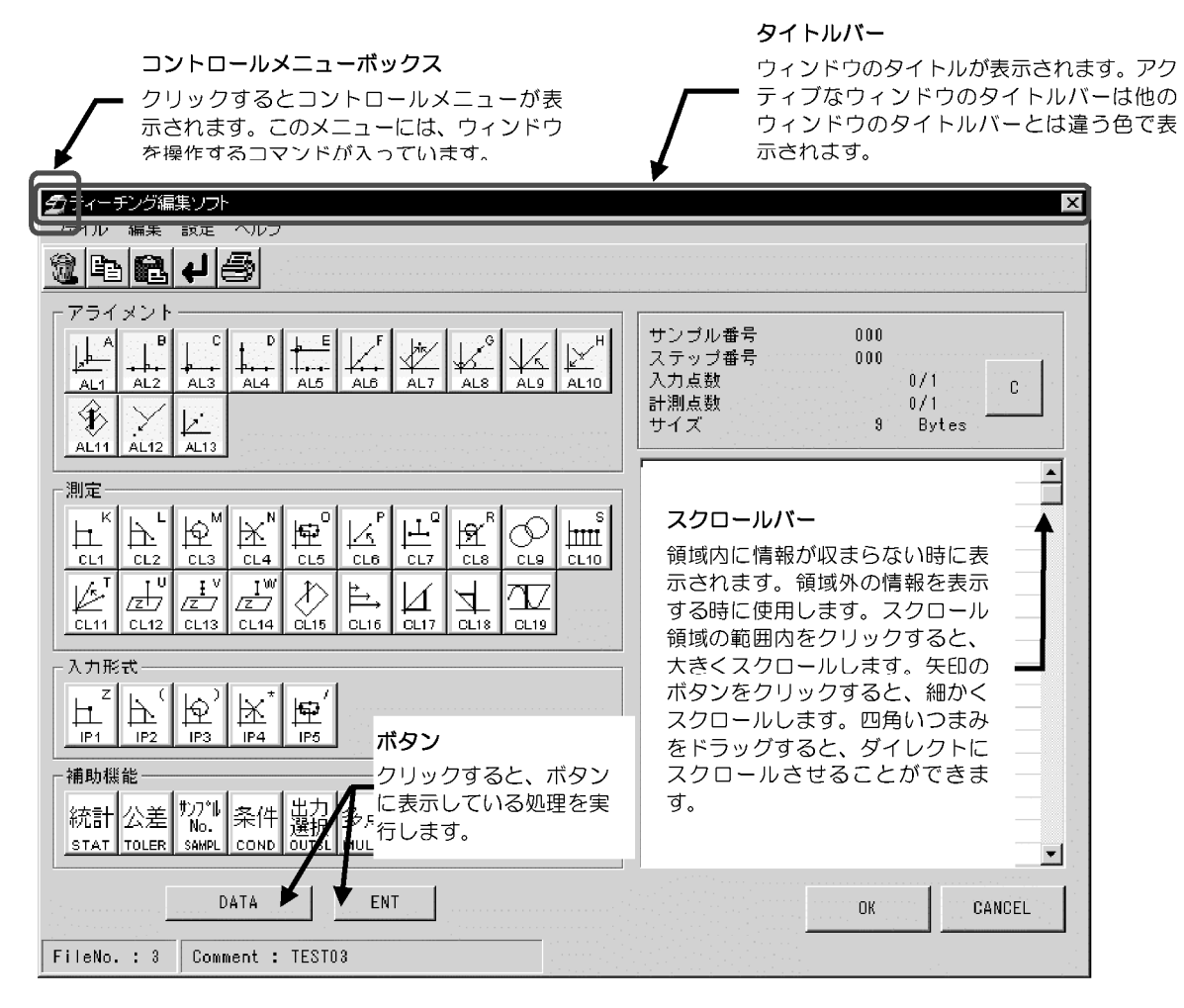

図 2-1 ウィンドウと主な機能

 $2 - 1$ イージ

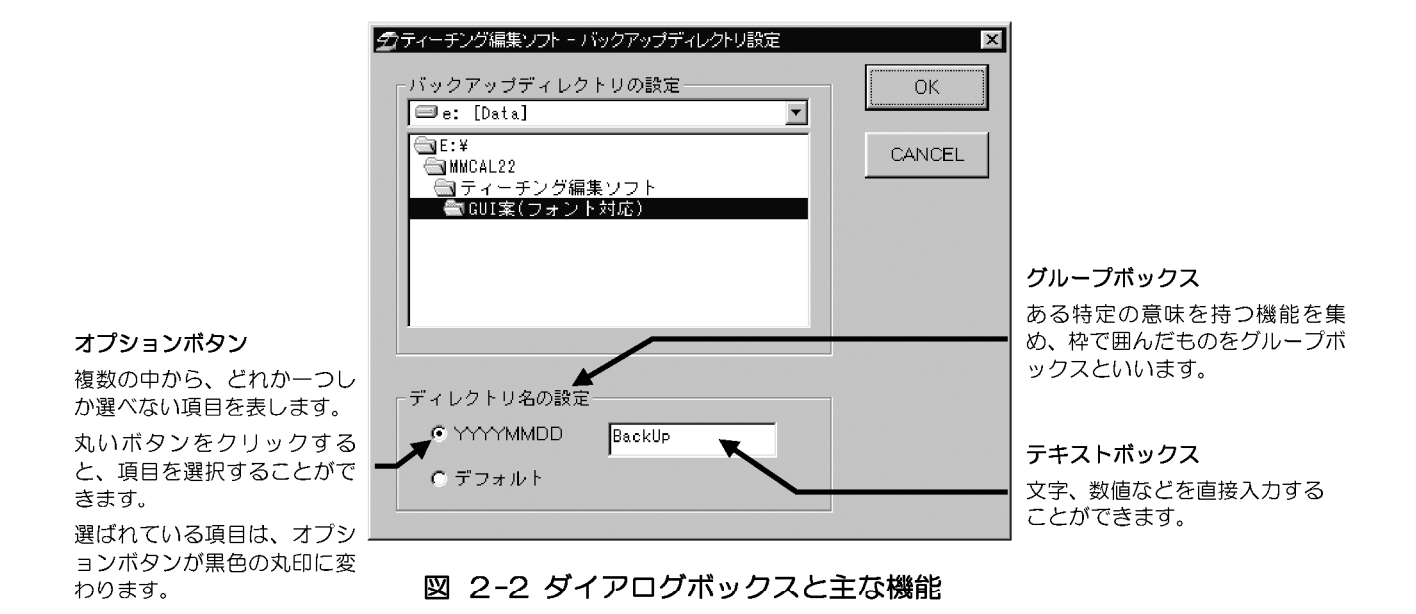

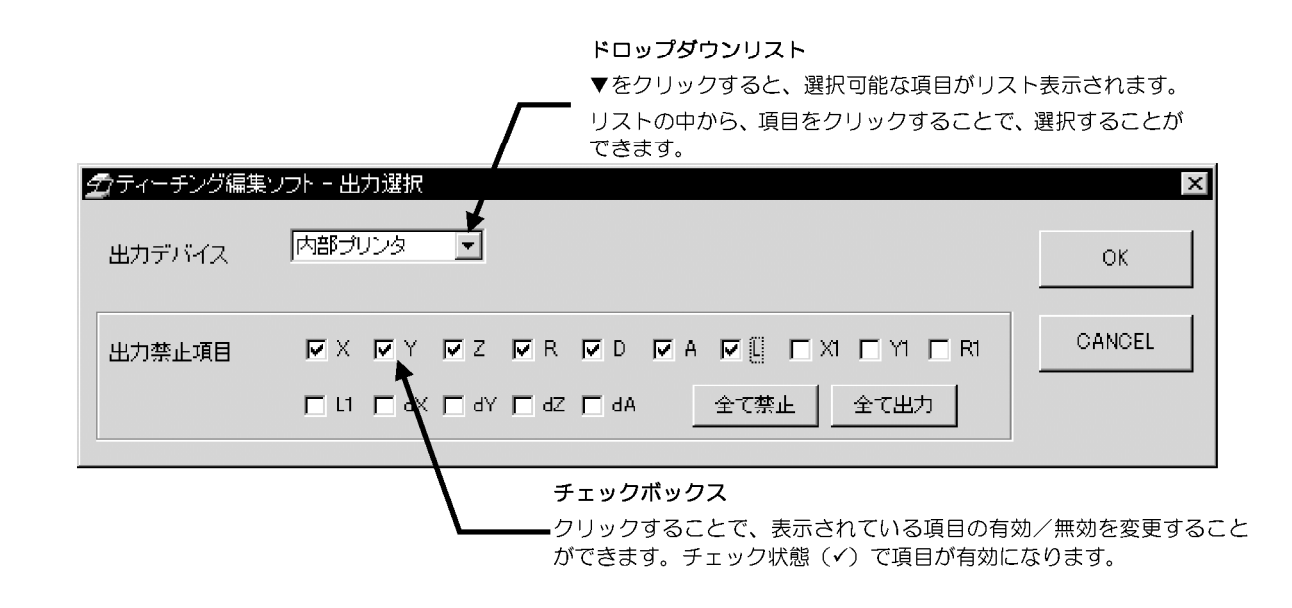

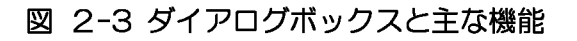

## 2-2 基本操作

ティーチング編集ソフトは、MM6-CAL22 に保存されているティーチングプログラム を PC (コンピュータ) 上で編集したり、PC 上でティーチングプログラムを新規に作 成し、MM6-CAL22 に最大8ファイル保存すること等ができます。ここでは、オフラ イン時 (MM6-CAL22 と接続していない場合)のティーチングプログラムの編集·新 規作成、オンライン時 (MM6-CAL22 と接続している場合) のティーチングプログラ ムの編集・新規作成を行う基本的な流れを紹介します。

#### 2-2-1 オフラインの場合

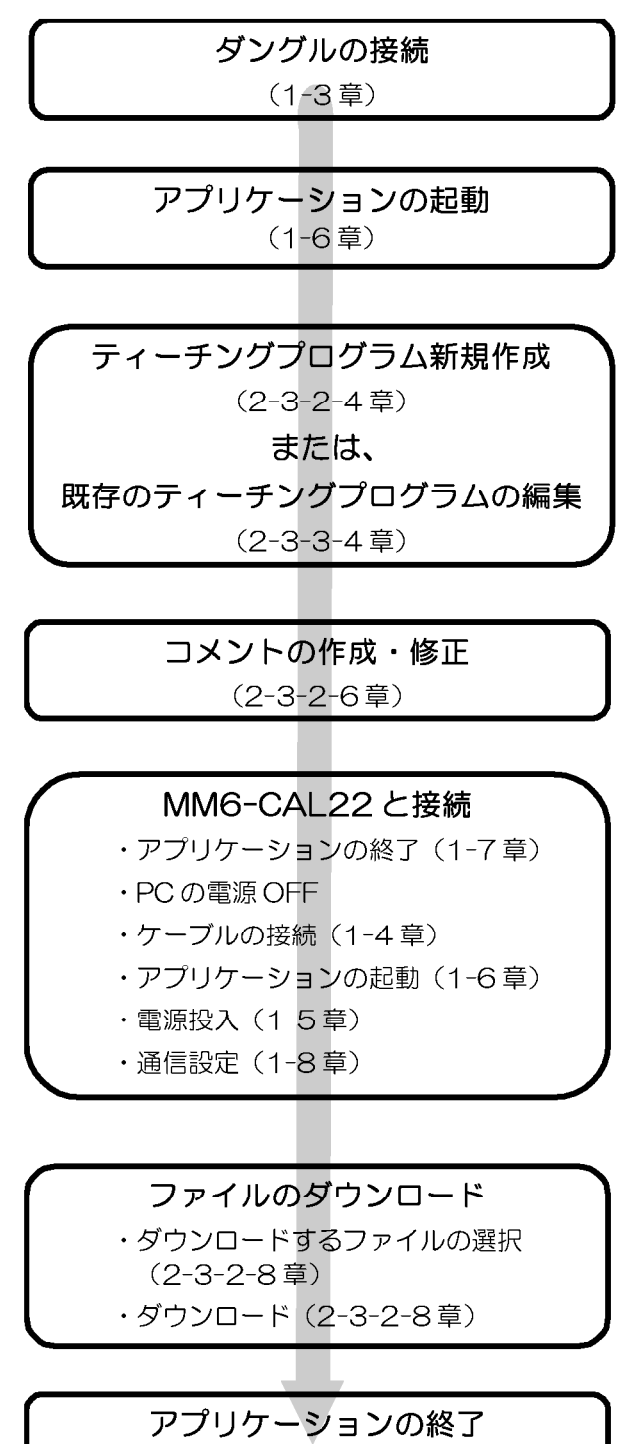

 $(1 - 7$ 章)

2-4  $\mathcal{N}$   $-\mathcal{Y}$
## 2-2-2 オンラインの場合

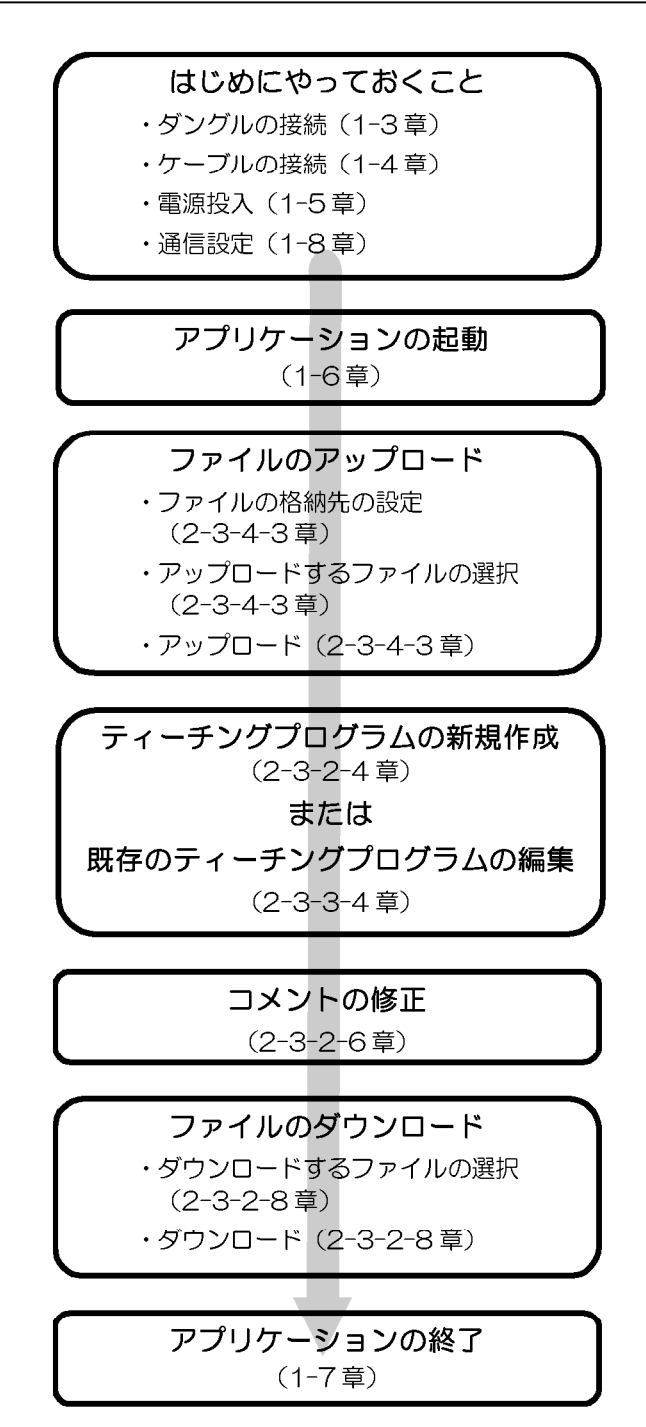

-ページ  $2 - 5$ 

# 2-3 ティーチングプログラム作成·編集例

ここでは、オフライン時 (MM6-CAL22 と接続していない場合)のティーチングプロ グラムの新規作成 (2-3-2章)、オフライン時の既存ファイルの編集 (2-3-3章)、 オンライン時 (MM6-CAL22 と接続している場合) のティーチングプログラムの編集 (2-3-4章) を例に説明します。

以下のプログラムを新規作成、または既存のプログラムと仮定し、編集を行います。

## 2-3-1 プログラムの例

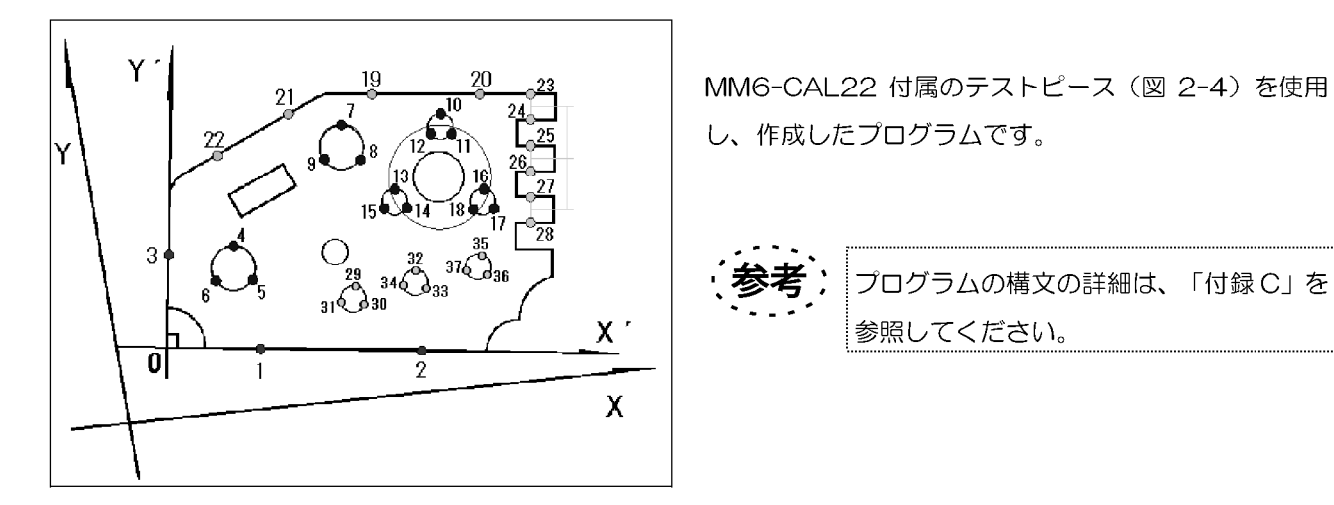

図 2-4

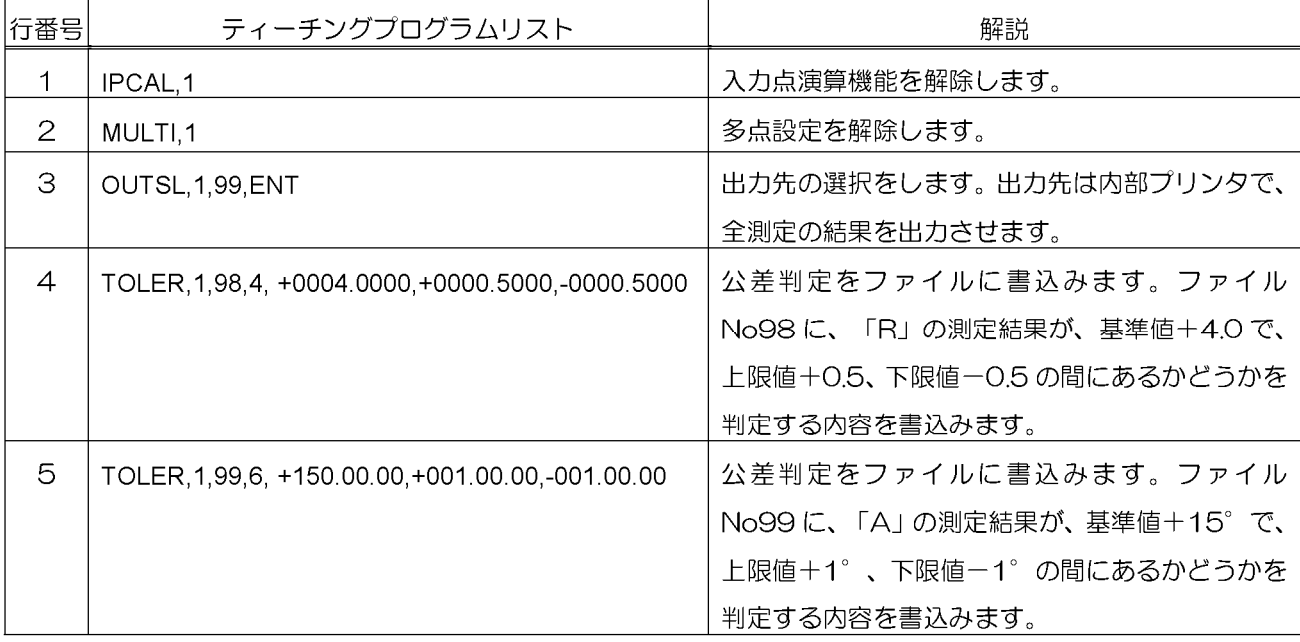

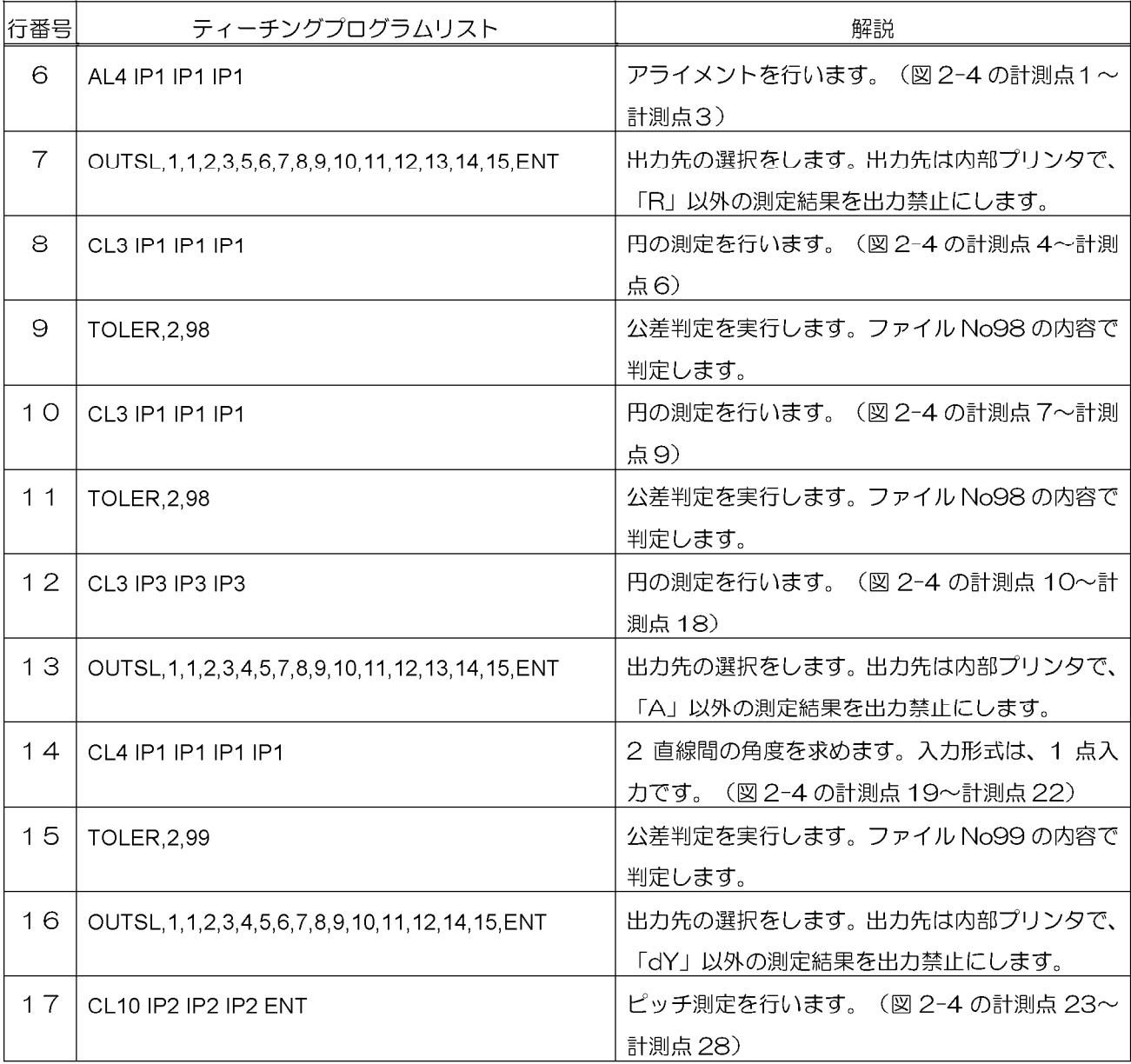

-ページ 2-7

## 2-3-2 オフライン時のティーチングプログラム新規作成の例

### 1 ダングルの接続

ダングルを接続します。接続方法は、「1-3章」を参照してください。

### 2 アプリケーションの起動

ティーチィング編集ソフトを起動します。起動方法は、「1-6章」を参照してください。

### 3 ファイルの選択

- 1. 表示されている[メインウィンドウ] (図2-5) から、新規プログラムを保存するド ライブ名を選択します。
- 2. プログラムを保存するディレクトリ名を選択します。(新規にディレクトリを作成 する場合は、「3-3-1-3章」を参照してください。)
- 3. 作成するファイルの番号を、「リモートシステムティーチングー覧」から選択します。 新規に作成するので、プログラムが存在しない番号を選択します。(コメント、日 付、サイズが空白の番号を選択します。)この番号は、保存時に変更することが可 能です。詳細は、「2-3-2-5 章」を参照してください。選択した番号をダブルク リックし、[編集ウィンドウ] (図2-6) を画面に表示させます。

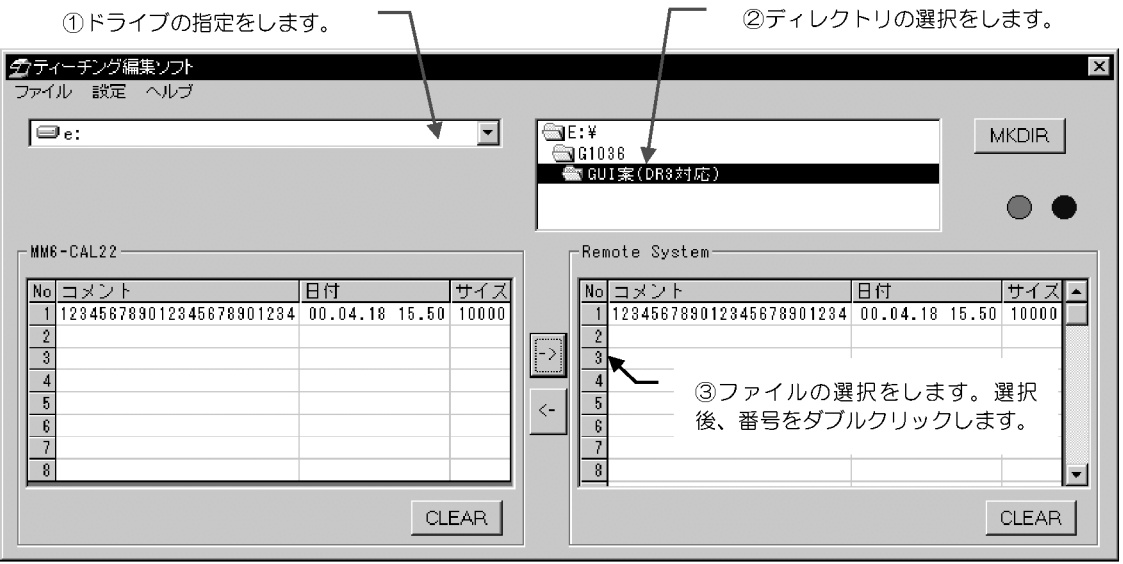

図 2-5

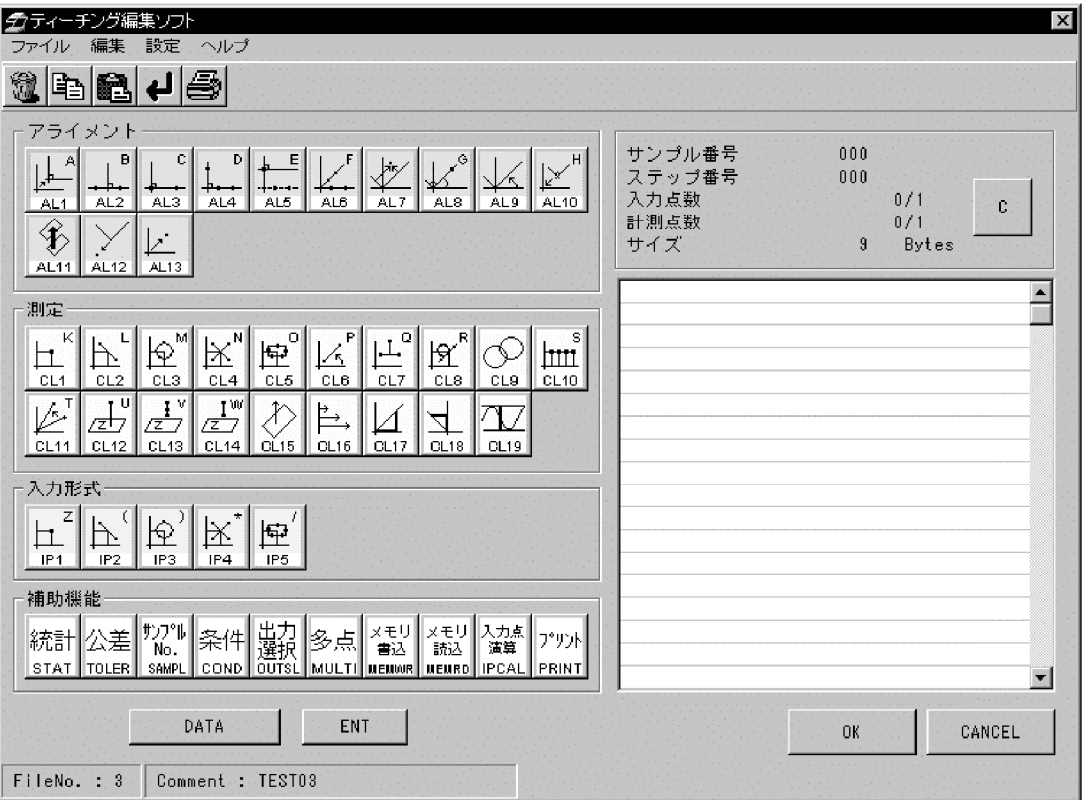

図 2-6

## 4 ティーチングプログラムの新規作成

「2-3-1 章」のプログラムの、行番号1~9までを作成します。各行番号のティーチ ングプログラムリストの作成方法は、以下の通りです。

● 初期設定

「IPCAL, 1」 (入力点演算の設定解除) 「MULTI, 1」 (多点測定の解除)

ティーチングプログラムの新規作成、編集をする場合は、この初期設定を 行うようにしてください。[プログラムリスト表示部]に表示されているプ ログラムの前に入力点演算、多点機能を使用していた場合、前に設定した 状態でティーチングプログラムの作成、編集が行われ、プログラムの矛盾 が発生する可能性があります。入力点演算、多点測定の設定の矛盾を防ぐ ために、この初期設定を行うようにしてください。

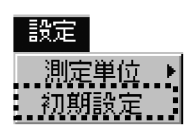

[編集ウィンドウ]の[設定]メニューから、「初期設定」を選択します。[編集初期設定] ダイアログボックスが表示されます。

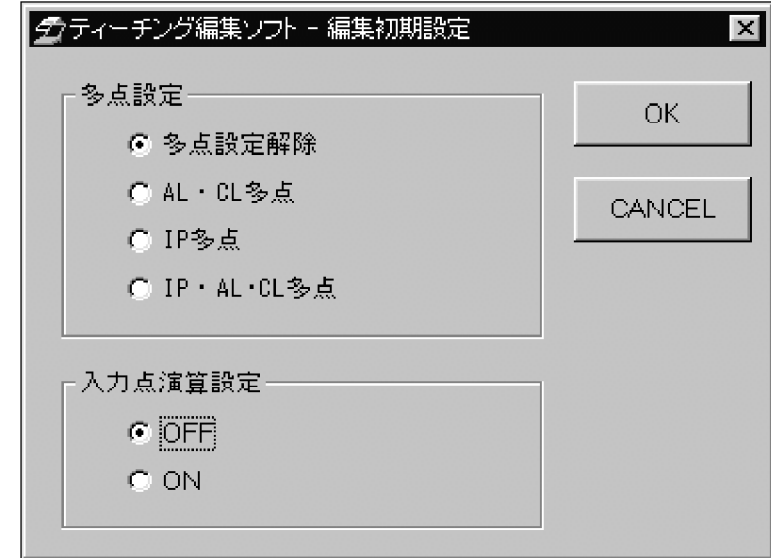

[多点設定]グループボックス:「多点設定解除」を選択します。 「入力点演算設定1グループボックス: 「OFF」を選択します。 <OK>ボタンをクリックし、ダイアログボックスを閉じます。

● 「OUTSL, 1, 99, ENT」 (出力選択の設定)

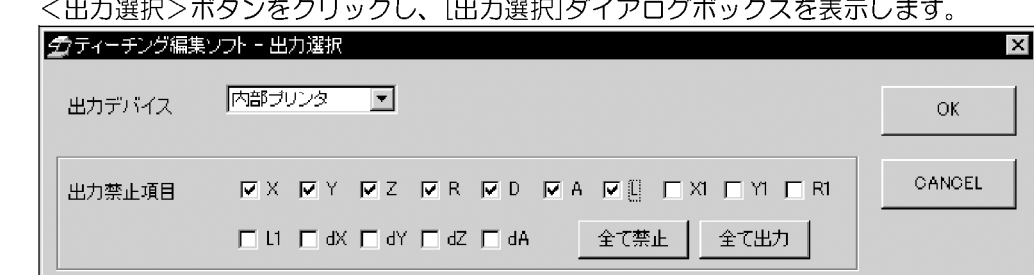

[出力デバイス]ドロップダウンリストから、「内部プリンタ」を選択し、[出力禁止項目] グループボックスで、く全て出力>ボタンをクリックし、全ての項目のチェックを解除 します。<OK>ボタンをクリックし、ダイアログボックスを閉じます。

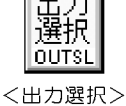

ボタン

<公差>ボタン

● FTOLER, 1, 98, 4, +0004,0000, +0000,5000, -0000,5000」(公 差判定の設定)

<公差>ボタンをクリックし、[公差判定]ダイアログボックスを表示します。

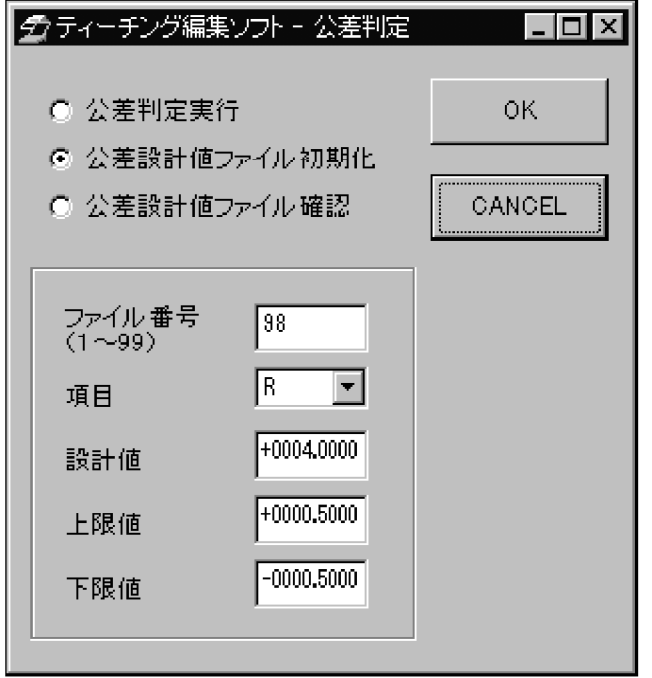

「公差ファイル初期化」を選択し、以下の設定を行います。 「ファイル番号」テキストボックス:半角で98と入力します。 [項目]ドロップダウンリスト:「R」を選択します。 [設計値]テキストボックス:半角で+0004,0000と入力します。 [上限値]テキストボックス:半角で+0000.5000と入力します。 [下限値]テキストボックス:半角で一0000.5000と入力します。 <OK>ボタンをクリックし、ダイアログボックスを閉じます。

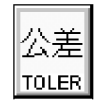

<公差>ボタン

● 「TOLER, 1, 99, 6, +150,00,00, +001,00,00, -001,00,00」 (公差判 定の設定)

<公差>ボタンをクリックし、[公差判定]ダイアログボックスを表示します。

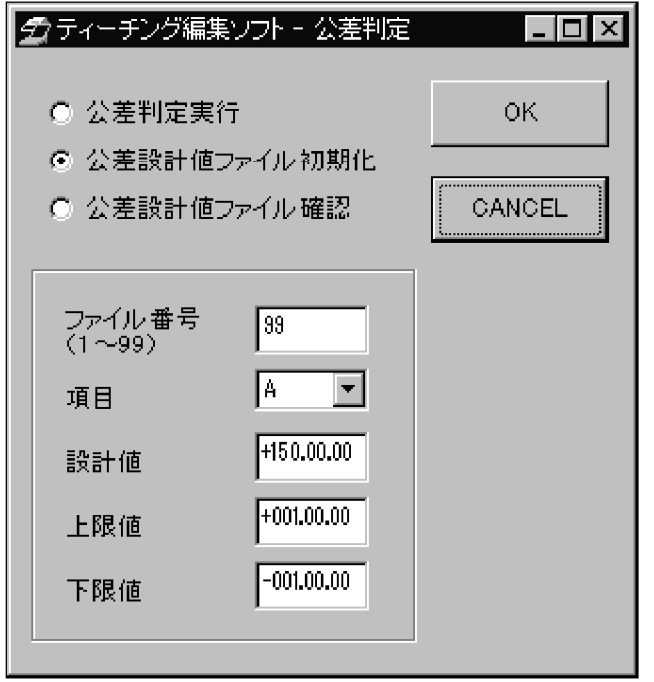

「公差ファイル初期化」を選択し、以下の設定を行います。 「ファイル番号]テキストボックス:半角で99と入力します。 [項目]ドロップダウンリスト:「A」を選択します。 [設計値]テキストボックス:半角で+150,00,00と入力します。 [上限値]テキストボックス:半角で+001,00,00と入力します。 [下限値]テキストボックス:半角で一001,00,00と入力します。 <OK>ボタンをクリックし、ダイアログボックスを閉じます。

● 「AL4 IP1 IP1 IP1」 (アライメントの設定)

<AL4>ボタンをクリックします。クリックすると、ボタンが押された状態になります。 <IP1>ボタンをクリックします。<DATA>のボタンを 3回クリックします。<AL 4>ボタンが押された状態から解除されます。

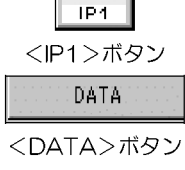

 $\overline{D}$ 

AL4<sup>1</sup>

<AL4>ボタン

 $|Z|$  $\mathsf{H}$  .

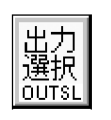

〈出力選択〉 ボタン

 $\bullet$   $\overline{1}$  CUTSL, 1, 1, 2, 3, 5, 6, 7, 8, 9, 10, 11, 12, 13, 14, 15, ENT (出力選択の設定)

<出力選択>ボタンをクリックし、[出力選択]ダイアログボックスを表示します。

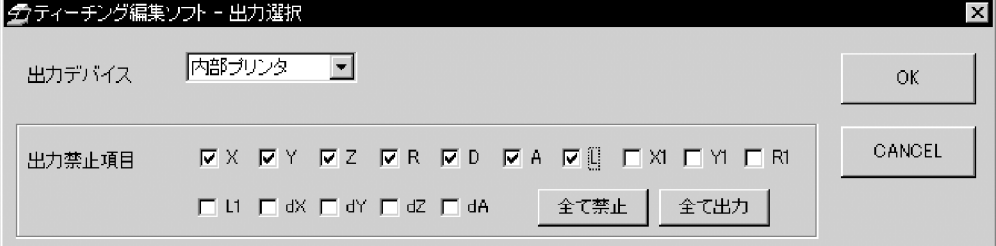

[出力デバイス]ドロップダウンリストから、「内部プリンタ」を選択し、[出力禁止項目] グループボックスで、「R」以外のチェックボックスにチェックをし、その他の項目の チェックを外します。<OK>ボタンをクリックし、ダイアログボックスを閉じます。

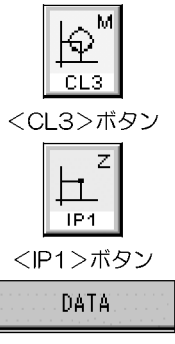

● 「CL3 IP1 IP1 IP1」 (測定項目の設定)

<CL3>ボタンをクリックします。クリックすると、ボタンが押された状態になります。 <IP1>ボタンをクリックします。<DATA>のボタンを3回クリックします。<CL3 >のボタンが押された状態から解除されます。

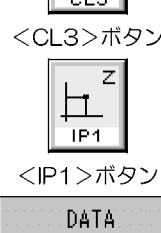

<DATA>ボタン

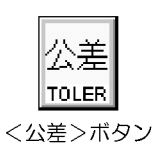

● 「TOLER, 2, 98」 (公差判定の実行)

<公差>ボタンをクリックし、[公差判定]ダイアログボックスを表示します。

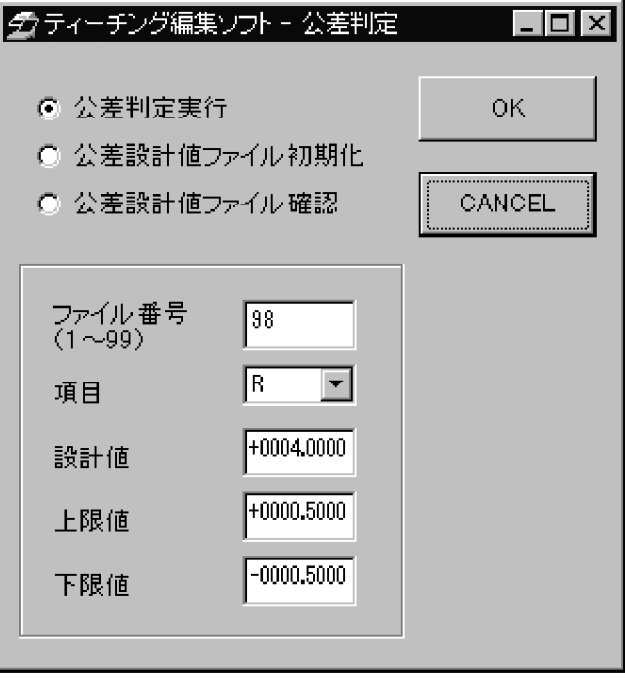

「公差判定実行」を選択し、[ファイル番号]テキストボックス:半角で98と入力しま す。<OK>ボタンをクリックし、ダイアログボックスを閉じます。

## 5 編集ウィンドウの終了 (保存)

作成中のプログラムを保存し、ティーチングプログラムの編集を終了します。

[編集ウィンドウ]にあるくOK>ボタンをクリックします。[ファイル番号選択]ダイアロ グボックスが表示されます。

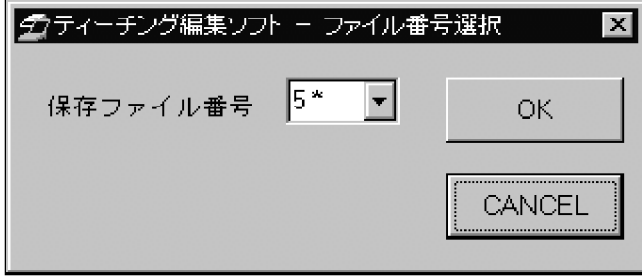

保存するファイル番号を[保存ファイル番号]ドロップダウンリストから選択します。フ ァイル番号は, 1~128 の番号の中から選択してください。番号の右上に「\*」がつい ている番号は、その番号にはプログラムが存在しています。<OK>ボタンで、ファイ ルを保存してください。

保存先のファイル番号に、プログラムが既に存在している場合は、[上書き確認]ダイア ログボックスが表示されます。

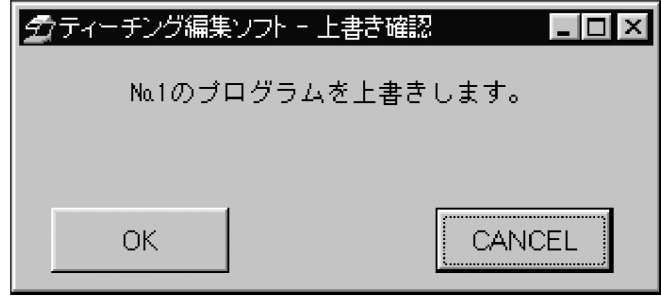

<OK>ボタンをクリックすると、ティーチングプログラムが上書きされます。 <CANCEL>ボタンをクリックすると、上書きが中止されます。

以上の操作が終了すると[編集ウィンドウ]が閉じます。画面は、[メインウィンドウ]に 戻ります。

6 コメントの作成

#### 「編集ウィンドウ1で、作成したプログラムにコメントを入力します。 1. 作成したプログラムの番号を選択し、「コメント」の列で、ダブルクリックします。 グティーチング編集ソフト ファイル 設定 ヘルプ  $\boxed{\blacksquare \text{e}}$  $\vert \cdot \vert$  $E:4$ **MKDIR**  $-MME-CAL22$ -Remote System 旧付 サイズ  $\sqrt{N_{\odot}}$ 旧付 Nolコメント  $|HZZ|$ 1123456789012345678901234 00.04.18 15.50 10000 23456789012345678901234  $00.04.18$  15.50 10000 고  $\overline{2}$ Ī  $\overline{[5]}$  $\overline{\mathbf{3}}$  $\overline{4}$  $\overline{5}$  $\overline{5}$  $\langle$  - $\overline{6}$  $\overline{\cdot}$  $\overline{7}$  $\overline{\phantom{a}8}$ **CLEAR** CLEAR

コメントを作成するプログラムの ところで、ダブルクリックします。

2. コメントを入力します。入力可能文字は、英数字と半角力タカナ24文字まで可能 です。

## 7 MM6-CAL22 と接続

- 1. MM6-CAL22 と接続するためにアプリケーションを終了し、PCの電源を切断し ます。 (「1-7章」参照)
- 2. ケーブルの接続を行います。接続方法は、「1-4章」を参照してください。
- 3. MM6-CAL22 をメインテナンスモードで電源を投入し、PC の電源を投入します。 MM6-CAL22 の電源投入方法は「1-5章」を参照してください。
- 4. アプリケーションを起動します。(「1-6章」参照)
- 5. 通信設定を行います。設定方法は、「1-8章」を参照してください。

8 プログラムのダウンロード

リモートシステムで編集したプログラムを、MM6-CAL22 に転送します。

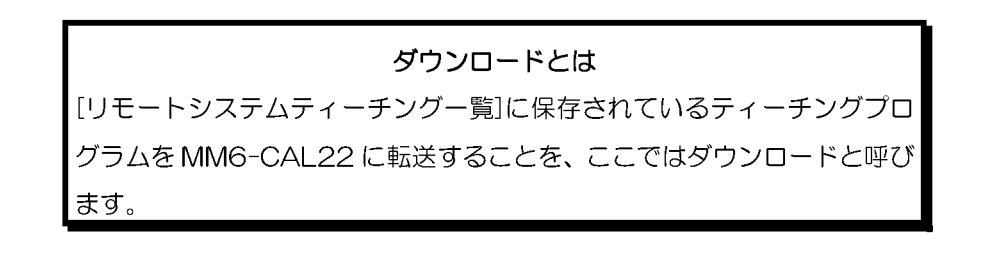

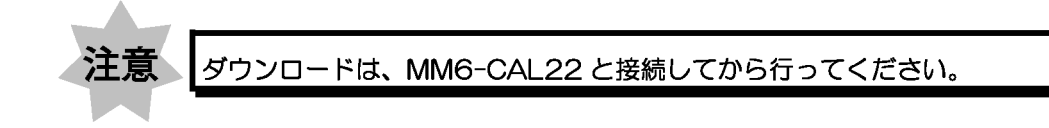

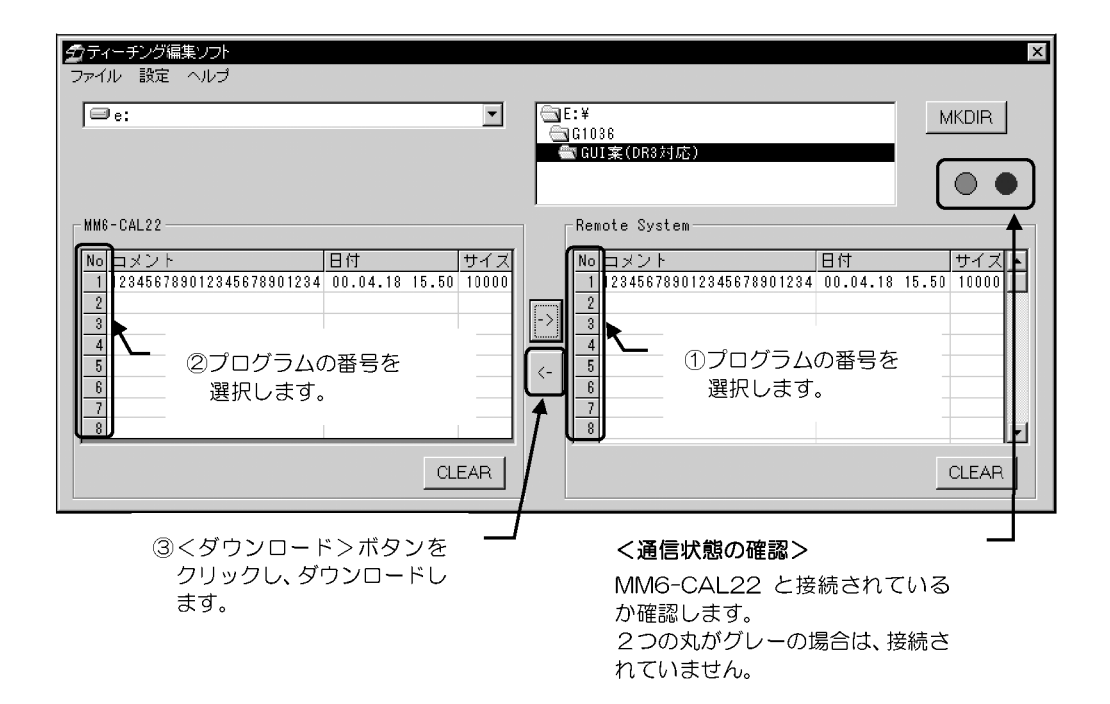

- 1. [メインウィンドウ]から、転送するプログラム番号を、[リモートシステムティー チングー覧]の左側にある番号から選択します。
- 2. 転送先のプログラム番号を、[MM6-CAL22 ティーチングー覧]の左側にある番号 から選択します。

イージ  $2 - 17$  ます。

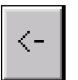

3. <ダウンロード>ボタンをクリックします。[ダウンロード]ダイアログボックスが 表示されます。

```
<ダウンロード>ボタン
             4. [ダウンロード]ダイアログボックスから、MM6-CAL22 に転送する番号を選択し
```
▼をクリック |<br>番号を選択し 番号の右上に ているプログ 番号にはプロ しています。

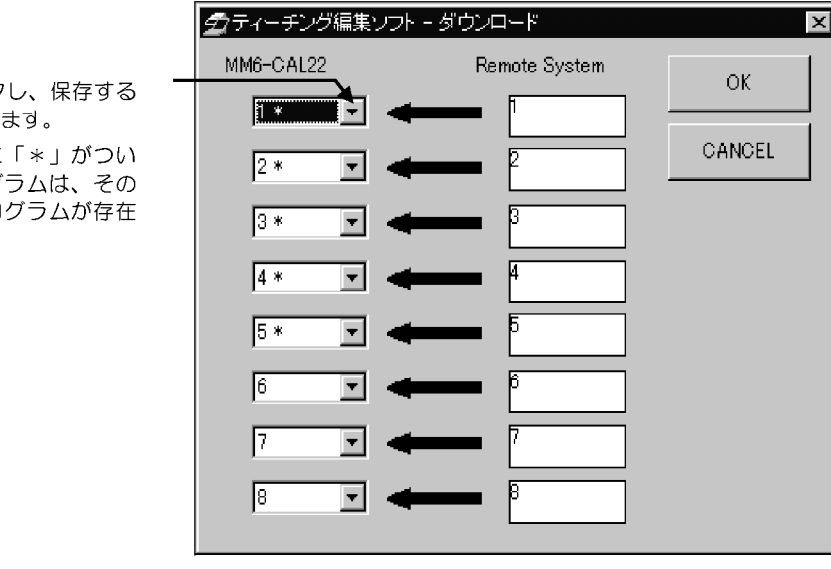

<OK>ボタンで、ダイアログボックスを閉じます。

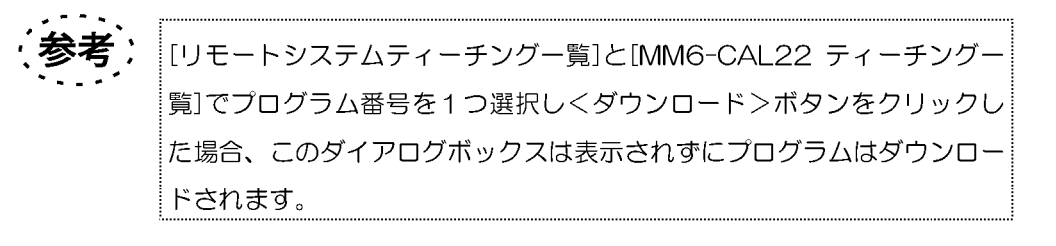

MM6-CAL22 側にティーチングプログラムが既に存在している番号にダウンロード する場合は、[上書き確認]ダイアログボックスが表示されます。

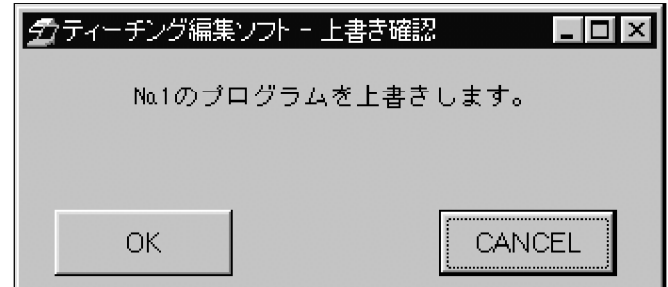

<OK>ボタンをクリックし、作成したファイルを上書きします。

### 9 アプリケーションの終了

「1-7章」を参照してください。

## 2-3-3 オフライン時のティーチングプログラム編集の例

### 1 ダングルの接続

ダングルを接続します。接続方法は、「1-3章」を参照してください。

#### 2 アプリケーションの起動

ティーチィング編集ソフトを起動します。起動方法は、「1-6章」を参照してください。

#### 3 ファイルの選択

編集するプログラムのファイルを選択します。選択方法は、「2-3-2-3 章」を参照し てください。

## 4 ティーチングプログラムの編集

ここでは、「2-3-1 章」のプログラムが既に存在すると考え、既存プログラムの削除、 コピー/貼付け、プログラムの修正、プログラムの挿入を行います。

<< 削除 >>

「2-3-1 章」にあるプログラムの行番号 8~11 を削除します。

1. 行番号8~11を選択します。

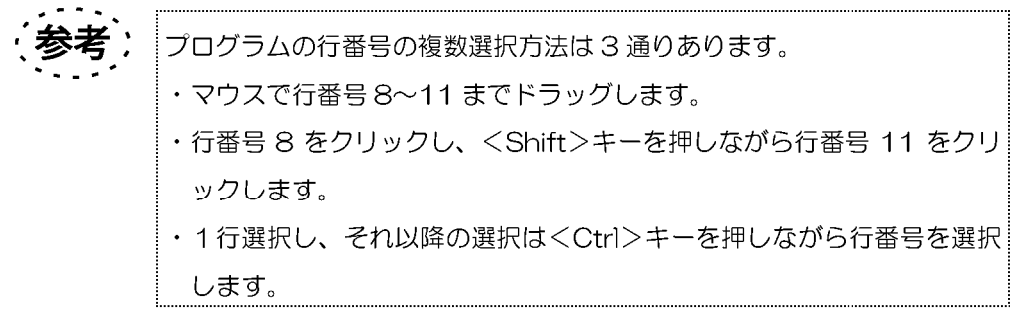

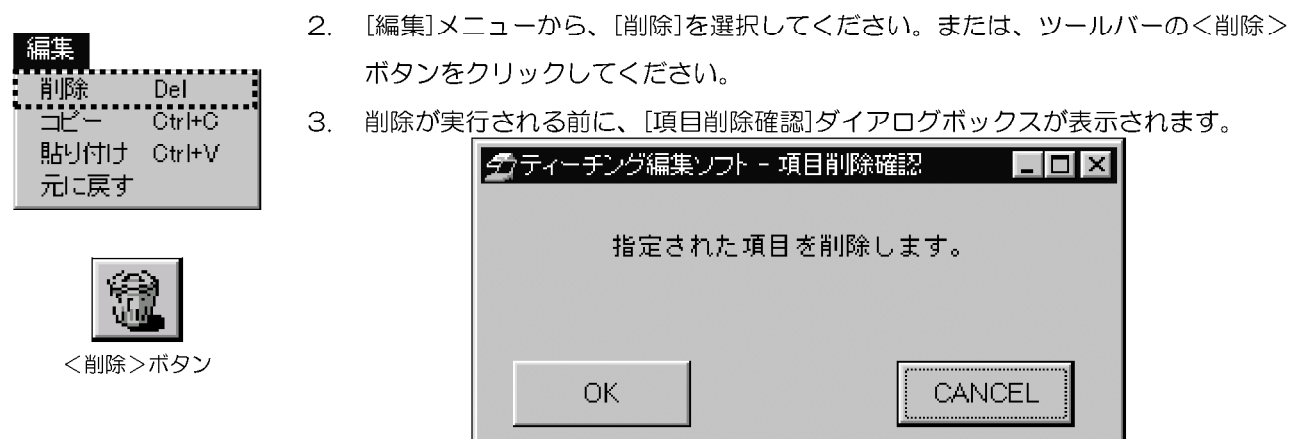

<OK>ボタンを選択すると、指定した範囲を削除します。

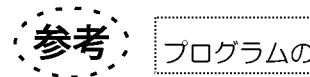

プログラムの削除の詳細は、「付録 B-1 章」を参照してください。

≪ コピー/貼り付け >>

「2-3-1 章」にあるプログラムの行番号 13 をコピーし、プログラムの最後の行に貼 付けます。

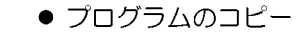

1. コピーする行を[プログラムリスト表示部]で選択します。

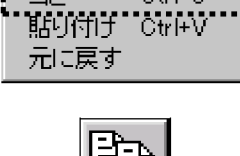

Del<br>Ctrl+C

編集

剛除 ⊣⊦

<コピー>ボタン

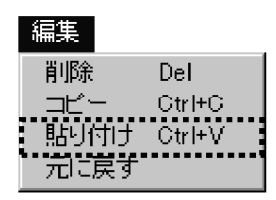

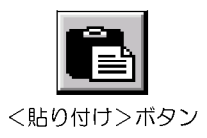

- 2. コピーする行を選択した状態で、[編集]メニューから[コピー]を選択、またはツー ルバーのくコピー>ボタンをクリックしてください。選択したプログラムがコピー されます。
- プログラムの貼付け
- 1. プログラムの最後の行を選択します。
- 2. [編集]メニューから、[貼り付け]を選択、またはツールバーのく貼り付け>ボタン をクリックしてください。コピーされていたプログラムが、「プログラムリスト表 示部」に追加されます。

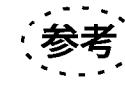

プログラムのコピーと貼付けの詳細は、「付録B-2、B-3章」を参照し てください。

<< プログラムの修正 >>

「2-3-1 章」で貼付けたプログラムを修正します。

修正内容:内部プリンタに出力する項目を、「A」から「L」に変更します。

- 1. 「編集ウィンドウ1の「プログラムリスト表示部」で、修正するプログラムの行をダブ ルクリックします。
- 2. [出力選択]ダイアログボックスが表示されます。このダイアログボックスには、現 在の設定内容が表示されます。[出力禁止項目]グループボックスのチェックボック スで、「L」以外の項目にチェックをしてください。

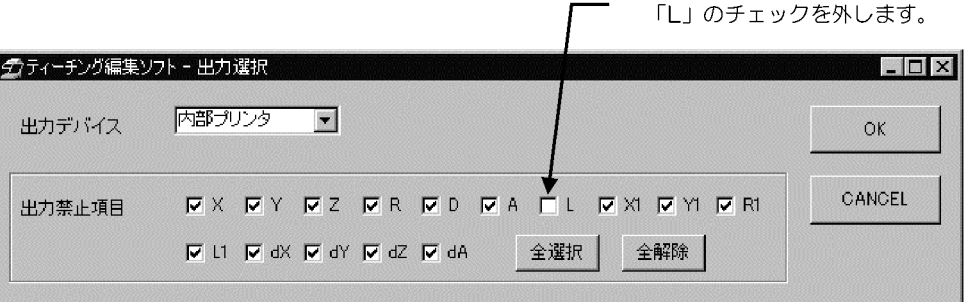

3. 選択が終了したら、<OK>ボタンをクリックし、[出力選択]ダイアログボックス を閉じます。

貼付けたプログラムは、以下のように変更されます。 変更後: OUTSL, 1, 1, 2, 3, 4, 5, 6, 8, 9, 10, 11, 12, 13, 14, 15, ENT 変更前:OUTSL, 1, 1, 2, 3, 4, 5, 7, 8, 9, 10, 11, 12, 13, 14, 15, ENT

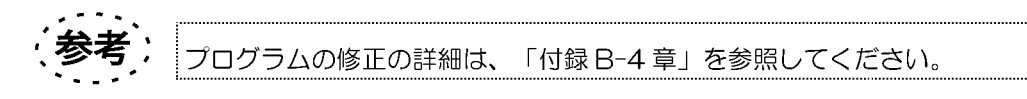

≪ プログラムの挿入 >>

「2-3-1 章」にあるプログラムの最後の行に、新しく作成するプログラムを追加しま す。挿入するプログラムは以下のものです。このプログラムで、図 2-4 の計測点 29~ 計測点 37 までを入力し、測定を行うプログラムです。

表示されるプログラム: CL10 IP2 IP2 IP2 ENT (ピッチ測定を行います。)

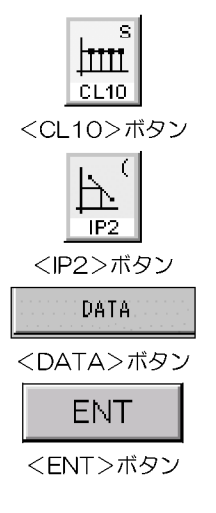

- 1. <CL10>ボタンをクリックします。<CL10>ボタンは、測定が終了するまで押 された状態になります。
- 2. 入力形式を選択します。<F2>ボタンをクリックします。
- 3. <DATA>ボタンを3回クリックします。
- 4. <ENT>ボタンをクリックし、連続測定を終了します。
- 5. <CL10>ボタンは押された状態から元に戻り、「プログラムリスト表示部」にプロ グラムが追加されます。

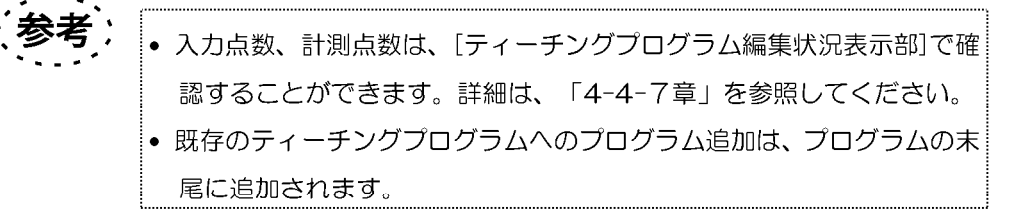

#### 5 編集ウィンドウの終了 (保存)

編集中のプログラムを保存し、ティーチングプログラムの編集を終了します。 詳細は「2-3-2-5 章」を参照してください。

#### 6 コメントの修正

編集ウィドウで作成したプログラムのコメントを変更します。 詳細は「2-3-2-6 章」を参照してください。

### 7 MM6-CAL22 と接続

- 1. MM6-CAL22 と接続するためにアプリケーションを終了し、PC の電源を切断し ます。 (「1-7章」参照)
- 2. ケーブルの接続を行います。接続方法は、「1-4章」を参照してください。
- 3. MM6-CAL22 をメインテナンスモードで電源を投入し、PC の電源を投入します。 MM6-CAL22 の電源投入方法は「1-5章」を参照してください。
- 4. アプリケーションを起動します。(「1-6章」参照)
- 5. 通信設定を行います。設定方法は、「1-8章」を参照してください。

### 8 プログラムのダウンロード

MM6-CAL22 に、編集したプログラムを転送します。 ダウンロードの方法は、「2-3-2-8章」を参照してください。

## 9 アプリケーションの終了

「1-7章」を参照してください。

## 10編集後のティーチングプログラム

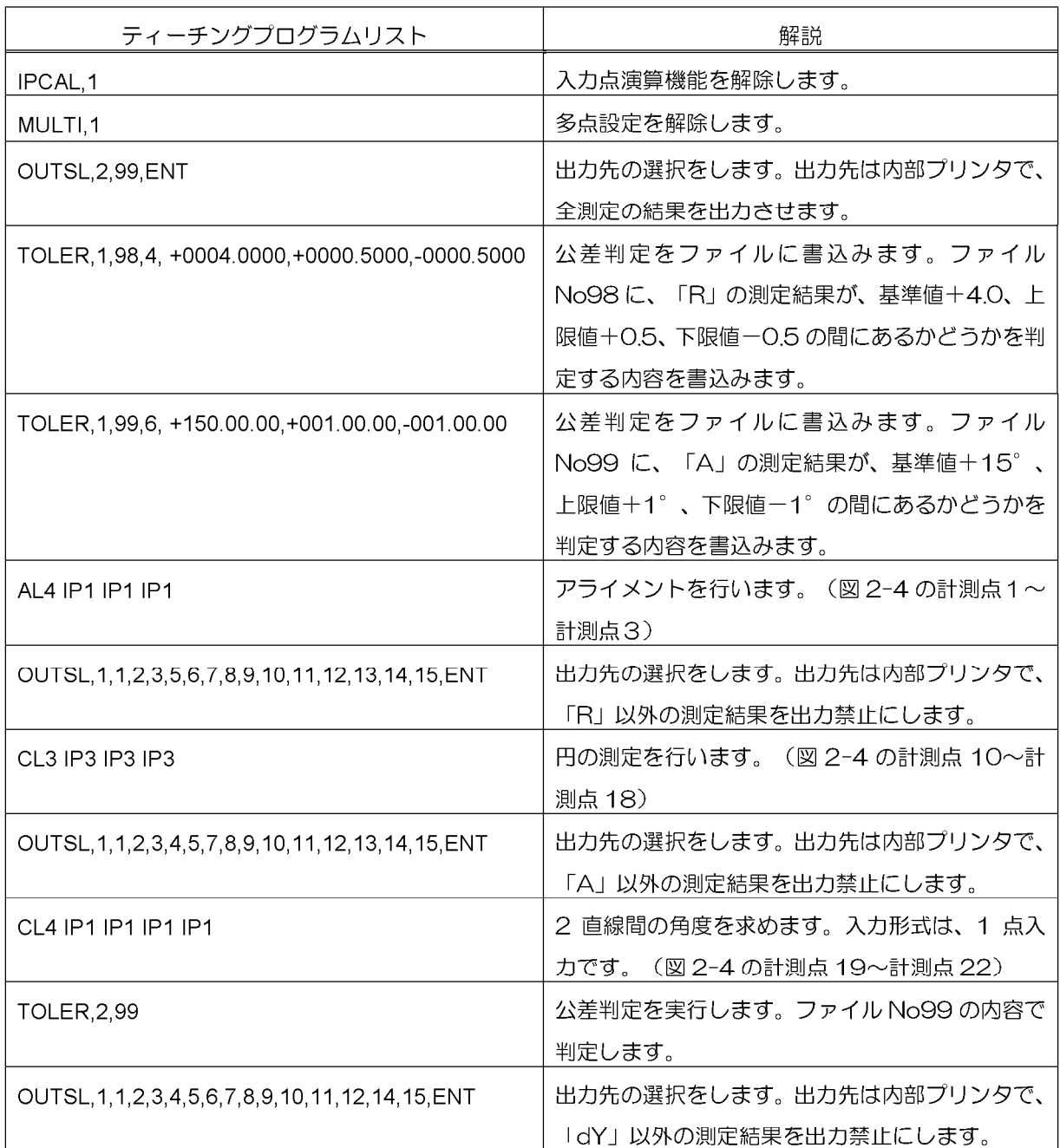

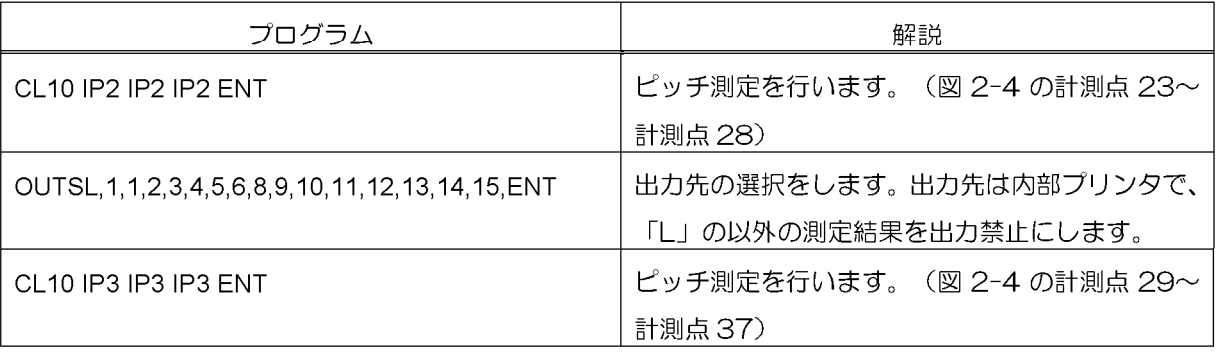

## 2-3-4 オンライン時のティーチングプログラム編集の例

### 1 はじめにやっておくこと

- 1. MM6-CAL22 と接続するために、一度 PC の電源を切断してください。
- 2. ダングルを接続します。接続方法は、「1-3章」を参照してください。
- 3. ケーブルの接続を行います。接続方法は、「1-4 章」を参照してください。
- 4. MM6-CAL22 をメインテナンスモードで電源を投入し、PC の電源を投入します。 MM6-CAL22 の電源投入方法は「1-5章」を参照してください。
- 5. 通信設定を行います。設定方法は、「1-8章」を参照してください。

## 2 アプリケーションの起動

ティーチィング編集ソフトを起動します。起動方法は、「1-6章」を参照してください。

### 3 ファイルのアップロード

注意

#### アップロードとは

MM6-CAL22 に保存されているティーチングプログラムを[リモートシ] ステムティーチングー覧】に転送することを、ここではアップロードと呼び ます。

アップロードは、MM6-CAL22 と接続してから行ってください。

MM6-CAL22 にあるプログラムを、リモートシステム (PC) に転送します。

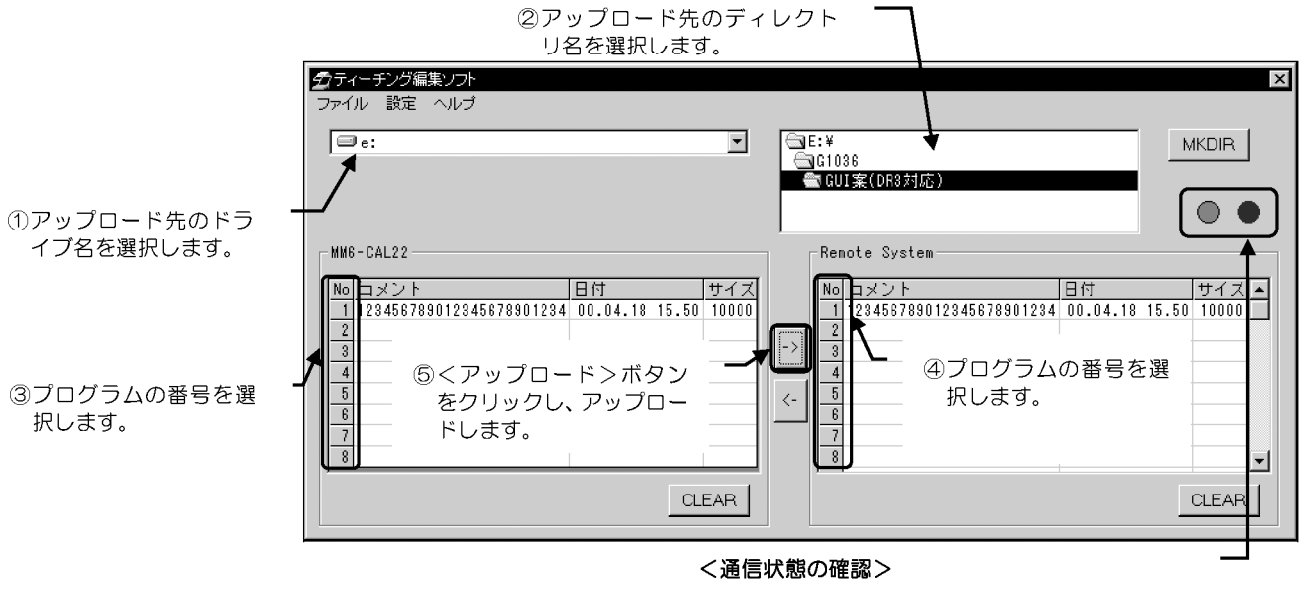

MM6-CAL22 と接続されているか確認します。 2つの丸がグレーの場合は、接続されていません。

- 1. [メインウィンドウ]から、プログラムを転送するドライブ名を選択します。
- プログラムを転送するディレクトリ名を選択します。(新規にディレクトリを作成  $2.$ する場合は、「3-3-1-3章」を参照してください。)
- $\mathcal{B}_{\mathcal{C}}$ 転送するプログラム番号を、「MM6-CAL22 ティーチングー覧」の左側にある番号 から選択します。
- 転送先のプログラム番号を、[リモートシステムティーチングー覧]の左側にある番  $4<sub>1</sub>$ 号から選択します。
- 5. <アップロード>ボタンをクリックします。[アップロード]ダイアログボックスが 表示されます。
- 6. 「アップロード1ダイアログボックスから、「リモートシステムティーチングー覧1に 転送する番号を選択します。

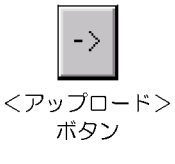

イージ  $2 - 25$ 

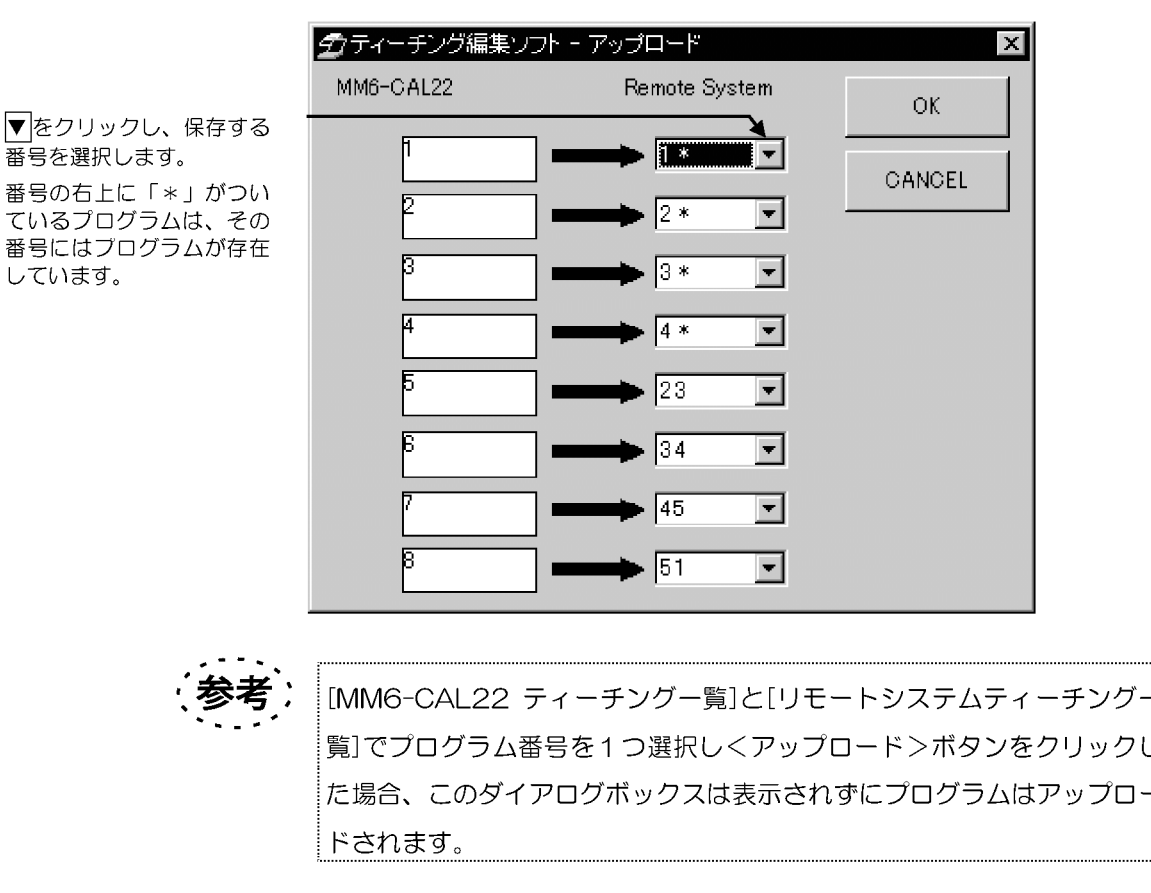

<OK>ボタンでダイアログボックスを閉じます。

リモートシステム側にティーチングプログラムが既に存在している番号にダウンロー ドする場合は、[上書き確認]ダイアログボックスが表示されます。

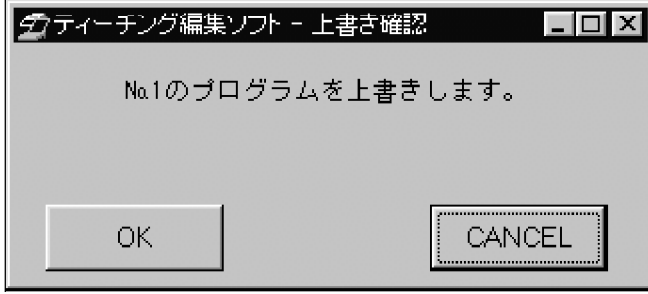

<OK>ボタンをクリックし、作成したファイルを上書きします。

4 ファイルの選択

「2-3-4-3章」でアップロードしたファイルを選択します。 ファイルの選択方法は、「2-3-2-3 章」を参照してください。

 $2 - 26$   $\gamma - \gamma$ 

### 5 ティーチングプログラムの編集

ここでは、「2-3-1 章」のプログラムが既に存在すると考え、既存プログラムの削除、 コピー/貼付け、プログラムの修正、プログラムの挿入を行います。 編集内容は、「2-3-3-4 章」を参照してください。

### 6 編集ウィンドウの終了 (保存)

編集中のプログラムを保存し、ティーチングプログラムの編集を終了します。 詳細は、「2-3-2-5 章」を参照してください。

### 7 コメントの修正

編集ウィドウで作成したプログラムのコメントを変更します。 詳細は「2-3-2-6章」を参照してください。

### 8 プログラムのダウンロード

MM6-CAL22 に、編集したプログラムを転送します。 ダウンロードの方法は、「2-3-2-8章」を参照してください。

## 9 アプリケーションの終了

「1-7章」を参照してください。

### 10 ティーチングプログラム修正後

「2-3-3-10章」を参照してください。

3 メインウィンドウ

## 3-1 画面の基本的な説明

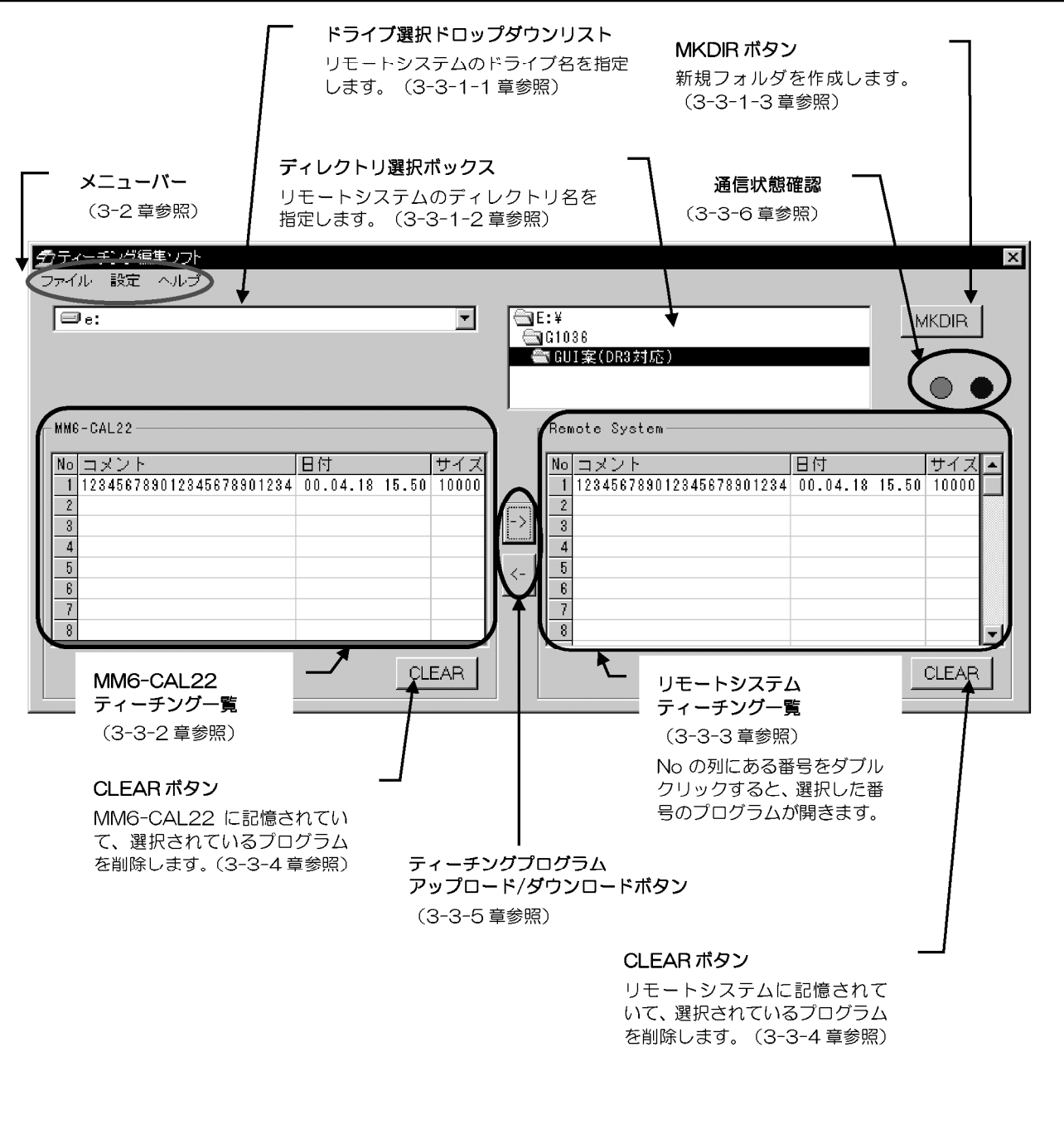

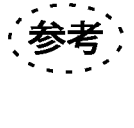

本ソフトウェアを 800X600 のデスクトップサイズで使用した場合、お 客様の設定によってウィンドウの一部が見えなくなることがあります。こ の場合、画面の位置変更などをお願いいたします。

 $3 - 2 \times 2 - 1$ 

3-2-1 ファイルメニュー

## 1 バックアップ

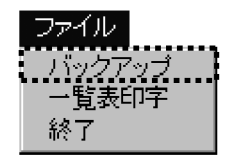

MM6-CAL22 に記憶されている全てのティーチングプログラムのバックアップをし ます。バックアップされるディレクトリの場所は、バックアップディレクトリ設定ダイ アログボックスで設定することができます。設定方法は、「3-2-2-2 章」を参照して ください。

ティーチングプログラムは、指定されているディレクトリの配下にコピーされます。指 定されたディレクトリにティーチングプログラムが既に存在する場合は、[上書き確認] ダイアログボックスが表示されます。

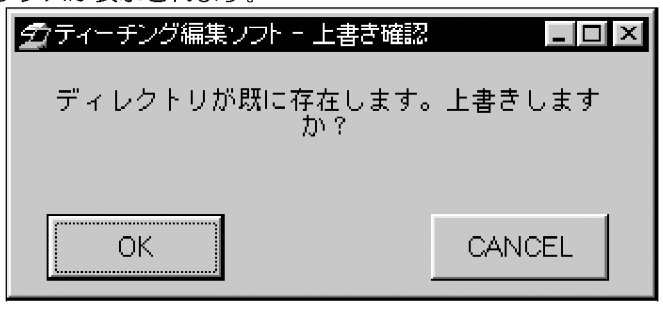

上書きする場合は、<OK>ボタンを選択してください。上書きしない場合は、< CANCEL>ボタンを選択してください。

バックアップされたプログラムには、自動的に名称が付けられます。

ファイル名:CALTEACH Fltch

ティーチングプログラムの番号 (1~8) が入ります。

#### 2 一覧表印字

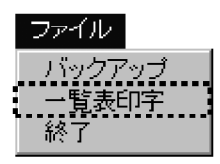

MM6-CAL22 のメモリに記憶されているティーチングプログラムの一覧表を印字し ます。印字されるフォーマットは、MM6-CAL22 で印字されるフォーマットと類似し ています。

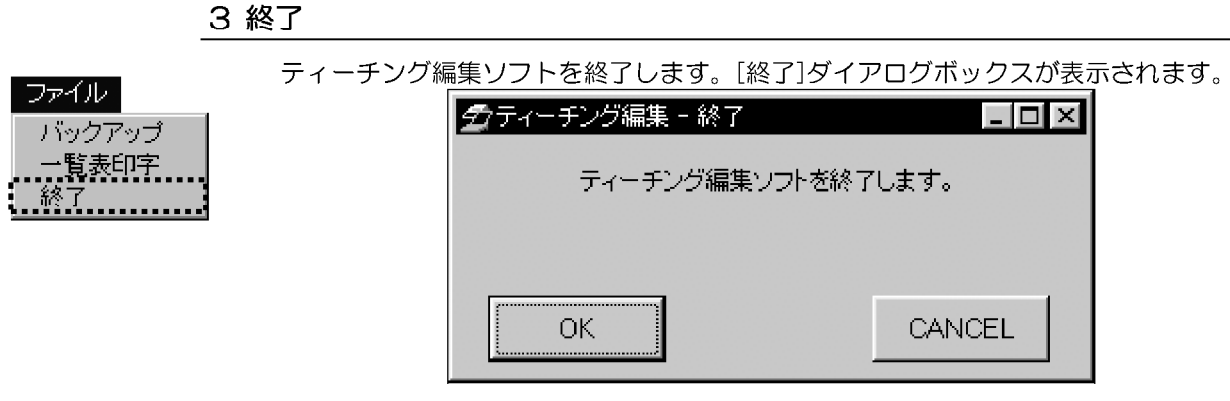

<OK>ボタンをクリックすると、ティーチング編集ソフトが終了します。<CANCEL >ボタンをクリックすると、ティーチング編集ソフトの終了を中止します。

3-2-2 設定メニュー

## 1 通信設定

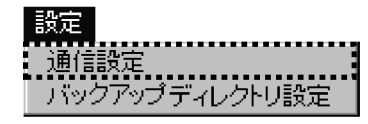

MM6-CAL22 と通信するための環境を設定します。[通信設定]ダイアログボッ クスで設定を行います。このダイアログボックスは、MM6-CAL22 と接続の 場合と、未接続の場合で一部が異なったダイアログボックスが表示されます。

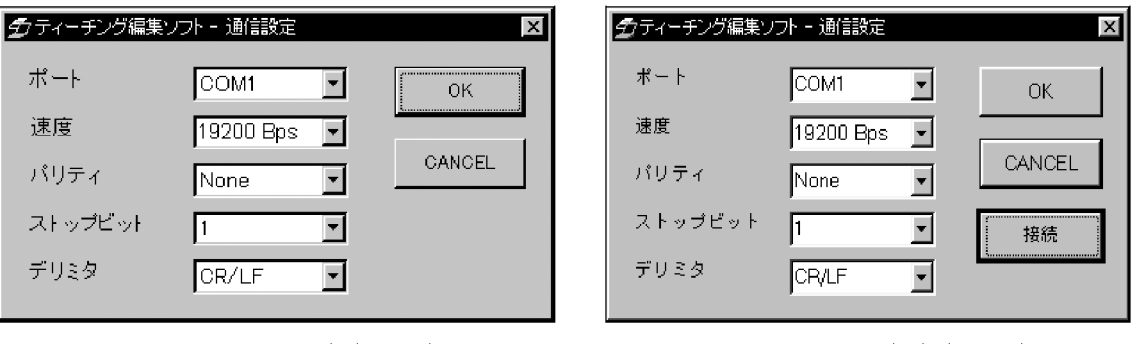

MM6-CAL22 と接続の場合

MM6-CAL22 と未接続の場合

初期状態では、以下のように設定されています。

ポート: COM1、速度: 19200Bps、パリティ: None、ストップビット: 1、 デリミタ: CR/LF

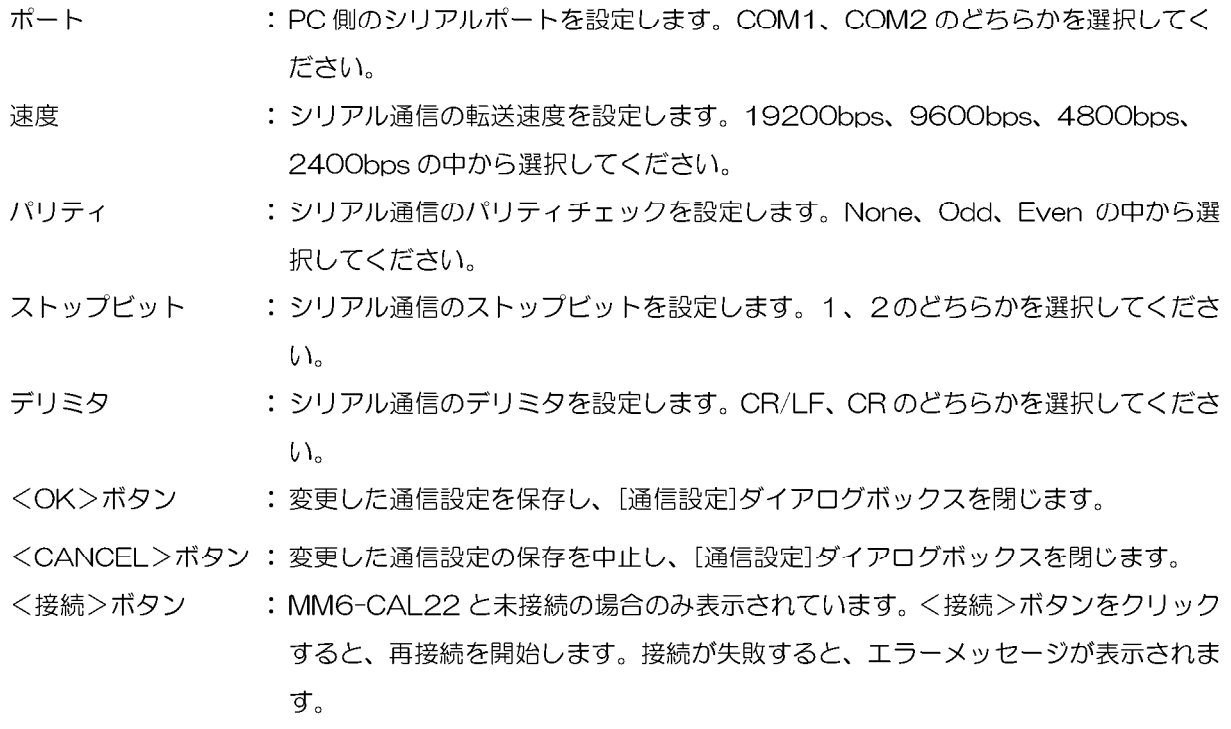

2 バックアップディレクトリ設定

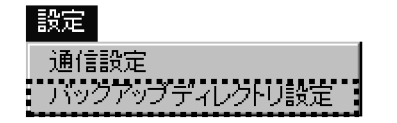

MM6-CAL22 に記憶されている全てのティーチングプログラムのバックアッ プするディレクトリの指定を[バックアップディレクトリ設定]ダイアログボッ クスで行います。

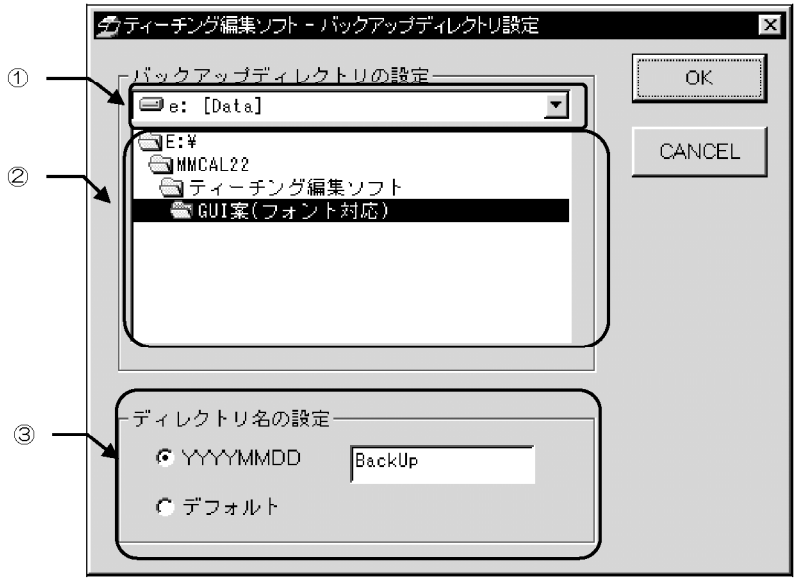

- 1. ドライブを指定します。①の▼をクリックし、バックアップ用ディレクトリのド ライブを選択します。
- 2. ディレクトリを指定します。2から、バックアップ用ディレクトリの選択をしてく ださい。
- 3. ディレクトリ名を設定します。③から、「YYYYMMDD」、または「デフォルト」 を選択します。

<YYYYMMDD を選択した場合>

バックアップを実行した日付(西暦、月、日)がディレクトリ名に設定されます。 右横にあるテキストボックスに任意の文字を入力すると、日付の前に入力した文字 を入れることができます。その場合は、入力した文字と日付の間にアンダーバー ( )が入ります。

例:テキストボックスに入力しなかった場合…20000510

テキストボックスに"BackUp"と入力した場合…BackUp\_20000510 <デフォルトを選択した場合> テキストボックスに入力した文字がディレクトリ名に設定されます。

例:テキストボックスに"BackUp"と入力した場合…BackUp

4. < OK>ボタン、または<CANCEL>ボタンを選択します。 <OK>ボタンをクリックすると、設定内容が保存され、[バックアップディレクト リ設定]ダイアログボックスが閉じます。<CANCEL>ボタンをクリックすると、 変更した設定の保存を中止し、[バックアップディレクトリ設定]ダイアログボック スを閉じます。

## 3-2-3 ヘルプメニュー

1 バージョン

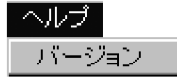

ティーチング編集ソフトのバージョンと MM6-CAL22 のバージョンが[バージョン] ダイアログボックスに表示されます。(MM6-CAL22 と未接続の場合は、MM6-CAL22 のバージョンは表示されません。)

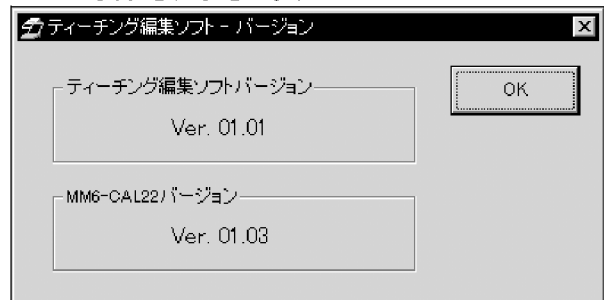

<OK>ボタンで、「バージョン1ダイアログボックスを閉じます。

ページ

# 3-3 メインウィンドウの説明

## 3-3-1 リモートシステムのドライブとディレクトリ選択

「リモートシステムティーチングー覧」に、PC 上で保存されているティーチングプログ ラムを表示させるために、ドライブ/ディレクトリの指定をします。また、指定したデ ィレクトリの配下に新規ディレクトリを作成することが可能です。

### 1 ドライブの選択

リモートシステムで使用するドライブを選択します。

[ドライブ選択]ドロップダウンリストの▼ボタンを選択し、ドロップダウンリストから ドライブを指定します。選択したドライブに入っているディレクトリが表示されます。

## 2 ディレクトリ選択

リモートシステムで使用するディレクトリを選択します。

「3-3-1-1章」で選択したドライブと、その配下にあるディレクトリが[ディレクト リ選択1ボックスに表示されています。

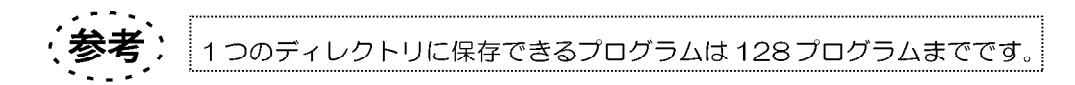

### 3 フォルダの新規作成

[ディレクトリ選択]ボックスで、選択したディレクトリの配下に、新規ディレクトリを 作成します。

<MKDIR>ボタンをクリックすると、「ディレクトリ作成」ダイアログボックスが表示さ れます。

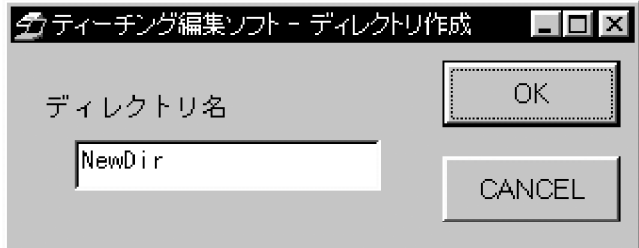

ここで、新規ディレクトリの名前を入力してください。入力後、くOK>ボタンをクリ ックします。<CANCEL>ボタンをクリックすると、新規ディレクトリを作成せずに、 [ディレクトリ作成]ダイアログボックスが閉じます。

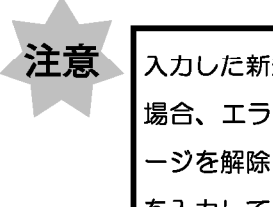

入力した新規ディレクトリ名が既に他のディレクトリ名で使用されていた 場合、エラーメッセージが表示されます。<OK>ボタンでエラーメッセ ージを解除し、再度くMKDIR>ボタンをクリックし、別のディレクトリ名 を入力してください。

## 3-3-2 MM6-CAL22 ティーチングー覧

注意

この機能は、MM6-CAL22 が接続されている場合のみ選択可能です。

MM6-CAL22 に記憶されているティーチングプログラムの一覧が表示されます。 プログラムを選択する場合は、No の下にある番号を選択します。プログラムは、複数 選択できます。

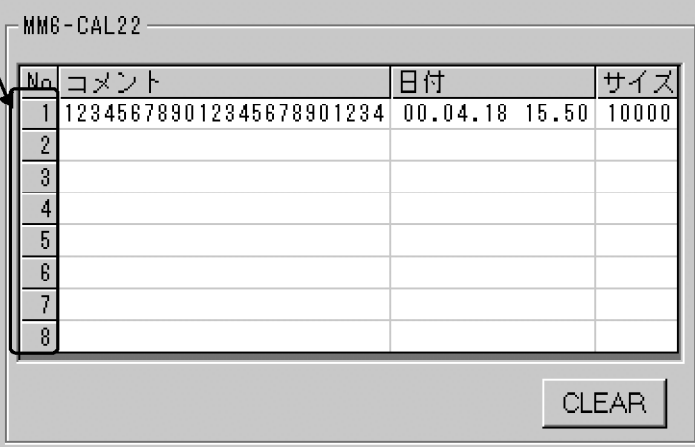

:ティーチングプログラムの番号 (1~8) に対応しています。コメント、日 **No** 付、サイズの全ての行が空白の行は、プログラムが存在しない番号です。

コメント:ティーチングプログラムのコメントが表示されます。

日付 : MM6-CAL22 でティーチングプログラムを作成し、保存された日時が表示 されます。

サイズ : ティーチングプログラムの容量(単位:バイト)が表示されます。

プログラムを選択する 場合は、この番号を選 択してください。

> イージ  $3 - 7$

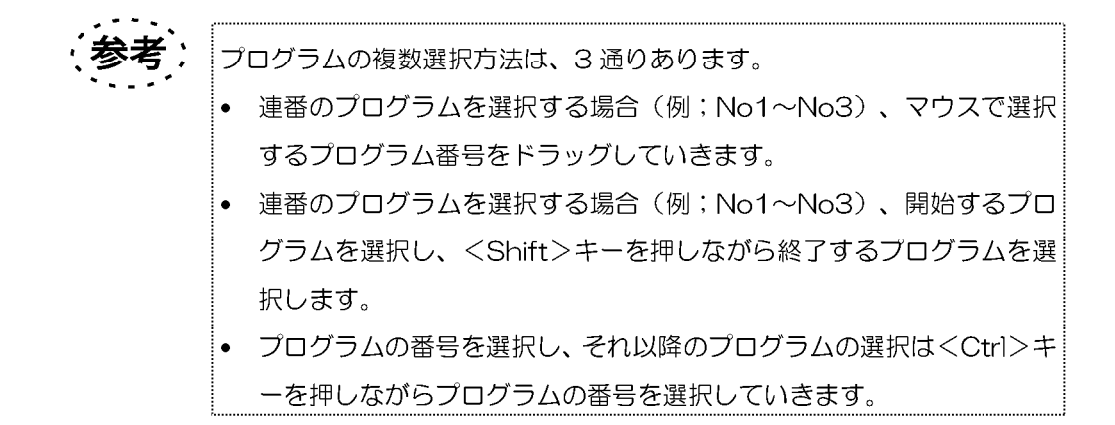

## 3-3-3 リモートシステムティーチングー覧

指定されたドライブ、ディレクトリに記憶されているティーチングプログラムの一覧が 表示されます。

プログラムを選択する場合は、No の下にある番号を選択します。プログラムは、複数 選択できます。

選択した番号のプログラムをダブルクリックすると、[編集ウィンドウ]が表示されます。 プログラムが記憶されていない番号をダブルクリックした場合、選択した番号にプログ ラムを新規作成できます。[編集ウィンドウ]の説明は、「4章」を参照してください。

プログラムを選択する場合は、 この番号を選択してください。 ダブルクリックすると、[編集 ウィンドウ] (4 章) が表示さ れます。

 $D = 0.14$ 

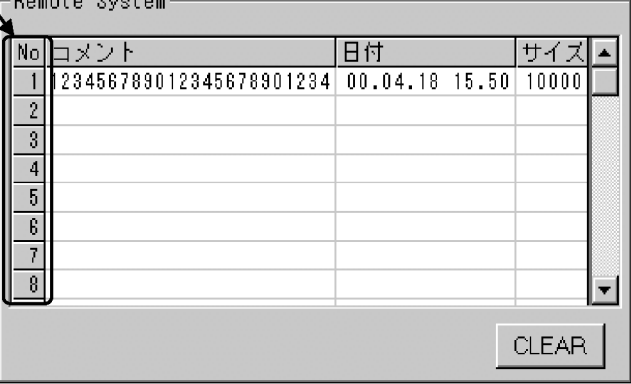

- $No$ : ティーチングプログラムの番号 (1~128) です。コメント、日付、サイ ズの全ての行が空白の行は、プログラムが存在しない番号です。
- コメント:ティーチングプログラムのコメントが表示されます。コメントを入力するプ ログラム番号を選択した状態で、コメントをクリックすると、入力可能にな ります。入力可能文字は、英数字と、半角力タカナ 24 文字まで入力可能で す。
- 日付 :ティーチングプログラムが保存された日時が表示されます。
- サイズ : ティーチングプログラムの容量 (単位: バイト) が表示されます。

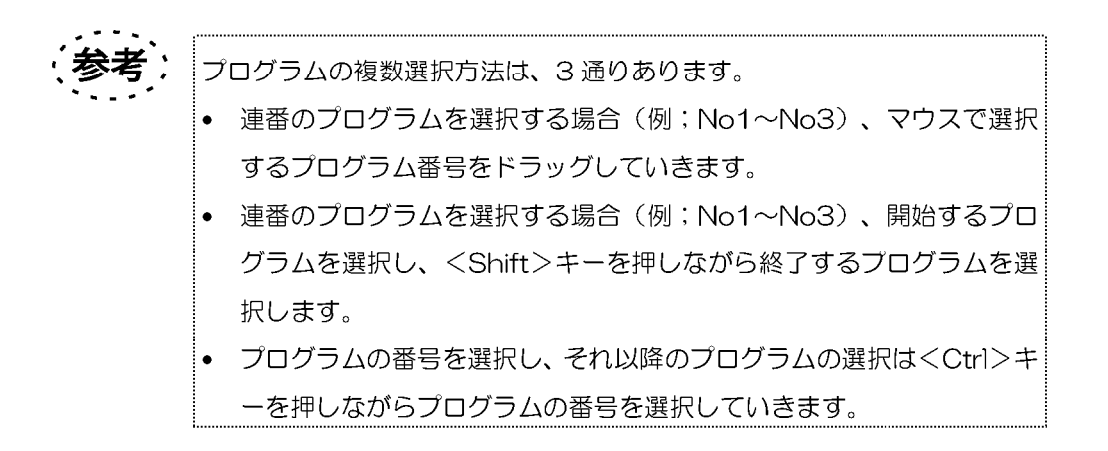

## 3-3-4 CLEAR ボタン

MM6-CAL22、またはリモートシステムに記憶されているティーチングプログラムを 削除します。削除するプログラムを選択し、画面左側のくCLEAR>ボタンで、MM6-CAL22 に記憶されているプログラムの削除を行い、画面右側のくCLEAR>ボタンで、 リモートシステムに記憶されているプログラムの削除を行います。

プログラムは複数選択し、削除することが可能です。複数選択方法は、3 通りあります。

- 連番のプログラムを選択する場合(例;No1~No3)、マウスで選択 するプログラム番号をドラッグしていきます。
- 連番のプログラムを選択する場合 (例; No1~No3)、開始するプロ グラムを選択し、<Shift>キーを押しながら終了するプログラムを選 択します。
- プログラムの番号を選択し、それ以降のプログラムの選択はくCtrl>キ ーを押しながらプログラムの番号を選択していきます。

削除するプログラムを選択し、<CLEAR>ボタンをクリックします。[削除確認]ダイ アログボックスが表示されます。このダイアログボックスは、選択したプログラムの数

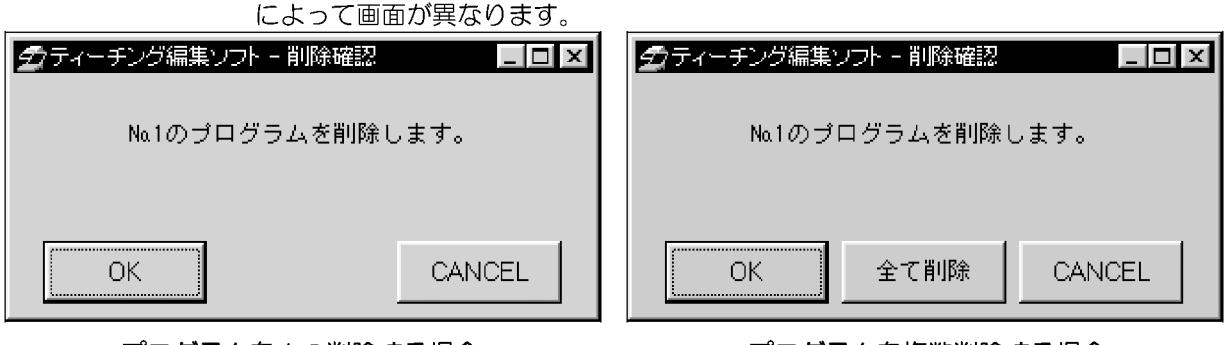

プログラムを1つ削除する場合

プログラムを複数削除する場合

イ゚ージ

メインウィンドウ/メィンウィンドウの説明

プログラムを1つ削除する場合:

<OK>ボタンをクリックすると、選択したプログラムが削除されます。 <CANCEL>ボタンをクリックすると、プログラムの削除が中止されます。

プログラムを複数削除する場合:

ダイアログボックスには、削除されるプログラムの番号が1つ表示されています。 くOK>ボタンをクリックすると、表示されている番号のプログラムのみが削除されま す。

く全て削除>ボタンをクリックすると、選択しているプログラムが全て削除されます。 <CANCEL>ボタンをクリックすると、表示されている番号のプログラムの削除が中 止されます。

3-3-5 アップロード/ダウンロードボタン

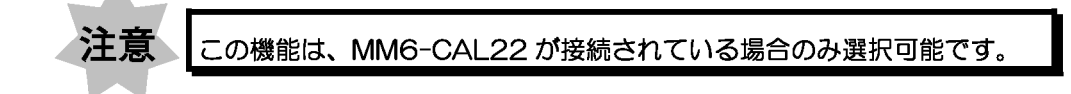

1 アップロードボタン

「MM6-CAL22 ティーチングー覧1で選択されたプログラムを、「リモートシステムティ ーチングー覧]にアップロードします。(MM6-CAL22 と通信中、または未接続の場 合は、アップロードできません。)ー度に複数のプログラムをアップロードすることも 可能です。

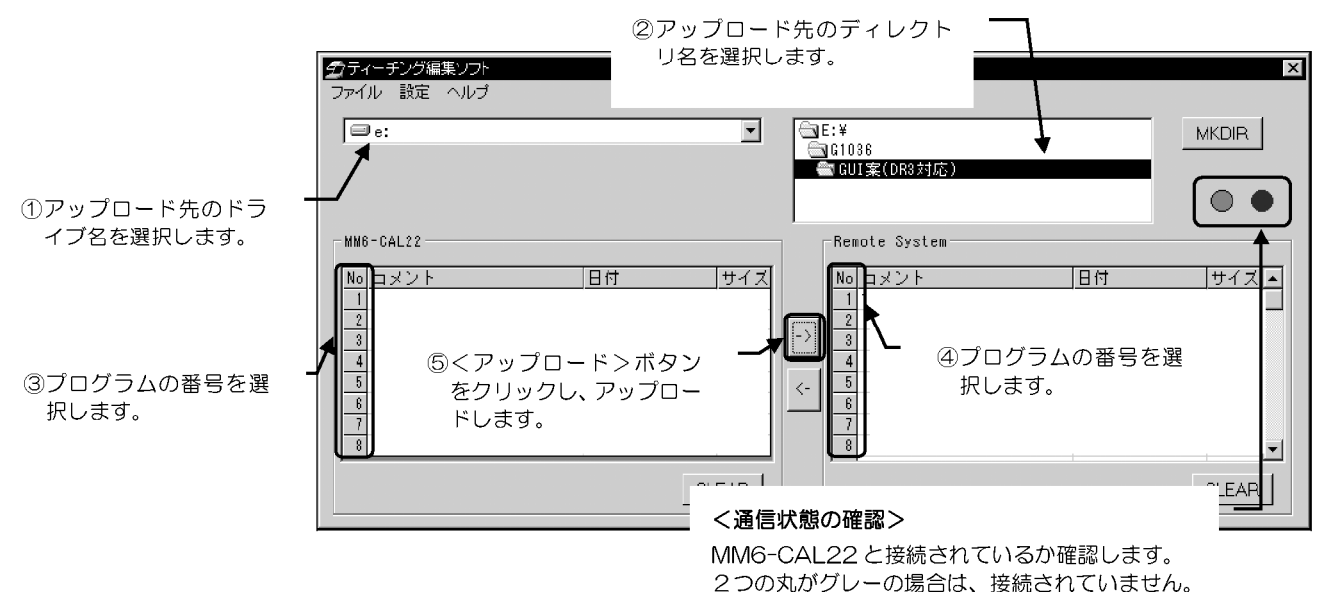

<<<br />
アップロードの手順>>

- 1. アップロード先のドライブ名を選択します。
- 2. アップロード先のディレクトリ名を選択します。(新規にディレクトリを作成する 場合は、「3-3-1-3章」を参照してください。)
- 3. プログラム番号を、「MM6-CAL22 ティーチングー覧1の左側にある番号から選択 します。(最大8つのプログラム番号を一度に選択できます。)
- 4. プログラム番号を、「リモートシステムティーチングー覧」の左側にある番号から選 択します。(最大8つのプログラム番号を一度に選択できます。)

.老 プログラムの複数選択方法は、3通りあります。

- 連番のプログラムを選択する場合(例;No1~No3)、マウスで選択 するプログラム番号をドラッグしていきます。
	- 連番のプログラムを選択する場合 (例; No1~No3)、開始するプロ グラムを選択し、<Shift>キーを押しながら終了するプログラムを選 択します。
	- プログラムの番号を選択し、それ以降のプログラムの選択はくCtrl>キ ーを押しながらプログラムの番号を選択していきます。

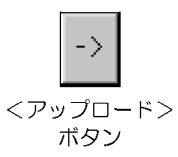

▼をクリッ

- 5. <アップロード>ボタンをクリックします。「アップロード1ダイアログボックスが表示さ れます。
- 6. [アップロード]ダイアログボックスから、[リモートシステムティーチングー覧]にアップ ロードする番号を選択します。

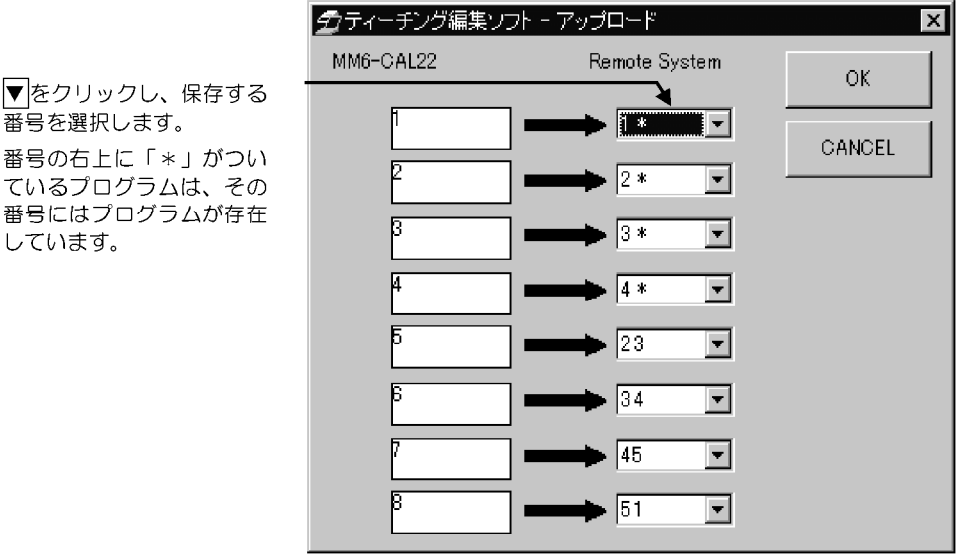

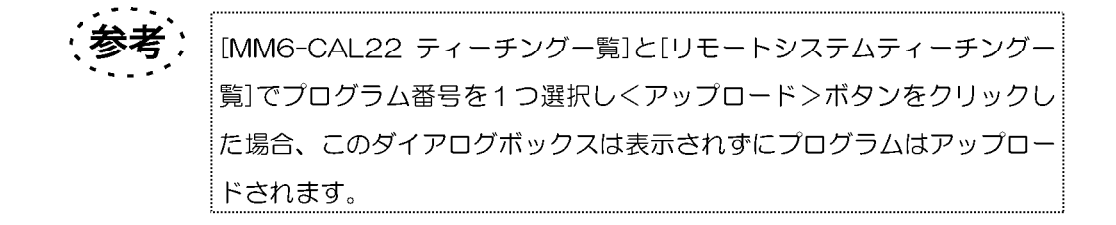

7. <OK>ボタンでダイアログボックスを閉じます。

リモートシステム側にティーチングプログラムが既に存在している番号にダウンロー ドする場合は、[上書き確認]ダイアログボックスが表示されます。このダイアログボッ クスは、1つのプログラムを上書きする場合と、複数のプログラムを上書きする場合で、 異なったダイアログボックスが表示されます。

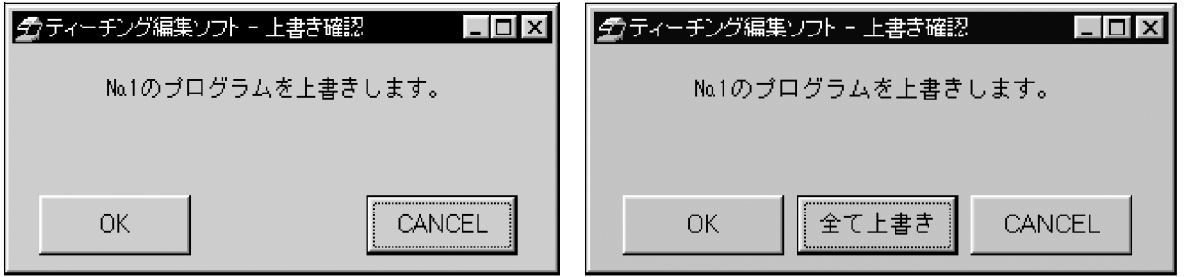

1つのプログラムを上書きする場合

複数のプログラムを上書きする場合

1つのプログラムを上書きする場合:

<OK>ボタンをクリックすると、ティーチングプログラムが上書きされます。 <CANCEL>ボタンをクリックすると、上書きが中止されます。

複数のプログラムを上書きする場合:

<OK>ボタンをクリックすると、表示されている番号のプログラムのみ上書きされま ਰੋ

く全て上書き>ボタンをクリックすると、選択したプログラムが全て上書きされます。 <CANCEL>ボタンをクリックすると、表示されている番号のプログラムの上書きが 中止されます。
#### 2 ダウンロードボタン

「リモートシステムティーチングー覧]で選択したプログラムを、「MM6-CAL22 ティー チングー覧]にダウンロードします。 (MM6-CAL22 と通信中、または未接続の場合 は、ダウンロードできません。)ー度に複数のプログラムをダウンロードすることも可

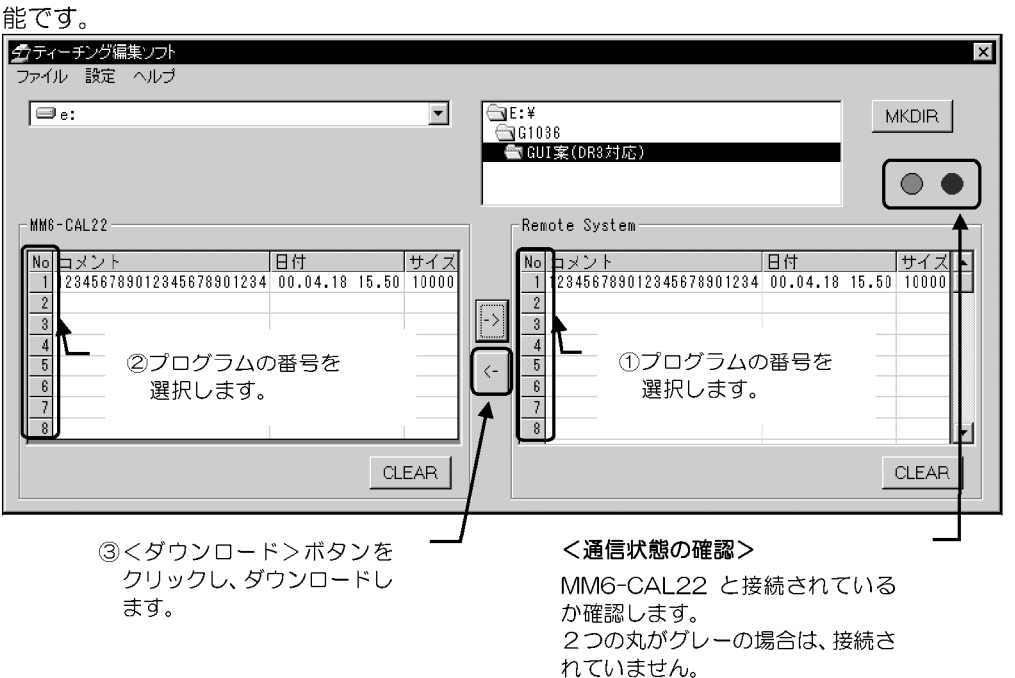

#### 

- 1. プログラム番号を、[リモートシステムティーチングー覧]の左側にある番号から選 択します。(最大8つのプログラム番号を一度に選択できます。)
- 2. プログラム番号を、[MM6-CAL22 ティーチングー覧]の左側にある番号から選択 します。(最大8つのプログラム番号を一度に選択できます。)

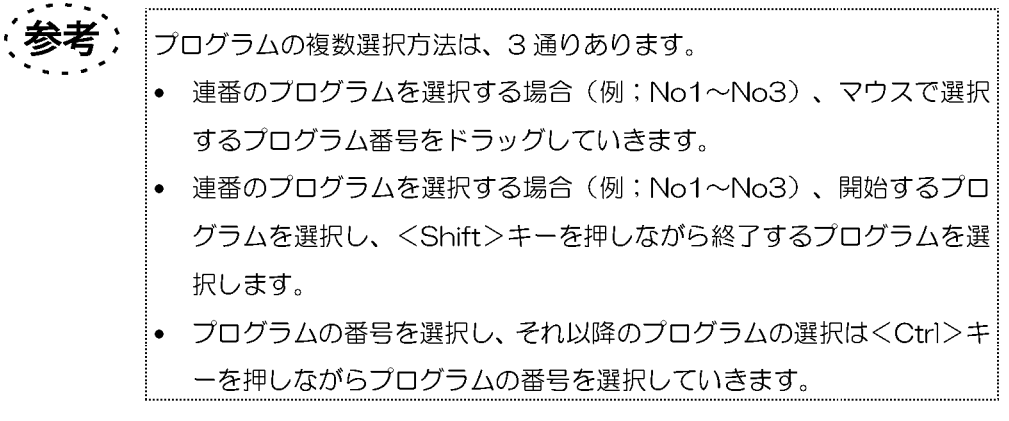

メインウィンドウ/メィンウィンドウの説明

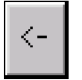

1. <ダウンロード>ボタンをクリックします。[ダウンロード]ダイアログボックスが 表示されます。

<ダウンロード>ボタン

2. [ダウンロード]ダイアログボックスから、MM6-CAL22 に転送する番号を選択し ます。

▼をクリックし 番号を選択しま 番号の右上に ているプログラ 番号にはプロク しています。

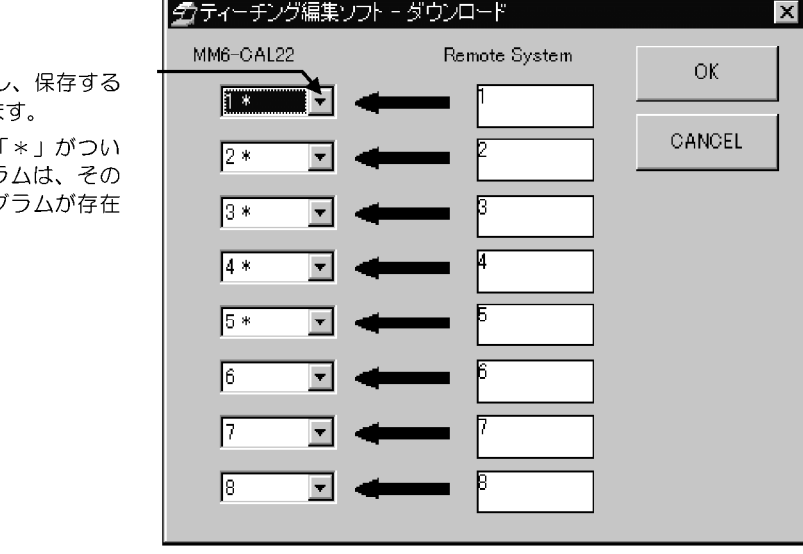

<OK>ボタンで、ダイアログボックスを閉じます。

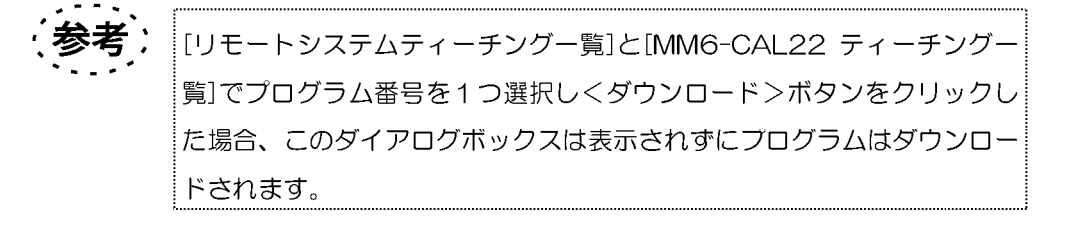

MM6-CAL22 側にティーチングプログラムが既に存在している番号にダウンロード する場合は、[上書き確認]ダイアログボックスが表示されます。このダイアログボック スは、1つのプログラムを上書きする場合と、複数のプログラムを上書きする場合で、 異たったダイアログボックフが実示されます

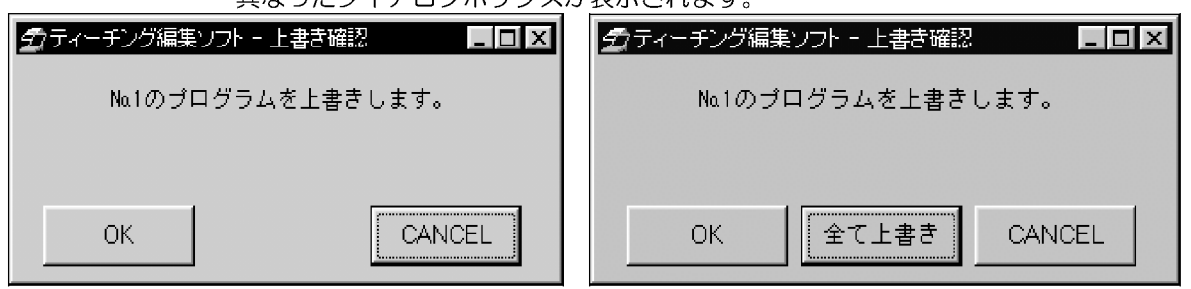

1つのプログラムを上書きする場合

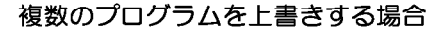

 $3 - 14$   $\mathcal{N} - \mathcal{Y}$ 

1つのプログラムを上書きする場合:

<OK>ボタンをクリックすると、ティーチングプログラムが上書きされます。

<CANCEL>ボタンをクリックすると、上書きが中止されます。

複数のプログラムを上書きする場合:

<OK>ボタンをクリックすると、表示されている番号のプログラムのみ上書きされま す。

く全て上書き>ボタンをクリックすると、選択したプログラムが全て上書きされます。 <CANCEL>ボタンをクリックすると、表示されている番号のプログラムの上書きが 中止されます。

## |3-3-6 通信状態確認

現在の通信状態が2つの丸で表示されます。

緑とグレーの丸の場合:通信可能な状態です。

グレーと赤の丸の場合:通信中の状態です。

2つともグレーの丸の場合: MM6-CAL22と接続されていない状態です。

編集ウィンドウ

#### $4 - 1$ 画面の基本的な説明

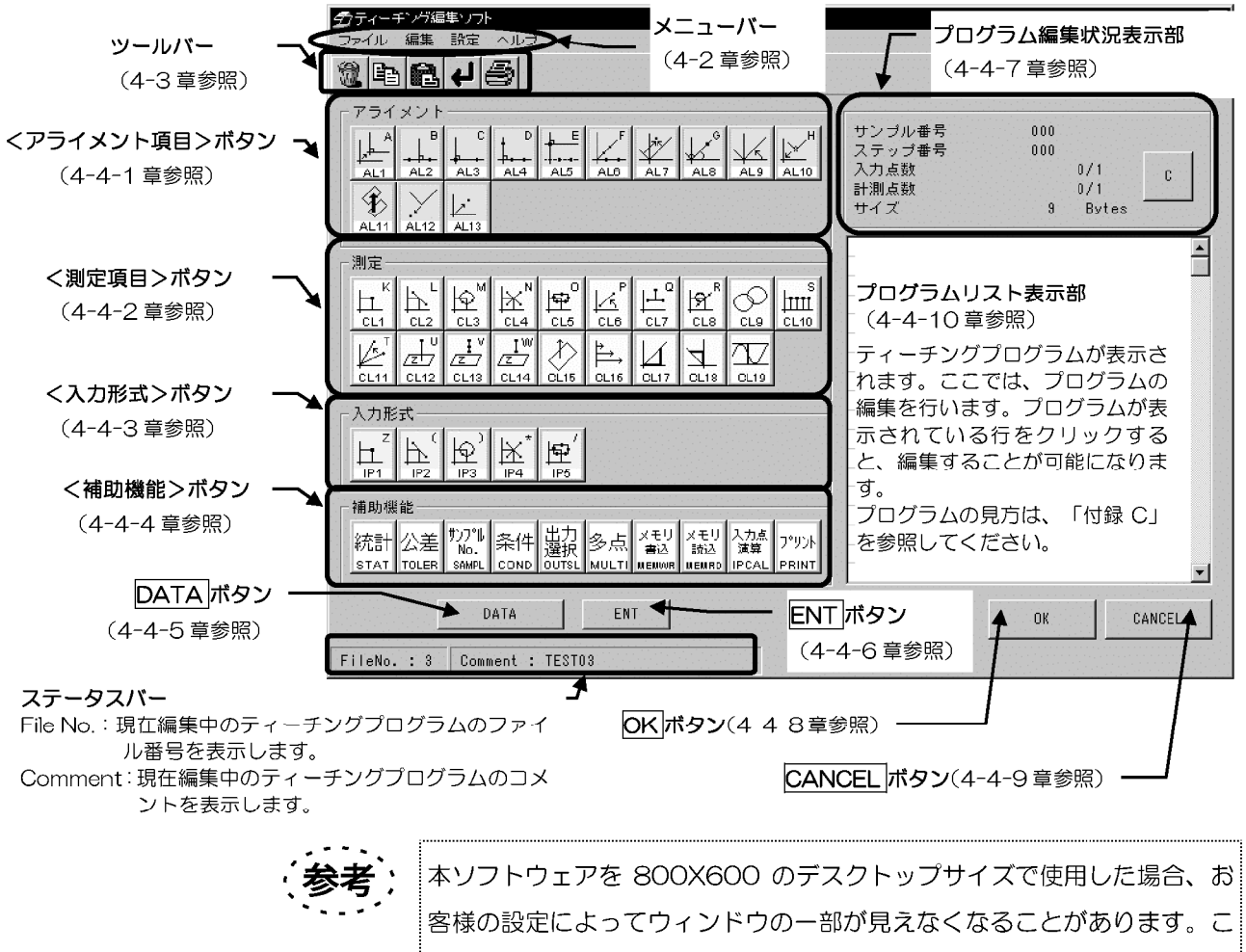

の場合、画面の位置変更などをお願いいたします。

#### 編集ウィンドウの主な機能

「編集ウィンドウ1では、以下の機能を使用し、ティーチングプログラムの作成、編集が できます。

- ティーチングプログラム表示 「プログラムリスト表示部」で、ティーチングプログラムを見ることができます。
- 印字・削除・コピー・貼付け・一つ前に戻す Lプログラムリスト表示部」に表示されているティーチングプログラムを印字(4-2-1-1 章)、削除(4-2-2-1 章)、コピー(4-2-2-2 章)、貼付け(4-2-2-3 章)、一つ 前に戻す(4-2-2-4章)ことができます。
- 修正・既存プログラムへのプログラム追加 リストに表示されているティーチングプログラムの修正(4-2-2-5章)、画面左側に ある各ボタンを使って、既存プログラムにプログラムを追加することができます。 なお、プログラムが追加される場所はプログラム末尾です。

ページ  $4 - 1$ 

4-2 メニューバー

4-2-1 ファイルメニュー

#### 1 リスト印字

ファイル リスト印字 現在、[編集ウィンドウ]で編集されているティーチングプログラムのリストを印字しま す。

#### 4-2-2 編集メニュー

1 削除

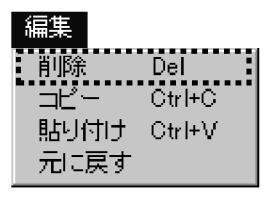

「プログラムリスト表示部1で、選択した範囲を削除します。削除するプログラムの範囲 を選択します。削除する際の範囲選択の詳細は、「付録 B-1 章」を参照してください。 間違った範囲選択をすると、エラーメッセージが表示されます。エラーを解除し、再度 範囲を指定し直してください。

指定した範囲の削除が実行される前に、[項目削除確認]ダイアログボックスが表示され ます。

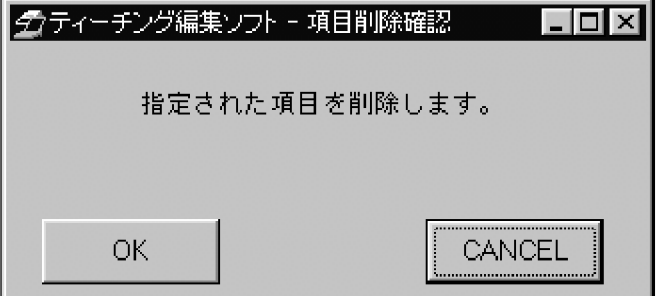

<OK>ボタンをクリックすると、指定した範囲を削除します。

<CANCEL>ボタンをクリックすると、指定した範囲の削除を中止します。

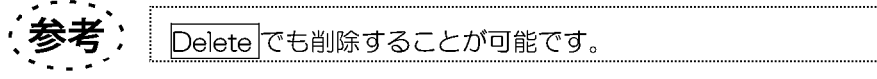

#### 2 コピー

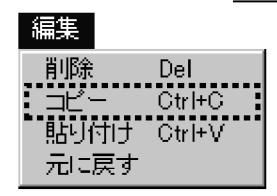

[プログラムリスト表示部]で、選択した範囲をコピーします。コピーする範囲を選択し ます。コピーする際の範囲選択の詳細は、「付録 B-2 章」を参照してください。 間違ったコピー範囲選択をすると、エラーメッセージが表示されます。エラーを解除し、 冉度範囲を指定し直してください。

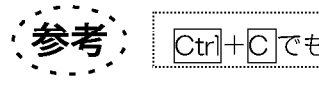

Ctrl+Cでも、コピーすることが可能です。

#### 3 貼り付け

#### 編集 削除 Del Ctrl+C ポーテ...............<br>より付け \_ Ctrl+V<br>-------------------귀⋷ਢ

「プログラムリスト表示部」で、コピーした範囲を任意の位置に貼付けます。貼付ける場 所を指定します。貼付けする際の場所の詳細は、「付録 B-3 章」を参照してください。 間違った場所に貼付けると、エラーメッセージが表示されます。エラーを解除し、再度 貼付けをやり直してください。

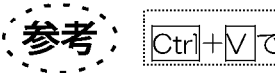

Ctrl+Vでも、貼付けすることが可能です。

直前の操作(削除、コピー、貼付け、修正)をやり直します。

#### 4 元に戻す

編集 削除 Del:  $Ctr$ HC  $\neg \vdash$ 貼り付け  $Ctr$ HV

[プログラムリスト表示部]に記述された行は、UNDO機能では削除できません。「削除」 で、削除することが可能です。

ティーチングプログラムを作成中は、選択することができません。

5 修正

注意 [ファイル]メニューには、この機能は存在しません。

修正は、以下の規則に従って行ってください。修正の具体例は、「付録 B-4 章」を参 照してください。

- ティーチングプログラムを修正する場合は、[プログラムリスト表示部]で、修正した い行をダブルクリックします。
- 修正できるものは、AL7.AL9.AL13.CL17.CL18.補助機能のみです。それ以外の 項目を修正する場合は、削除機能(付録 B-1 章)で削除し、新しい項目を挿入してく ださい。
- 既存のティーチングプログラムにプログラムを追加すると、追加したプログラムは末 尾に追加されます。

4-2-3 設定メニュー

1 測定単位

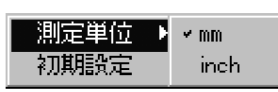

測定単位を設定します。「mm」または、「inch」を選択してください。

#### 2 初期設定

ティーチングプログラムの新規作成、編集をする場合は、この初期設定を 行うようにしてください。[プログラムリスト表示部]に表示されているプ ログラムの前に入力点演算、多点機能を使用していた場合、前に設定した 状態でティーチングプログラムの作成、編集が行われ、プログラムの矛盾 が発生する可能性があります。入力点演算、多点測定の設定の矛盾を防ぐ ために、この初期設定を行うようにしてください。

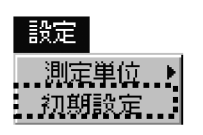

ティーチングプログラムを編集する条件の初期設定をします。[編集初期設定]ダイアロ グボックスで、以下の設定を行ってください。

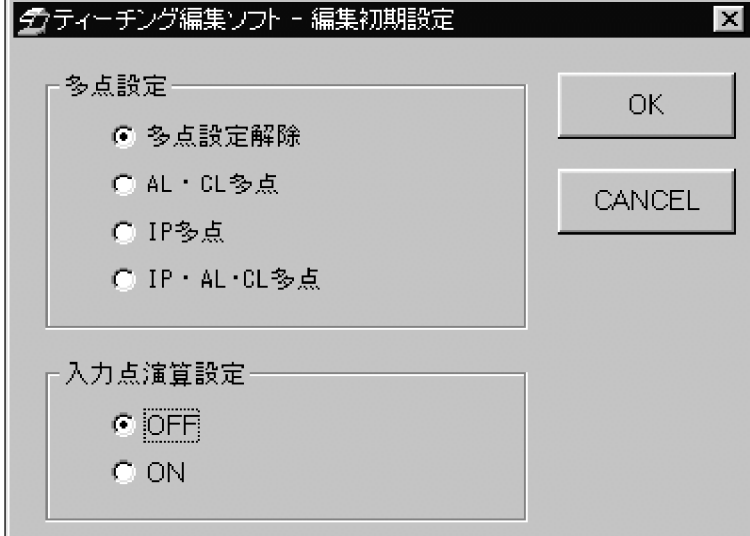

[多点設定]グループボックス

多点測定機能の初期設定を行います。「プログラムリスト表示部」に表示されているプロ グラムの前に、多点機能を使用していた場合、予め多点機能を使用する場合にここで初 期設定すると、プログラムの矛盾が発生しにくくなります。

- 多点設定解除 :多点機能を使用しない設定にします。
- AL·CL多点 : AL (アライメント項目) と CL (測定項目) を多点機能に設定 します。
- : IP (入力形式) を多点機能に設定します。 • IP 多点
- IP·AL·CL 多点: IP (入力形式)、AL (アライメント項目)、CL (測定項目) を多点機能に設定します。

[入力点演算設定]グループボックス

入力点演算機能の初期設定を行います。[プログラムリスト表示部]に表示されているプ ログラムの前に、入力点演算機能を使用していた場合、予め入力点演算機能を使用する 場合にここで初期設定すると、プログラムの矛盾が発生しにくくなります。

- OFF: 入力点演算機能を使用しません。
- ON : 入力点演算機能を使用しています。

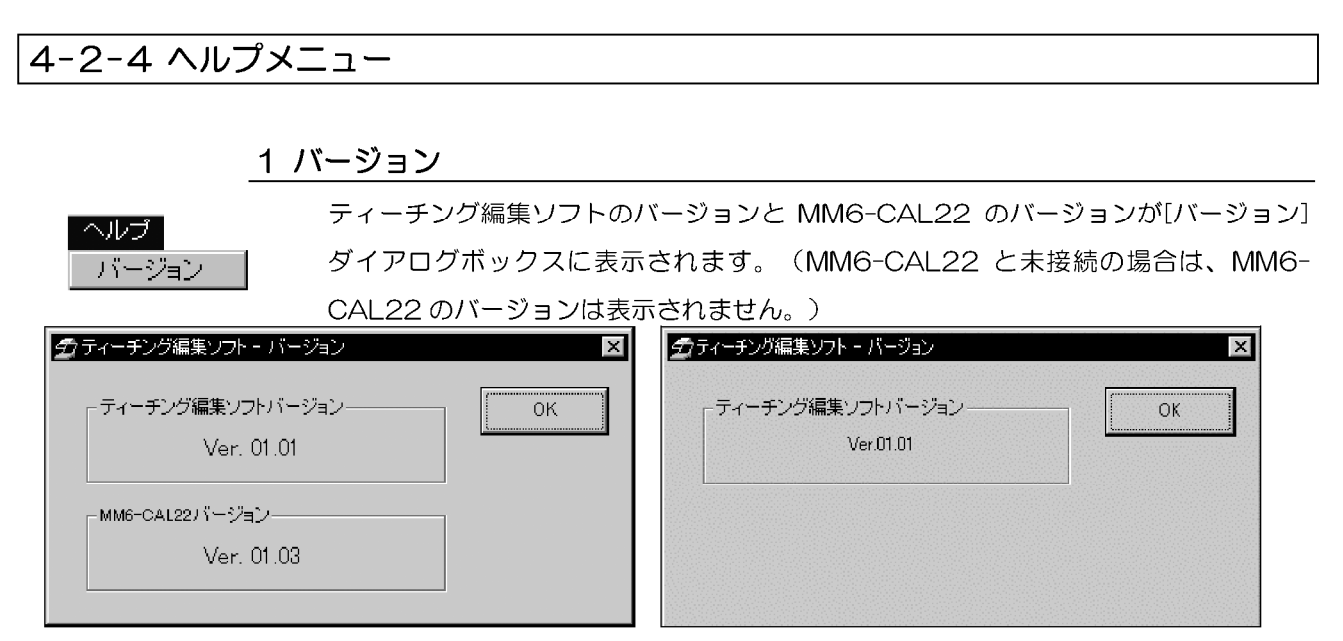

<OK>ボタンで、[バージョン]ダイアログボックスを閉じます。

## 4-3 ツールバー

ツールバーを使用する場合は、予め[プログラムリスト表示部]で、適用する範囲を選択 します。

4-3-1 削除

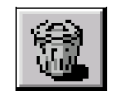

[プログラムリスト表示部]で選択した範囲を削除します。削除するプログラムの範囲を 選択します。

<削除>ボタン

削除する際の範囲選択の詳細は、「付録 B-1 章」を参照してください。

指定した範囲の削除が実行される前に、[項目削除確認]ダイアログボックスが表示され

ます。

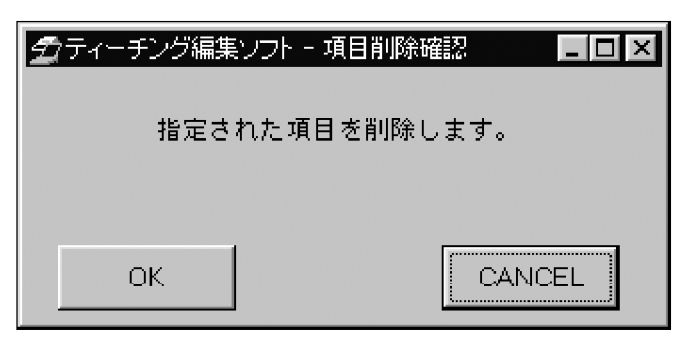

<OK>ボタンをクリックすると、指定した範囲を削除します。 <CANCFL>ボタンをクリックすると、指定した範囲の削除を中止します。

4-3-2 コピー

[プログラムリスト表示部]で選択した範囲をコピーします。コピーする範囲を選択しま す。

<コピー>ボタン

コピーする際の範囲選択の詳細は、「付録B-2章」を参照してください。

## 4-3-3 貼り付け

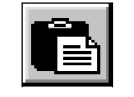

[プログラムリスト表示部]でコピーされた範囲を任意の位置に貼付けます。貼り付ける 場所を指定します。

<貼り付け>ボタン

貼り付ける際の場所の詳細は、「付録 B-3 章」を参照してください。

### 4-3-4 元に戻す

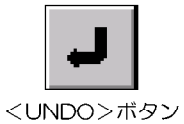

直前の操作(削除、コピー、貼付け、修正)をやり直します。 [プログラムリスト表示部]に記述された行は、UNDO 機能では削除できません。「削除」 で、削除することが可能です。

ティーチングプログラムを作成中は、選択することができません。

#### 4-3-5 リスト印字

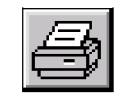

現在、[編集ウィンドウ]で編集されているティーチングプログラムのリストを印字しま す。

<リスト印字>ボタン

## 4-4 編集ウィンドウの説明

## 4-4-1 アライメント項目ボタン

ティーチングプログラムに登録するボタンをくアライメント項目>ボタンから1つ選

択し、クリックします。

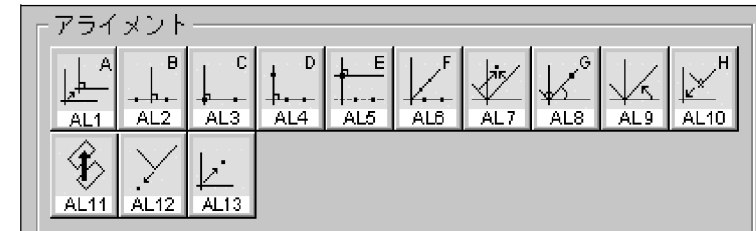

<アライメント項目>ボタンをクリックし、入力点、計測点を入れると、他のボタン(< 入力点演算>ボタン以外)が選択できなくなります。入力点、計測点は、「ティーチン グプログラム編集状況表示部】(下図)で確認することができます。

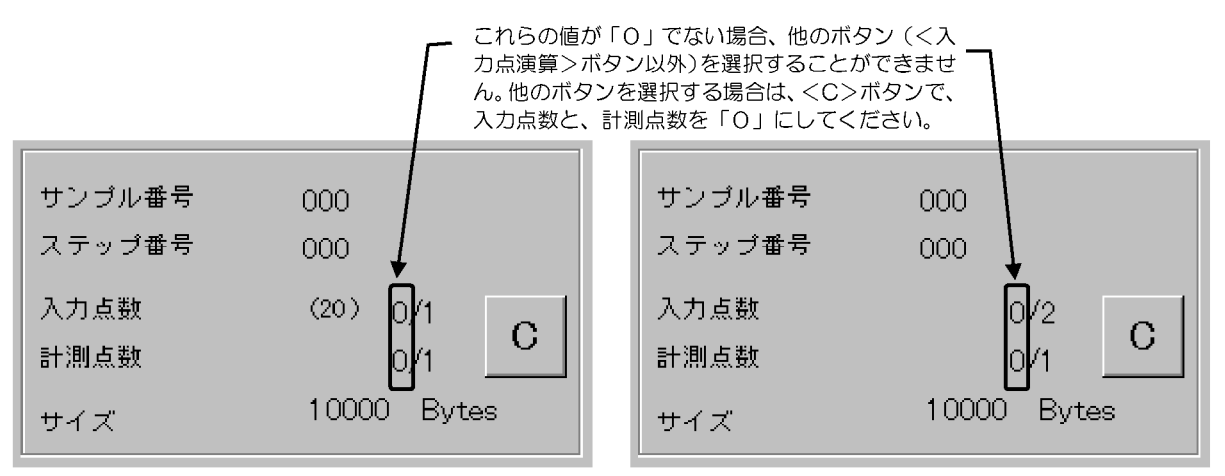

#### 多点測定の場合

通常の測定の場合

<アライメント項目>ボタンを選択すると、その項目の設定が終了するまでボタンは押 された状態になります。設定が終了すると、[プログラムリスト表示部]に設定内容が表 示され、押されていたボタンは解除されます。そして、CL1 (<測定項目>) ボタン、 IP1 (<入力形式>ボタン) ボタンが自動的に押されます。

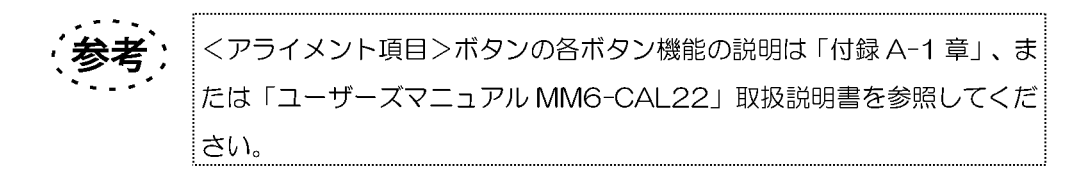

<アライメント項目>ボタンの設定は、各ボタンによって異なります。

#### 1 AL1~AL6、AL8、AL10~AL12 ボタン

くアライメント項目>ボタンから、各ボタンをクリックし、く入力形式>ボタンから計 測点を選択してください。(AL1O、AL12 ボタンは、計測点の入力が不要です。)

#### 2 AL7 ボタン

- <AI 7>ボタン
- 1. < AL7>ボタンをクリックします。
- 2. <<<<br />
スカ形式>
ボタンから、計測点を選択してください。
- 3. <DATA>ボタンを、必要回数クリックし、入力点を取得してください。
- 4. 入力点が決まると、[AL7]ダイアログボックスが表示されます。

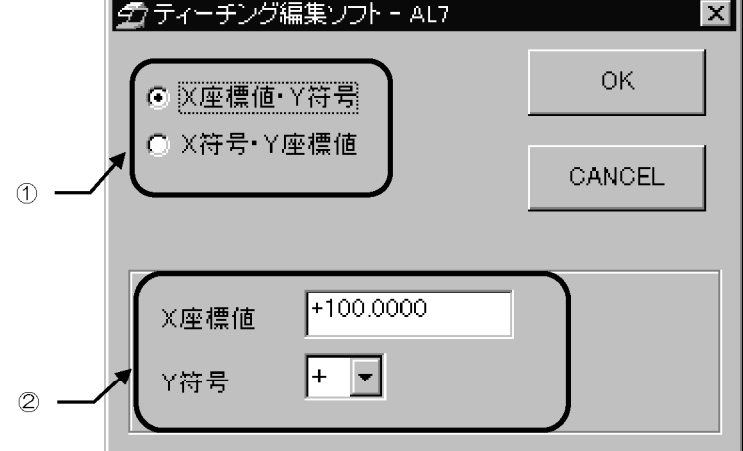

- 5. ①から「X座標値·Y符号」、または「X符号·Y座標値」を選択します。
- 6. 2で、座標値と符号を設定します。「X座標値・Y符号」を選択した場合と、「X 符号·Y座標値」を選択した場合では、画面が異なります。

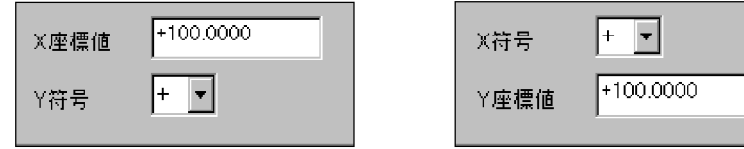

「X 座標値・Y 符号」を選択した場合
「X 符号・Y 座標値」を選択した場合

「X座標値·Y符号」を選択した場合は、[X座標値]テキストボックスに X座標値 を入力し、[Y 符号]ドロップダウンリストから、Y 座標値の符号を選択します。 「X符号·Y座標値」を選択した場合は、「X符号1ドロップダウンリストから、X 座標値の符号を選択し、[Y 座標値]テキストボックスに Y 座標値を入力します。 テキストボックスへの入力は、全て半角で入力してください。単位がmm(ミリメ ートル)の場合の座標値入力可能範囲は、整数部3桁、小数部4桁です。単位が in (インチ) の場合の座標値入力可能範囲は、整数部 2 桁、小数部 5 桁まで入力 することが可能です。

 $4 - 9$ 

ページ

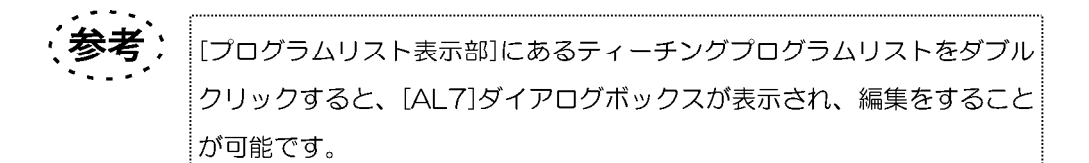

7. <OK>ボタンをクリックすると、[AL7]ダイアログボックスで設定した内容が[プ ログラムリスト表示部]に表示されます。 <CANCEL>ボタンをクリックすると、[AL7]ダイアログボックスが閉じ、< AL7>ボタンの選択を解除します。

#### 3 AL9 ボタン

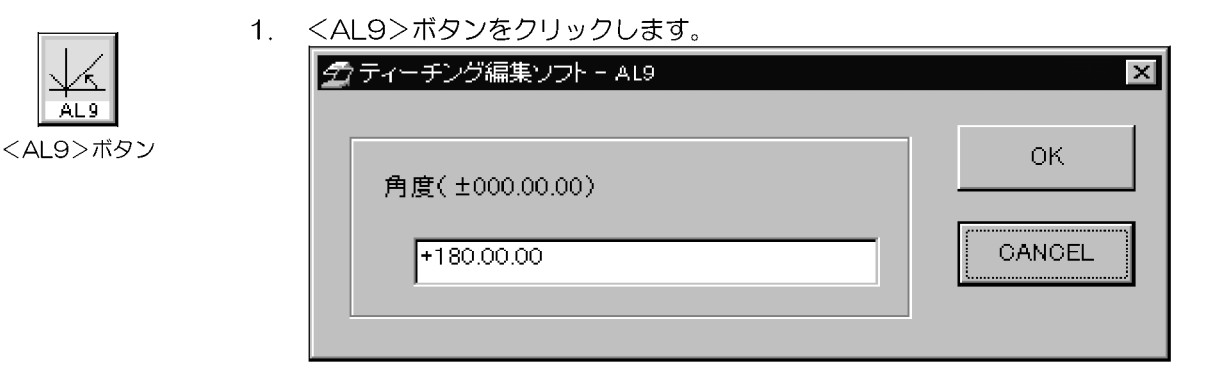

- 2. [AL9]ダイアログボックスの中のテキストボックスに角度を入力します。テキス トボックスへの入力は、全て半角で入力してください。入力するときには、度、分、 秒を入力します。値を「O」に設定する場合は、「O」と入力する必要があります。 (例:設定したい角度が20度15分の場合、入力は「+20.15.0」と入力します。)
- 3. <OK>ボタンをクリックすると、[AL9]ダイアログボックスで設定した内容が [プログラムリスト表示部]に表示されます。 <CANCEL>ボタンをクリックすると、[AL9]ダイアログボックスが閉じ、< AI 9>ボタンの選択を解除します。

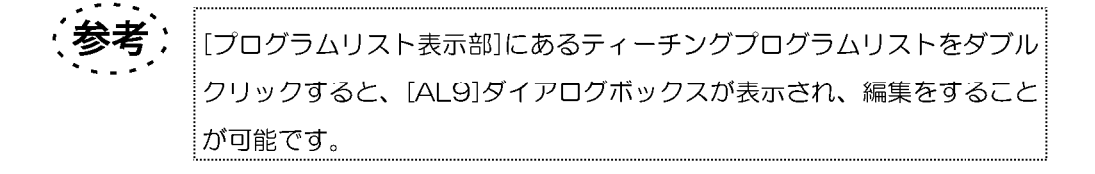

#### 4 AL13 ボタン

 $\mathbf{1}$ .

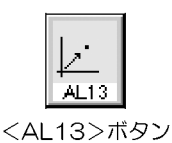

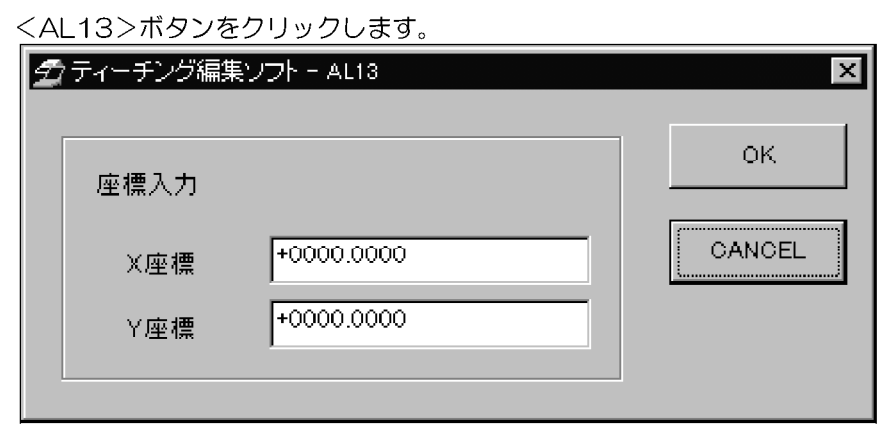

- 2. [AL13]ダイアログボックスの中のテキストボックスに座標値を入力します。 テキストボックスへの入力は、全て半角で入力してください。単位がmm(ミリメ ートル)の場合の座標値入力可能範囲は、整数部3桁、小数部4桁です。単位が in (インチ) の場合の座標値入力可能範囲は、整数部 2 桁、小数部 5 桁まで入力 することが可能です。
- 3. < OK>ボタンをクリックすると、[AL13]ダイアログボックスで設定した内容が [プログラムリスト表示部]に表示されます。 <CANCEL>ボタンをクリックすると、[AL13]ダイアログボックスが閉じ、< AL13>ボタンの選択を解除します。

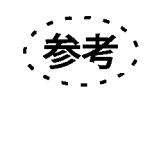

「プログラムリスト表示部」にあるティーチングプログラムリストをダブル クリックすると、[AL13]ダイアログボックスが表示され、編集をするこ とが可能です。

#### 4-4-2 測定項目ボタン

ティーチングプログラムに登録するボタンをく測定項目>ボタンから1つ選択し、ボタ

ンをクリックしてください。

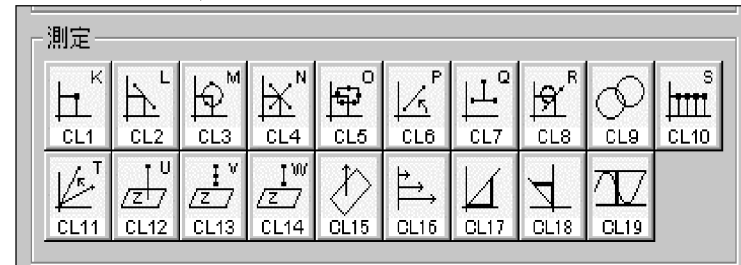

<測定項目>ボタンをクリックし、入力点、計測点を入れると、他のボタン(く入力点 演算>ボタン以外)が選択できなくなります。入力点、計測点は、「ティーチングプロ グラム編集状況表示部](下図)で確認することができます。

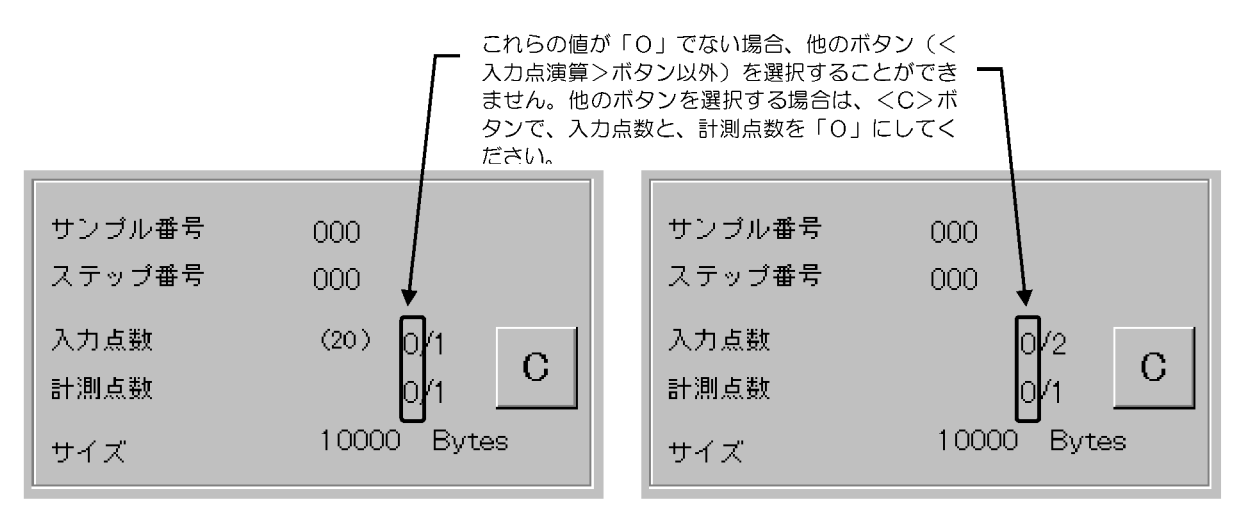

#### 多点測定の場合

通常の測定の場合

<測定項目>ボタンを選択すると、その項目の設定が終了するまでボタンは押された状 熊になります。設定が終了すると、「プログラムリスト表示部」に設定内容が表示され、 押されていたボタンは解除されます。

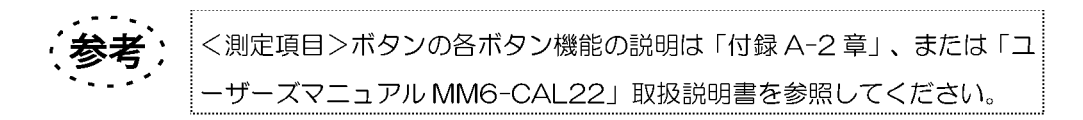

<測定項目>ボタンの設定は、各ボタンによって異なります。

#### 1 CL1~CL16、CL19 ボタン

く測定項目>ボタンから、各ボタンをクリックし、く入力形式>ボタンから計測点を選 択してください。 (CL12、CL13、CL14、CL15、CL19 の入力形式は1点入力に 固定されているので、計測点の選択は不要です。)

#### 2 CL17、 CL18 ボタン

- 1. < CL17>、または<CL18>ボタンをクリックします。
- 2. く入力形式>ボタンから、計測点を選択してください。

<CL17>ボタン

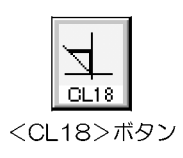

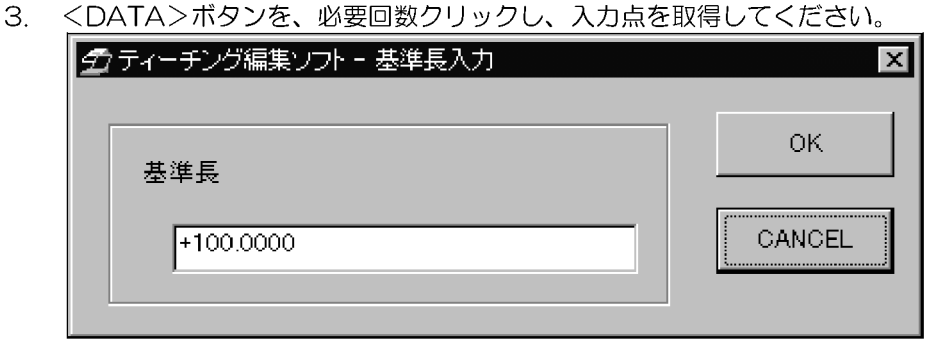

- 4. [基準長入力]ダイアログボックスから、基準長を入力します。 テキストボックスへの入力は、全て半角で入力してください。単位がmm (ミリメ ートル)の場合の座標値入力可能範囲は、整数部3桁、小数部4桁です。単位が in (インチ) の場合の座標値入力可能範囲は、整数部 2 桁、小数部 5 桁まで入力 することが可能です。
- 5. < OK>ボタンをクリックすると、[基準長入力]ダイアログボックスで設定した内 容が[プログラムリスト表示部]に表示されます。 <CANCEL>ボタンをクリックすると、[基準長入力]ダイアログボックスが閉じ、 <CL17>、または<CL18>ボタンの選択を解除します。

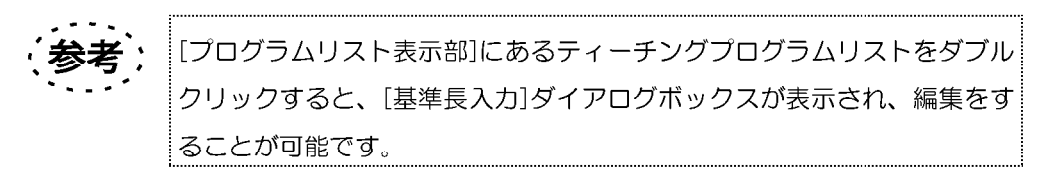

## 4-4-3 入力形式ボタン

ティーチングプログラムに必要な計測点をく入力形式>ボタンから1つ選択し、ボタン

をクリックしてください。

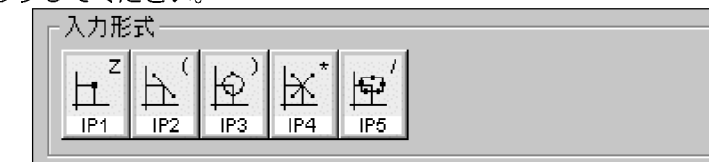

<入力形式>ボタンをクリックすると、その項目の設定が終了するまでボタンは押され た状態になります。設定が終了すると、[プログラムリスト表示部]に設定内容が表示さ れ、押されていたボタンは解除されます。

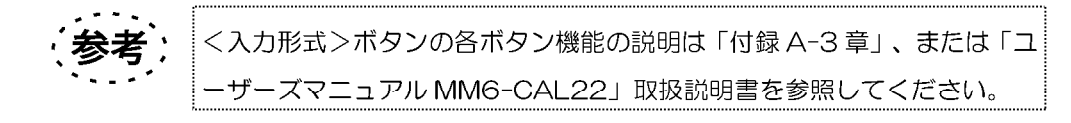

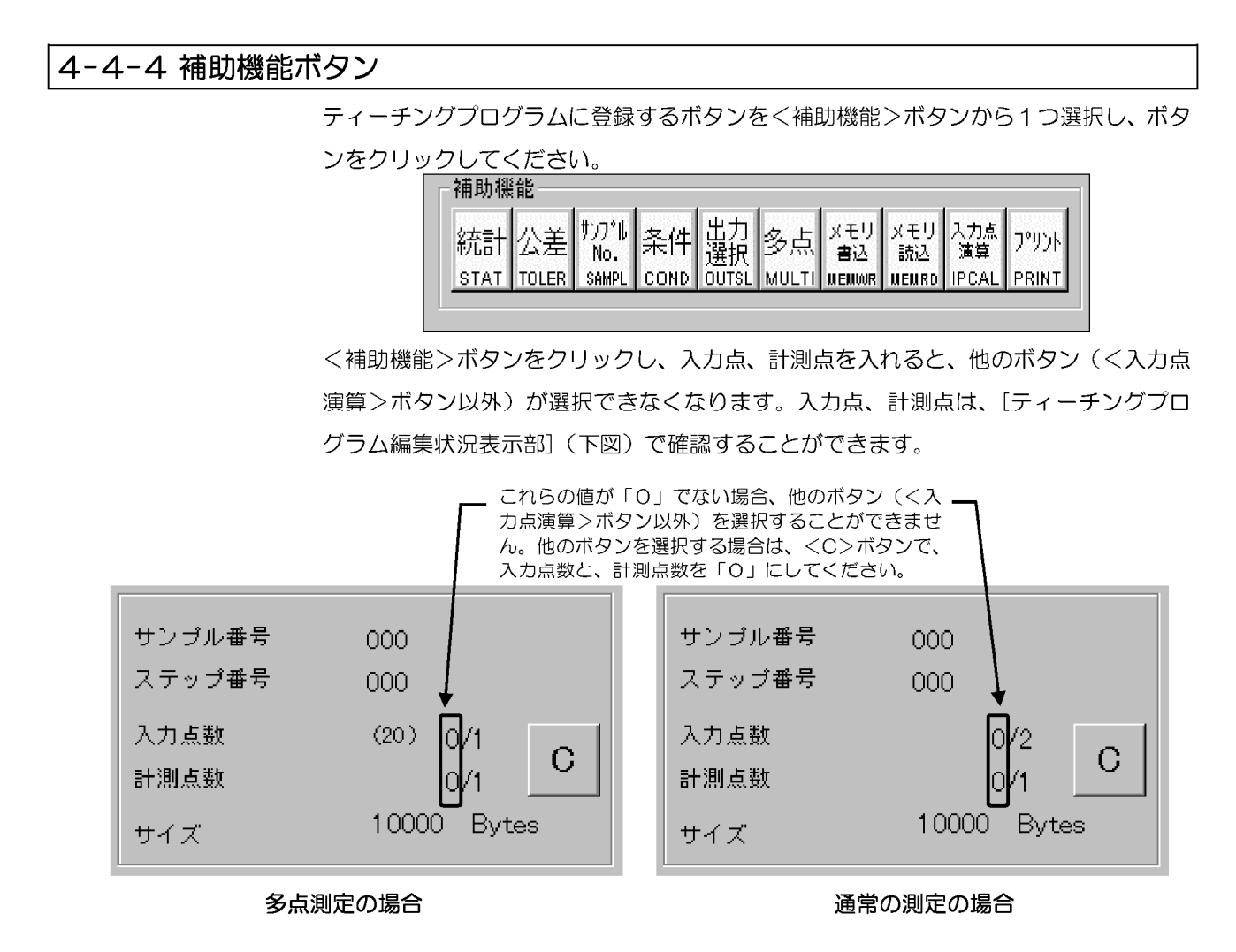

 $4 - 14$   $\mathcal{N} - \mathcal{Y}$ 

く補助機能>ボタンをクリックすると、その項目の設定が終了するまでボタンは押され た状態になります。設定が終了すると、「プログラムリスト表示部」に設定内容が表示さ れ、押されていたボタンは解除されます。

(参考) く補助機能>ボタンの各ボタン機能の説明は「付録 A-4 章」、または「ユ ーザーズマニュアル MM6-CAL22」取扱説明書を参照してください。

1 統計ボタン

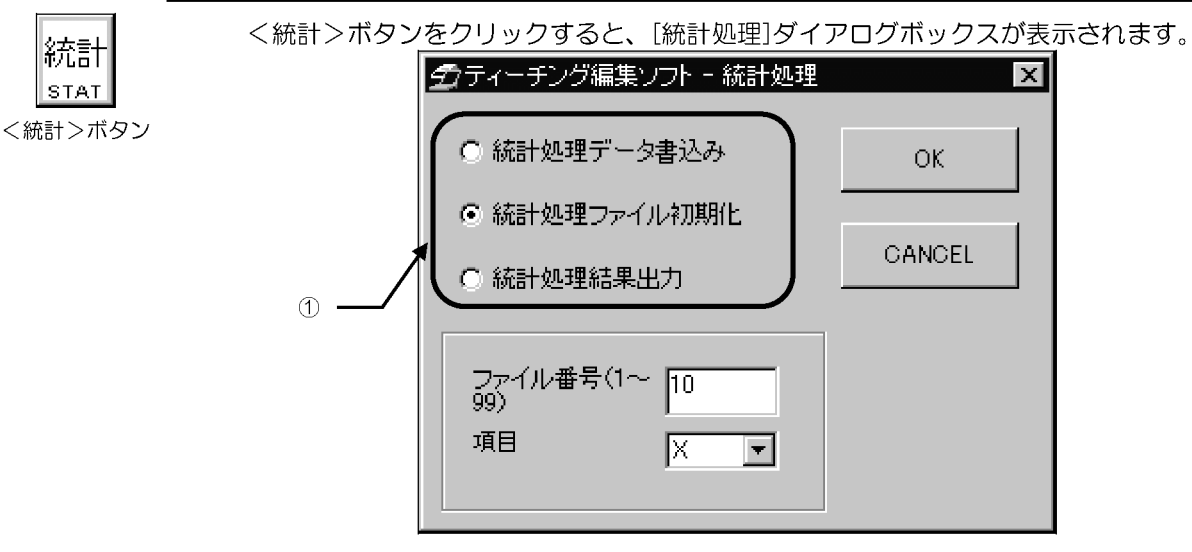

①から、「統計処理データ書込み」、「統計処理ファイル初期化」、「統計処理結果出 カ」を選択します。

統計処理データ書込み:

構文: STAT, 2, ファイル番号

測定結果をファイルに書込みます。

「ファイル番号」テキストボックスに、ファイル番号を入力してください。ファイルは、 1~99 の中で選択してください。テキストボックスへの入力は、全て半角で入力して ください。

-ページ 4-15

統計処理ファイル初期化:

構文: STAT, 1, ファイル番号, 項目の選択

保存されている統計処理項目を初期化し、新しく設定します。

「ファイル番号」テキストボックスに、統計処理項目を初期化するファイル番号を入力し てください。ファイルは、1~99 の中で選択してください。テキストボックスへの入 力は、全て半角で入力してください。

[項目]ドロップダウンリストから、新しく統計処理を設定する項目を選択します。設定 可能な項目は、以下の15項目です。

 $X, Y, Z, R, D, A, L, X1, Y1, R1, L1, dX, dY, dZ, dA$ 

統計処理結果出力:

構文: STAT.3. ファイル番号

統計処理の結果を出力させます。

[ファイル番号]テキストボックスに、結果を出力させるファイルを選択してください。 テキストボックスへの入力は、全て半角で入力してください。

<OK>ボタンをクリックすると、[統計処理]ダイアログボックスの設定内容が[プログ ラムリスト表示部]に表示されます。

<CANCEL>ボタンをクリックすると、[統計処理]ダイアログボックスが閉じ、く統 計処理>ボタンの選択を解除します。

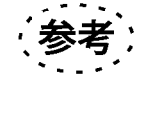

[プログラムリスト表示部]にあるティーチングプログラムリストをダブル クリックすると、[統計処理]ダイアログボックスが表示され、編集をする ことが可能です。

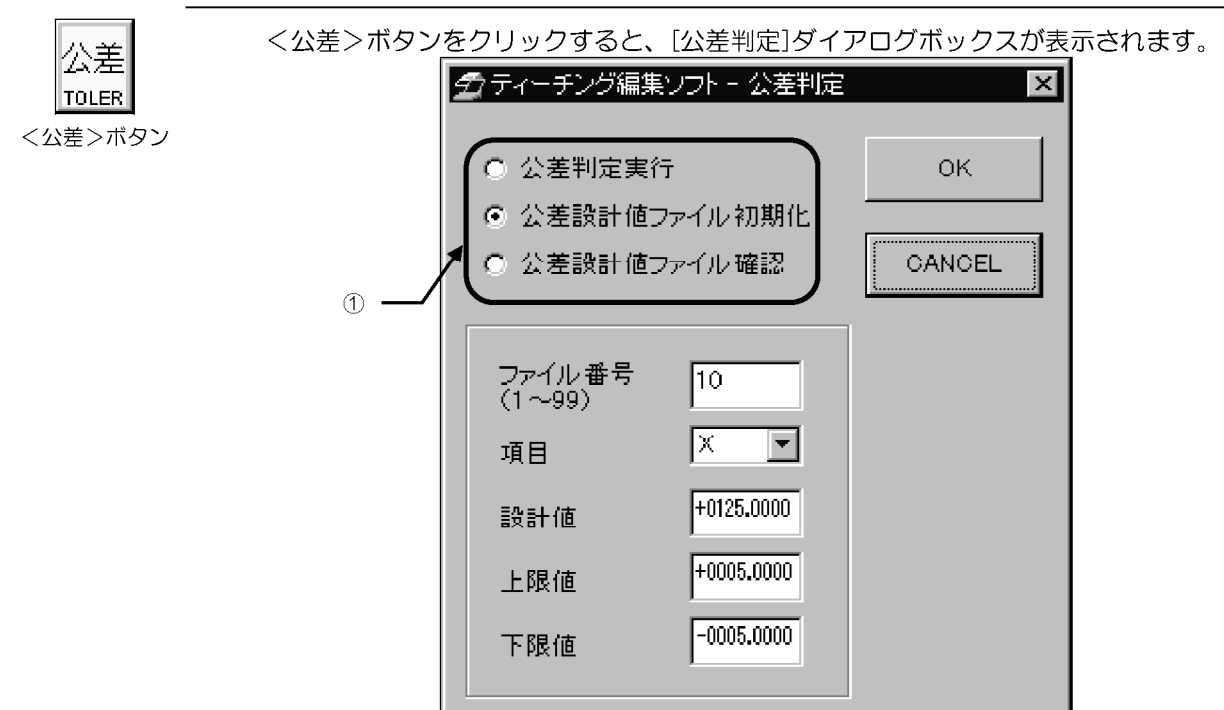

#### 2 公差ボタン

1から、「公差判定実行」、「公差設計値ファイル初期化」、「公差設計値ファイル確 認」を選択してください。

#### 公差判定実行:

構文:TOLER, 2, ファイル番号 測定した値が、設定した条件にあてはまるかどうかの判定を実行します。 [ファイル番号]テキストボックスに、ファイル番号を入力してください。ファイルは、 1~99 の中で選択してください。テキストボックスへの入力は、全て半角で入力して ください。

イージ 4-17

公差設計値ファイル初期化:

構文: TOLER, 1, ファイル番号, 項目,設計値, 上限, 下限

公差設計値ファイルを初期化し、設計値を設定します。

「ファイル番号」テキストボックスに、ファイル番号を入力してください。ファイルは、

1~99 の中で選択してください。テキストボックスへの入力は、全て半角で入力して ください。

[項目]ドロップダウンリストから、新しく公差判定を実行させる項目を選択します。設 定可能な項目は、以下の15項目です。

 $X, Y, Z, R, D, A, L, X1, Y1, R1, L1, dX, dY, dZ, dA$ 

[設計値]テキストボックスに、設計値の基準となる値を入力します。テキストボックス への入力は、全て半角で入力してください。

「上限値]テキストボックスに、上限値を入力します。テキストボックスへの入力は、全 て半角で入力してください。

[下限値]テキストボックスに、下限値を入力します。テキストボックスへの入力は、全 て半角で入力してください。

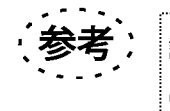

設計値、上限値、下限値の数値入力が適切でな場合は、テキストボックス の数値が空白になります。

公差設計値ファイル確認:

構文: TOI FR.3. ファイル番号

ファイルに入っている設計値がどのように設定されているかを出力します。

「ファイル番号]テキストボックスに、ファイル番号を入力してください。ファイルは、 1~99 の中で選択してください。テキストボックスへの入力は、全て半角で入力して ください。

<OK>ボタンをクリックすると、[公差判定]ダイアログボックスの設定内容が[プログ ラムリスト表示部に表示されます。

<CANCEL>ボタンをクリックすると、[公差判定]ダイアログボックスが閉じ、く公 差>ボタンの選択を解除します。

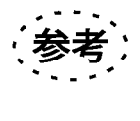

「プログラムリスト表示部」にあるティーチングプログラムリストをダブル クリックすると、[公差判定]ダイアログボックスが表示され、編集をする ことが可能です。

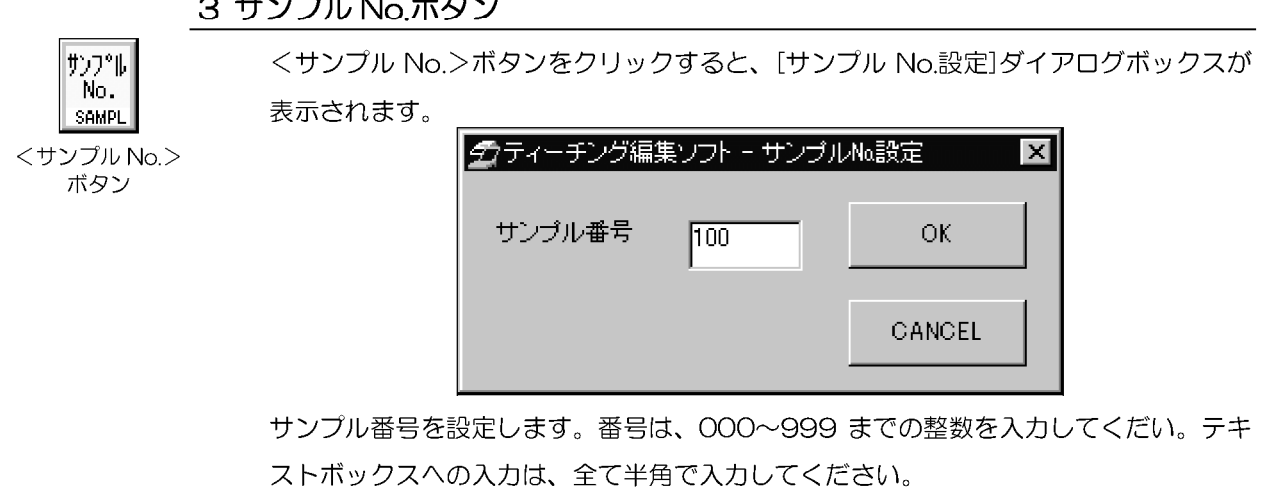

<OK>ボタンをクリックすると、[サンプル No.設定]ダイアログボックスの設定内容 が[プログラムリスト表示部]に表示されます。

<CANCEL>ボタンをクリックすると、[サンプル No.設定]ダイアログボックスが閉じ、 <サンプル No.>ボタンの選択を解除します。

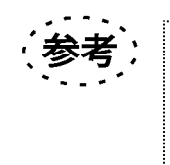

「プログラムリスト表示部」にあるティーチングプログラムリストをダブル クリックすると、[サンプル No.設定]ダイアログボックスが表示され、編 集をすることが可能です。

#### 4 条件ボタン

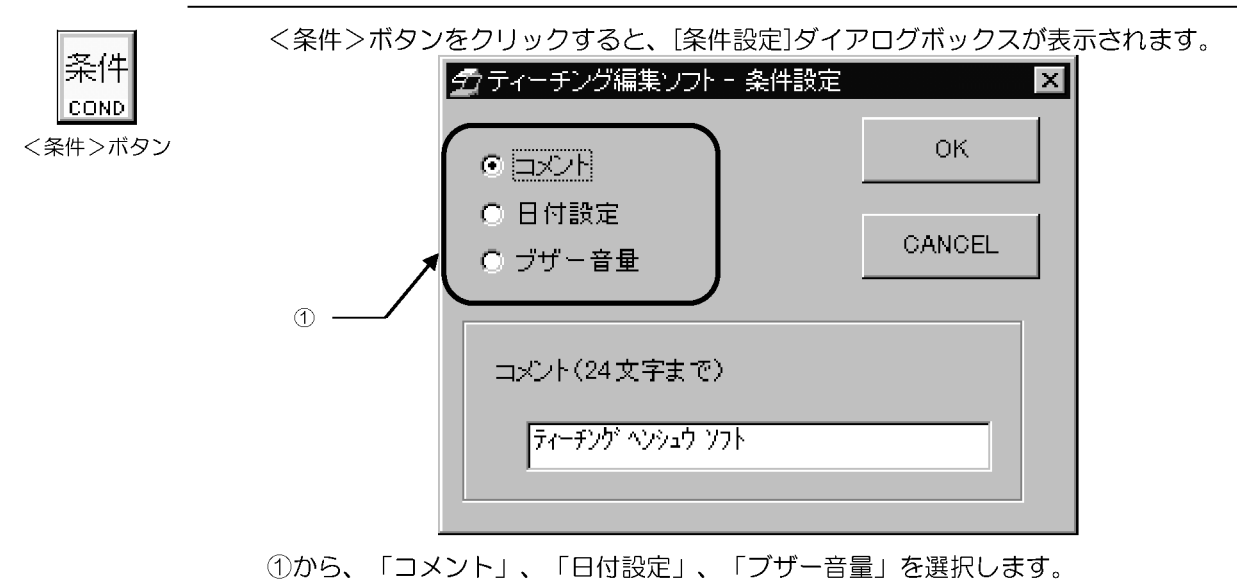

 $+$   $\sqrt{-2}$   $\mu$   $\lambda$   $\mu$   $\rightarrow$   $\mu$ 

コメント: 構文: COND, 1, コメント 測定を行う前にコメント文を出力させます。 コメント(24文字まで)  $\sqrt{7}$ 

[コメント]テキストボックスに、コメントを入力します。コメント文は、24 文字まで 入力することが可能です。テキストボックスへの入力は、全て半角で入力してください。 (半角力ナを使用したコメントは、英語環境では意図しない表記になります。)

日付設定:

構文: COND. 2. 日付, 時間

日付と、時間を設定します。

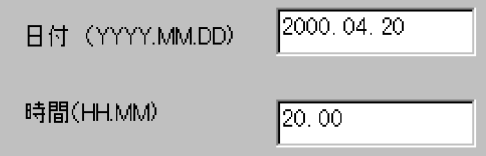

日付は、年(西暦で入力)、月、日の順番で入力してください。テキストボックスへの 入力は、全て半角で入力してください。年、月、日を区別するために、間にピリオド(.) を入力してください。

時間は、時間 (01~24時で入力)、分の順番で入力してください。テキストボックス への入力は、全て半角で入力してください。時間、分を区別するために、間にピリオド (.) を入力してください。

ブザー音量: 構文: COND, 3, ブザー音量 ブザーの音量を設定します。

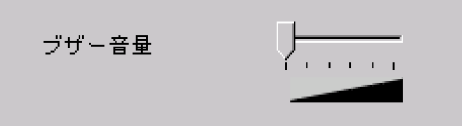

スケールで、音量を調節します。音量は、左側に設定するほど小さくなり、右側に設定 するほど大きくなります。一番左に設定すると、音が消えます。

<OK>ボタンをクリックすると、「条件設定1ダイアログボックスの設定内容が「プログ ラムリスト表示部」に表示されます。

<CANCEL>ボタンをクリックすると、[条件設定]ダイアログボックスが閉じ、<条 件>ボタンの選択を解除します。

〔参考: [プログラムリスト表示部]にあるティーチングプログラムリストをダブル クリックすると、「条件設定1ダイアログボックスが表示され、編集をする ことが可能です。

#### 5 出力選択ボタン

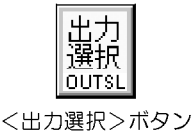

く出力選択>ボタンをクリックすると、[出力選択]ダイアログボックスが表示されます。 チェイーチング編集ソフト - 出力選択  $\vert x \vert$ 内部ブリンタ 回 出力デバイス  $\mathsf{OK}% _{\mathsf{CL}}^{\mathsf{CL}}(\mathcal{M}_{\mathsf{CL}}^{\mathsf{CL}}(\mathcal{M}_{\mathsf{CL}}^{\mathsf{CL}}),\mathsf{CL}_{\mathsf{CL}}^{\mathsf{CL}}(\mathcal{M}_{\mathsf{CL}}^{\mathsf{CL}}),\mathsf{CL}_{\mathsf{CL}}^{\mathsf{CL}}(\mathcal{M}_{\mathsf{CL}}^{\mathsf{CL}}),$ CANCEL 出力禁止項目  $\Box$  L1  $\Box$  dX  $\Box$  dY  $\Box$  dZ  $\Box$  dA 全て禁止 全て出力

[出力デバイス]ドロップダウンリストから出力先を選択します。選択項目は以下の3つ です。

プリンタ OFF: プリンタに出力せずに、表示部のみに測定結果を出力します。 内部プリンタ: MM6-CAL22 のプリンタに出力します。 外部: PC ヘデータを転送します。

[出力禁止項目]グループボックスで、測定結果を出力しない項目を選択します。

[出力デバイス]ドロップダウンリストで、「内部プリンタ」、「外部」を選択した場合 のみ設定してください。

各項目の左側のチェックボックスにチェック(√)すると、その項目は出力されません。 く全て禁止>ボタンをクリックすると、全ての項目がチェックされ、全ての項目が出力 されません。

<全て出力>ボタンをクリックすると、全ての項目のチェックが解除され、全ての項目 が出力されます。

ページ 4-21

<OK>ボタンをクリックすると、[出力選択]ダイアログボックスの設定内容が[プログ ラムリスト表示部]に表示されます。

<CANCEL>ボタンをクリックすると、[出力選択]ダイアログボックスが閉じ、く出 力選択>ボタンの選択を解除します。

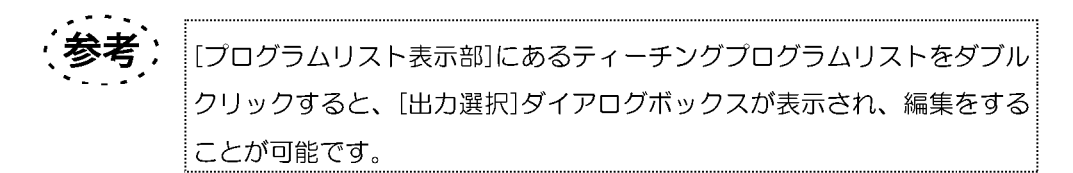

#### 6 多点ボタン

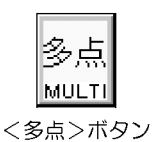

<多点>ボタンをクリックすると、[多点設定]ダイアログボックスが表示されます。 クティーチング編集ソフト - 多点設定  $\vert x \vert$ ○ 多点設定解除 OK. C AL·CL多点 C IP多点 CANCEL C IP AL CL多点

ダイアログボックスから、「多点設定解除」、「AL·CL多点」、「IP多点」、「IP· AL·CL多点」を選択します。

多点設定解除:

構文: MULTI, 1

[プログラムリスト表示部]に表示している多点設定を解除します。 この機能は、入力点と計測点を入力する前に設定してください。

AL·CL 多点:

構文: MULTI, 2

AL (アライメント) と CL (測定項目) に関しての多点測定を行います。 この機能は、入力点と計測点を入力する前に設定してください。

IP 多点: 構文: MULTI, 3 IP (入力形式) を多点測定にします。この機能は、計測点を入力する前に設定してくだ さい。

IP · AL · CL 多点:

構文: MULTI, 4

IP (入力形式)、AL (アライメント)、CL (測定項目)に関しての多点測定を行いま す。この機能は、入力点と計測点を入力する前に設定してください。

<OK>ボタンをクリックすると、[多点設定]ダイアログボックスの設定内容が[プログ ラムリスト表示部に表示されます。

<CANCEL>ボタンをクリックすると、[多点設定]ダイアログボックスが閉じ、く多 点>ボタンの選択を解除します。

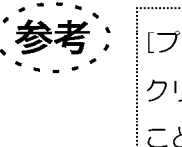

「プログラムリスト表示部」にあるティーチングプログラムリストをダブル クリックすると、[多点測定]ダイアログボックスが表示され、編集をする ことが可能です。

#### 7 メモリ書込

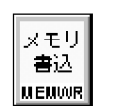

<メモリ書込>ボタンをクリックすると、[メモリ書込み]ダイアログボックスが表示さ れます。

<メモリ書込>ボタン

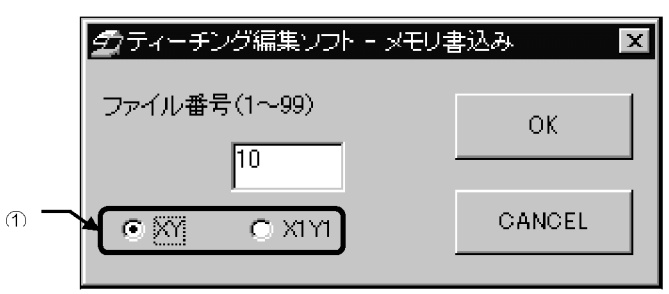

「ファイル番号」テキストボックスに、ファイル番号を入力してください。ファイルは、 1~99 の中で選択してください。テキストボックスへの入力は、全て半角で入力して ください。

メモリに書込みするファイルの測定結果に、X1Y1 がある場合、1のオプションボタン から、どちらの測定結果 (XY、X1Y1) を保存するか指定してください。

編集ウィンドウ/編集ウィンドウの説明

メモリ書込みが可能な測定結果は XY、X1Y1、Z です。測定結果に XY、X1Y1、Z が 何もない場合に、<メモリ書込み>ボタンをクリックしても[メモリ書込み]ダイアログ ボックスは表示されません。

<OK>ボタンをクリックすると、[メモリ書込み]ダイアログボックスの設定内容が[プ ログラムリスト表示部」に表示されます。

<CANCEL>ボタンをクリックすると、「メモリ書込み1ダイアログボックスが閉じ、 <メモリ書込>ボタンの選択を解除します。

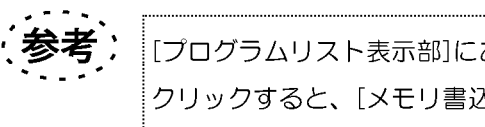

[プログラムリスト表示部]にあるティーチングプログラムリストをダブル クリックすると、[メモリ書込み]ダイアログボックスが表示され、編集を することが可能です。

8 メモリ読込ボタン

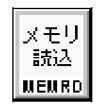

<メモリ読込>ボタンをクリックすると、[メモリ読込み]ダイアログボックスが表示さ れます。

<メモリ読込>ボタン

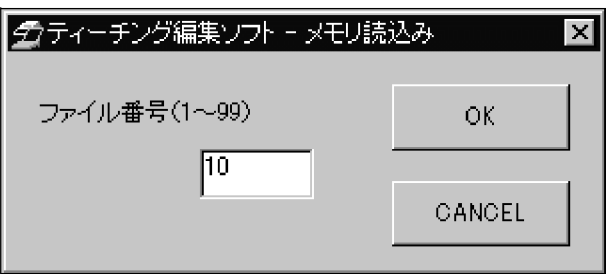

[ファイル番号]テキストボックスに、ファイル番号を入力してください。ファイルは、 1~99 の中で選択してください。テキストボックスへの入力は、全て半角で入力して ください。

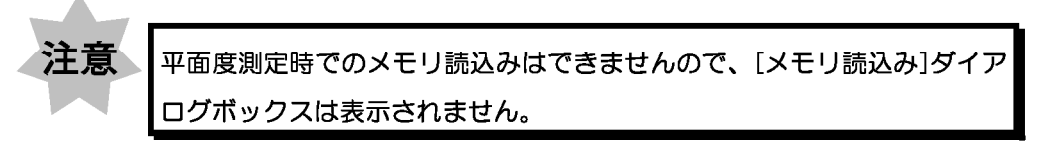

<OK>ボタンをクリックすると、[メモリ読込み]ダイアログボックスの設定内容が[プ ログラムリスト表示部に表示されます。

<CANCEL>ボタンをクリックすると、[メモリ読込み]ダイアログボックスが閉じ、 <メモリ読込>ボタンの選択を解除します。

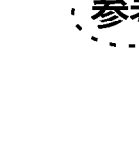

[プログラムリスト表示部]にあるティーチングプログラムリストをダブル クリックすると、「メモリ読込み1ダイアログボックスが表示され、編集を することが可能です。

#### 9 入力点演算

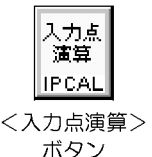

<入力点演算>ボタンをクリックすると、[プログラムリスト表示部]に入力点演算機能 が追加され、ボタンは押された状態になります。く入力点演算>ボタンが押された状態 で、再度く入力点演算>ボタンをクリックすると、ボタンは選択されていない状態に戻 り、入力点演算機能が解除されます。

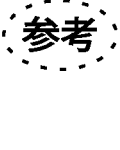

「プログラムリスト表示部」にある入力点演算設定のティーチングプログラ ムリストをダブルクリックすると、入力点演算の ON、OFF を変更するこ とができます。

10 プリント

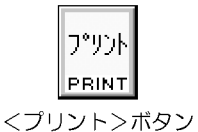

<プリント>ボタンをクリックすると、[プログラムリスト表示部]に直前の測定結果を 内部プリンタに印字する機能が追加されます。この機能は、出力結果をプリンタに印字 しない設定にしている場合でも、内部プリンタに印字することが可能です。

#### 4-4-5 DATA ボタン

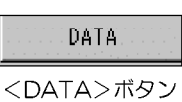

アライメント、測定項目の計測点を数えるために使用します。 <DATA>ボタンをクリックすると、[ティーチングプログラム編集状況表示部]の計測 点数にカウントされます。

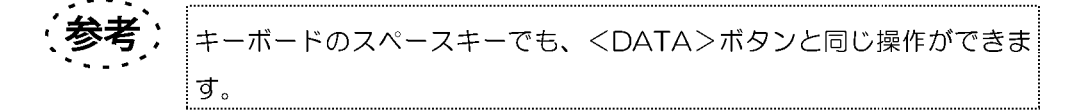

## 4-4-6 ENT ボタン

**ENT** 

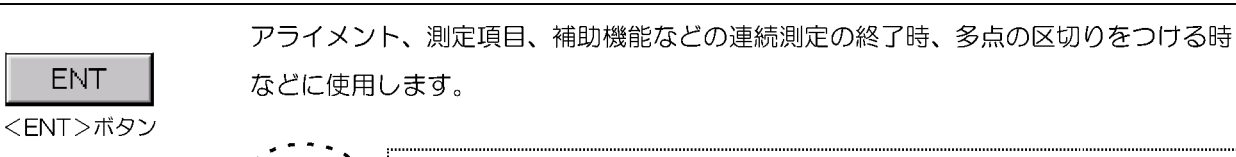

キーボードのENTERキーでも、<ENT>ボタンと同じ操作ができます。

### 4-4-7 ティーチングプログラム編集状況表示部

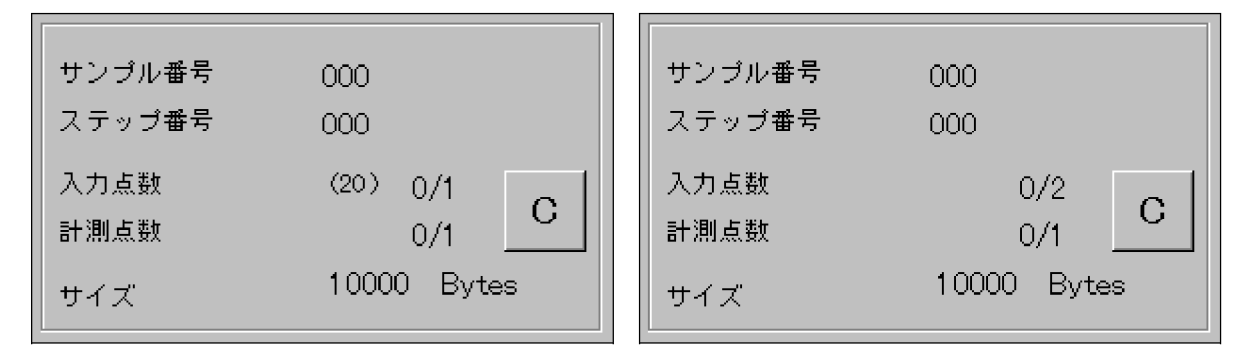

多点測定の場合

通常の測定の場合

サンプル番号:現在のサンプル番号が表示されます。サンプル番号の変更方法は、 「4-4-4-3章」を参照してください。

ステップ番号:現在のステップ番号が表示されます。ステップ番号は、入力点演算の出 力結果時、測定結果の出力時、ピッチ測定の結果出力時にステップ番号 が OO1 ずつ増えますが、サンプル番号の変更を行うと、ステップ番号 は、OOO に戻ります。

入力点数:アライメント、または測定を行うために必要な点の数と入力した点の数を表 示します。

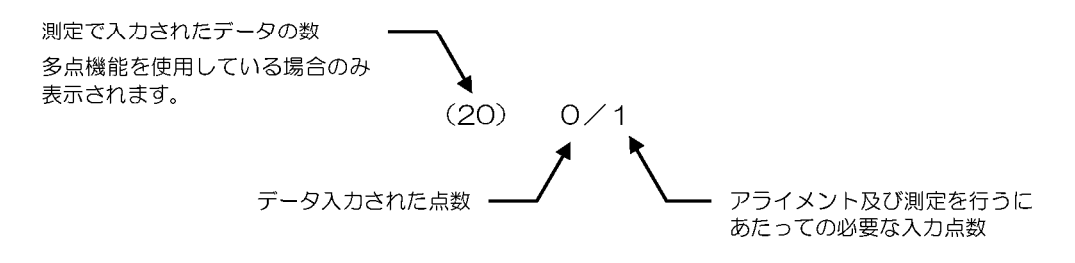

計測点数:入力点を測定するために必要な点の数と、入力した点の数を表示します。

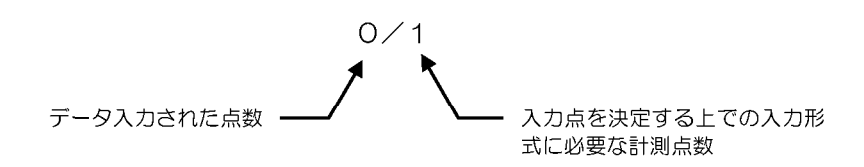

サイズ:プログラムのサイズを表示します。サイズは、プログラムが変更される度に変 更されます。

<C>ボタン:現在処理中のアライメント項目、または測定項目をキャンセルします。

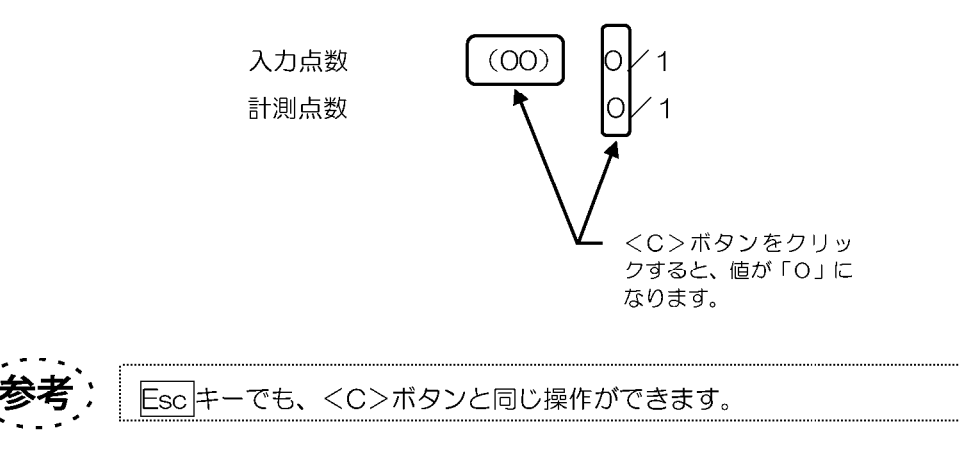

4-4-8 OK ボタン

ティーチングプログラムの編集を終了し、選択中のプログラムを保存します。

1. <OK>ボタンをクリックします。[ファイル番号選択]ダイアログボックスが表示 されます。

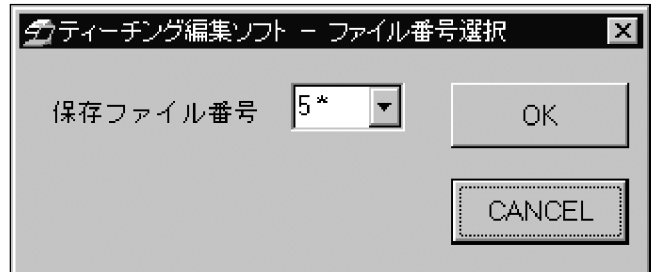

2. 保存するファイル番号を[保存ファイル番号]ドロップダウンリストから選択しま す。ファイル番号は、1~128 の番号の中から選択してください。番号の右上に

|\*|がついている番号は、その番号にはプログラムが既に存在している番号です。 「ファイル番号選択」ダイアログボックスのくOK>ボタンで、ファイルの番号を決定し、 保存します。<CANCEL>ボタンをクリックすると、プログラムを保存せずに、[編集 ウィンドウ】に戻ります。

保存ファイル番号に、プログラムが既に存在している場合は、[上書き確認]ダイアログ ボックスが表示されます。

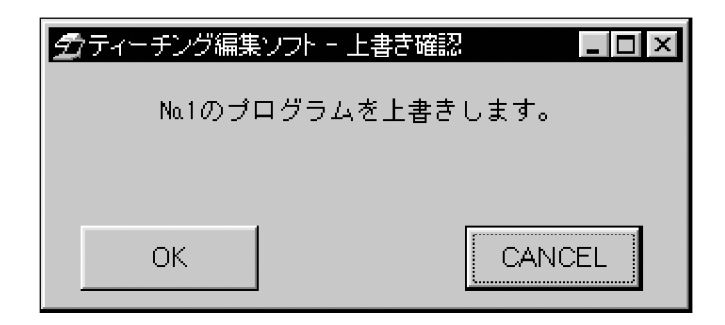

<OK>ボタンをクリックすると、ティーチングプログラムが上書きされます。 <CANCEL>ボタンをクリックすると、上書きが中止されます。

以上の操作が終了すると[編集ウィンドウ]が閉じます。画面は、[メインウィンドウ]に 戻ります。

4-4-9 CANCEL ボタン

選択中のプログラムを保存せずに[編集ウィンドウ]を閉じます。

## 4-4-10 プログラムリスト表示部

2 行目以降は、 右にずれます。

2 行目以降は、 右にずれます。

ティーチングプログラムは、「プログラムリスト表示部」に表示されます。 表示は、基本的に1行に1つの測定内容が入りますが、例外の場合もあります。 例 1 CL2 IP1 IP1 例2  $CL2$  IP1  $\big)$  IPCAL, 2 IP1 例3 CL10, IP1, IP1, IP1, ...  $\big)$  IP1 , IP1 , ENT

例1は、一般的な表示です。

例2は、測定項目の途中に、補助機能が挿入されたプログラムです。アライメント項目、 または測定項目の測定途中に、補助機能が挿入された場合は、複数行になります。2行 目以降は、測定途中であることがわかるように書出し位置を右にずらして表示していま  $\sigma$ .

例3は、連続測定で、1行に収まりきらない場合は複数行になります。2行目以降は、 測定途中であることがわかるように書出し位置を右にずらして表示しています。

プログラムの見方(構文)は、「付録C」を参照してください。

プログラムの削除・コピー・貼り付け・修正は、「プログラムリスト表示部」で可能です。詳 細は「付録B章」を参照してください。

# 付録A アイコンの一覧

## A-1 アライメント項目

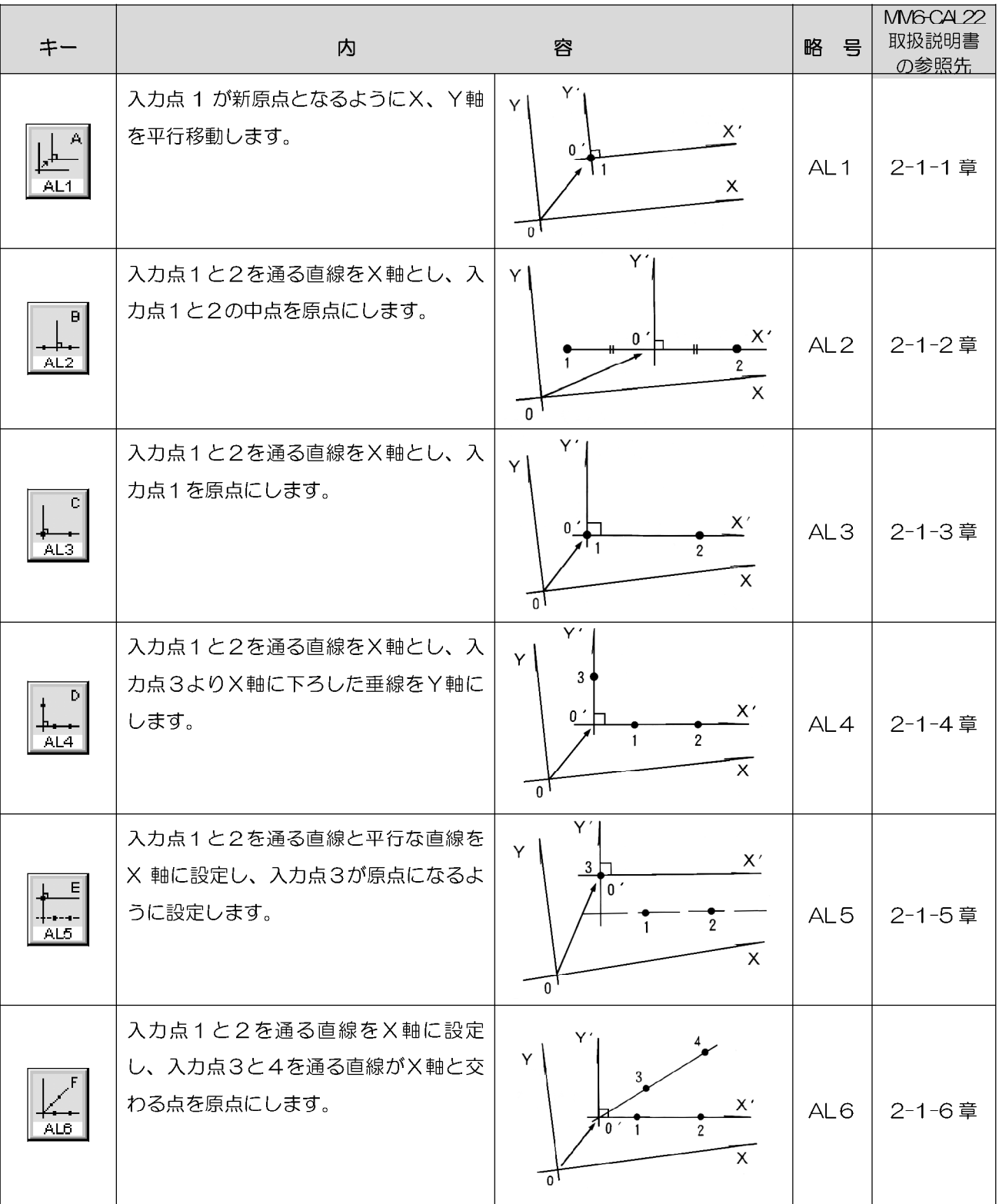

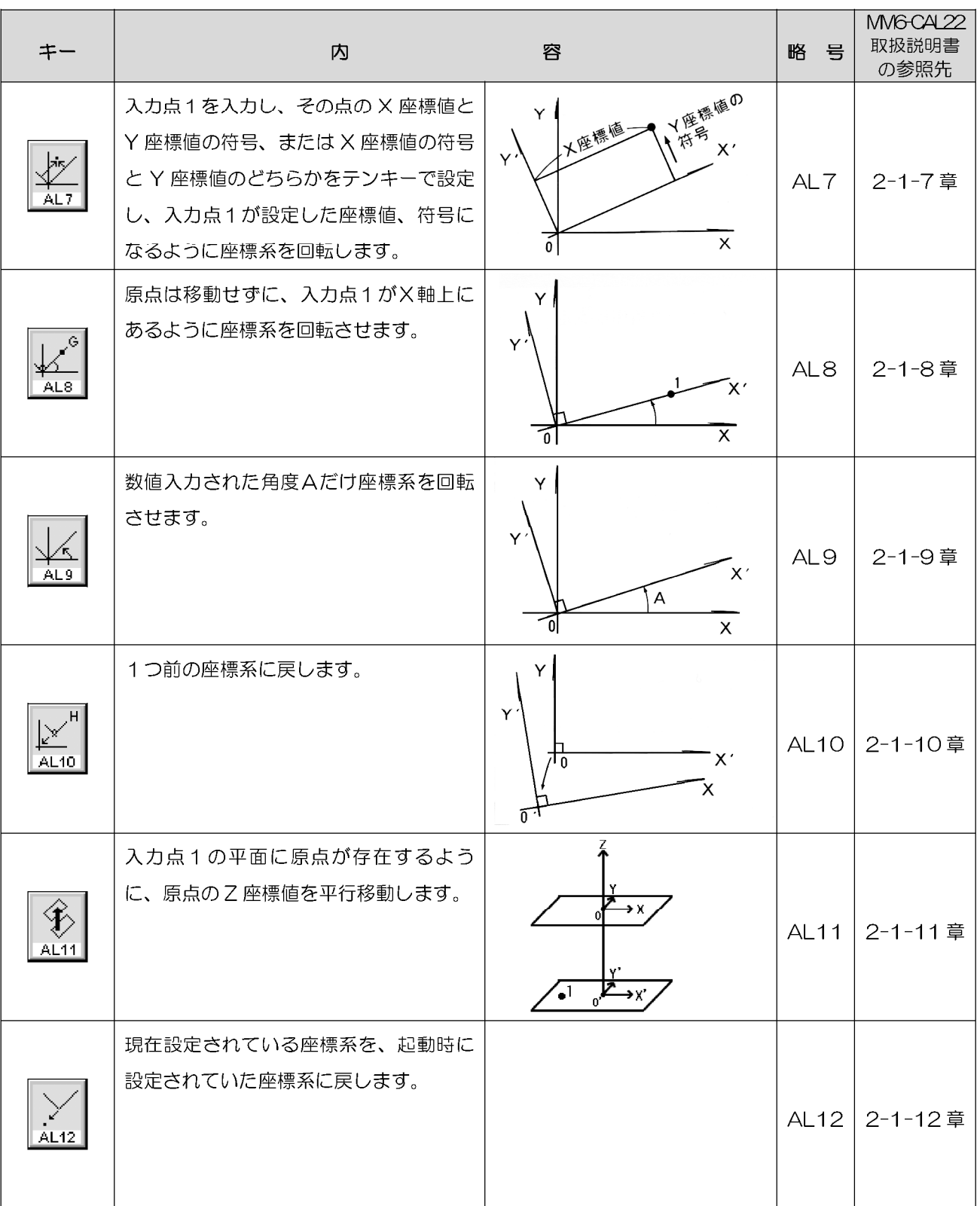
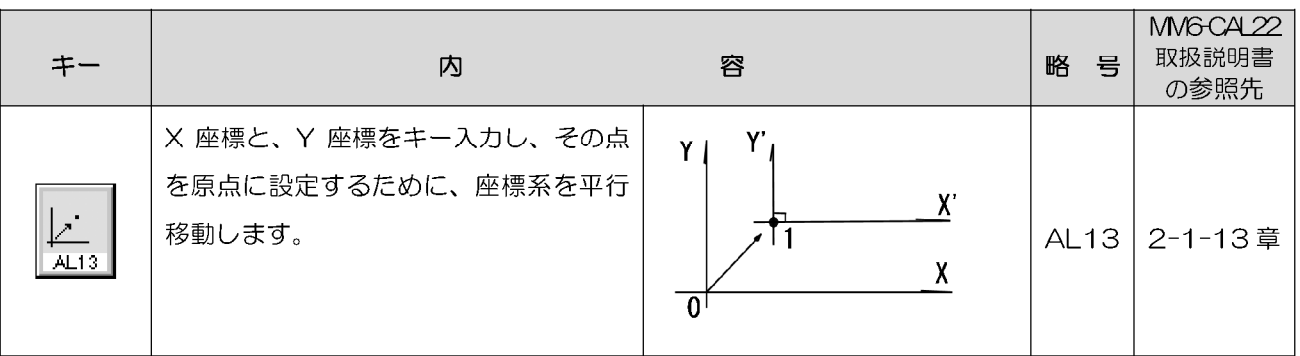

A-2 測定項目

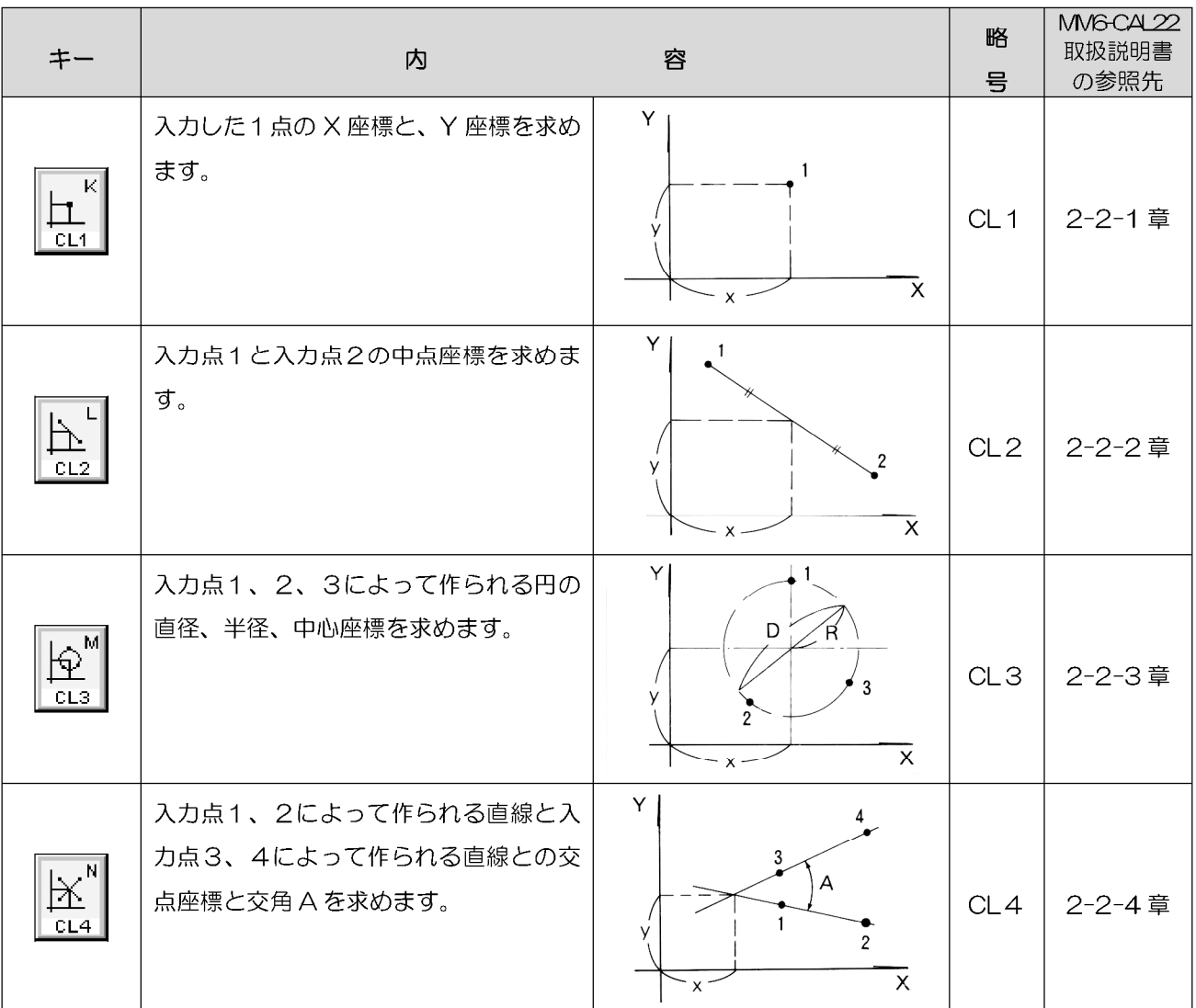

# 付録 A アイコンの一覧/測定項目

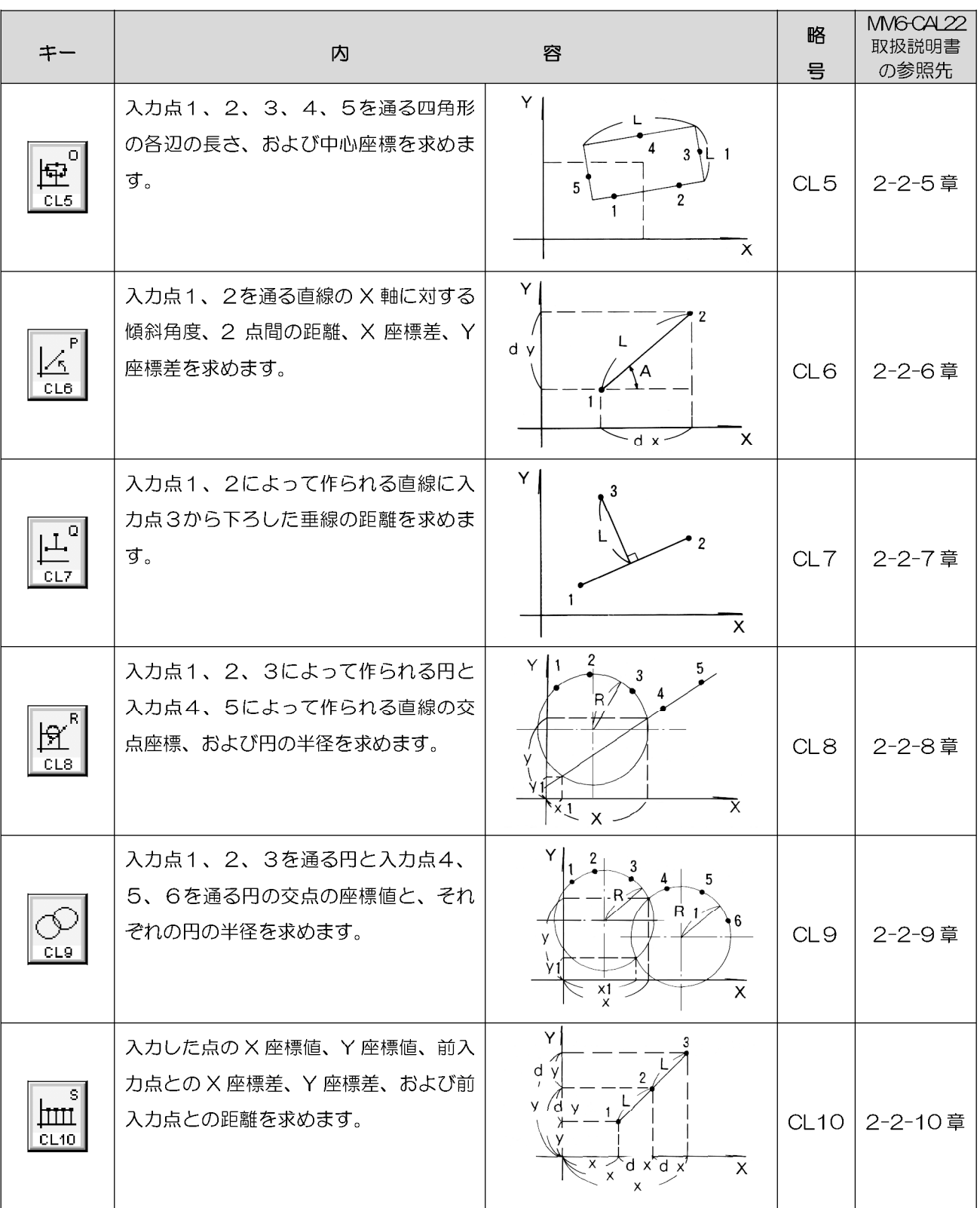

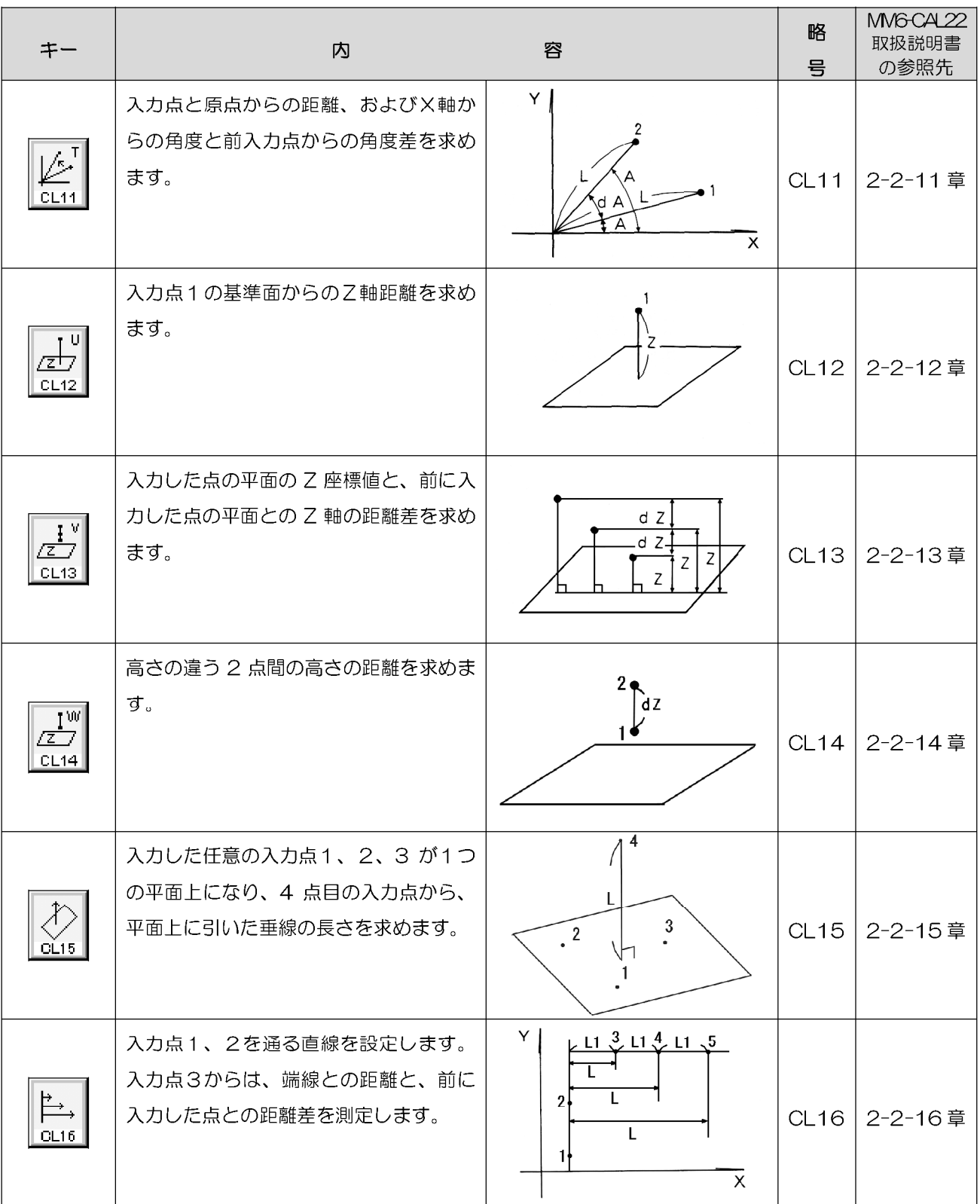

イージ  $A - 5$ 

# 付録 A アイコンの一覧/入カ形式

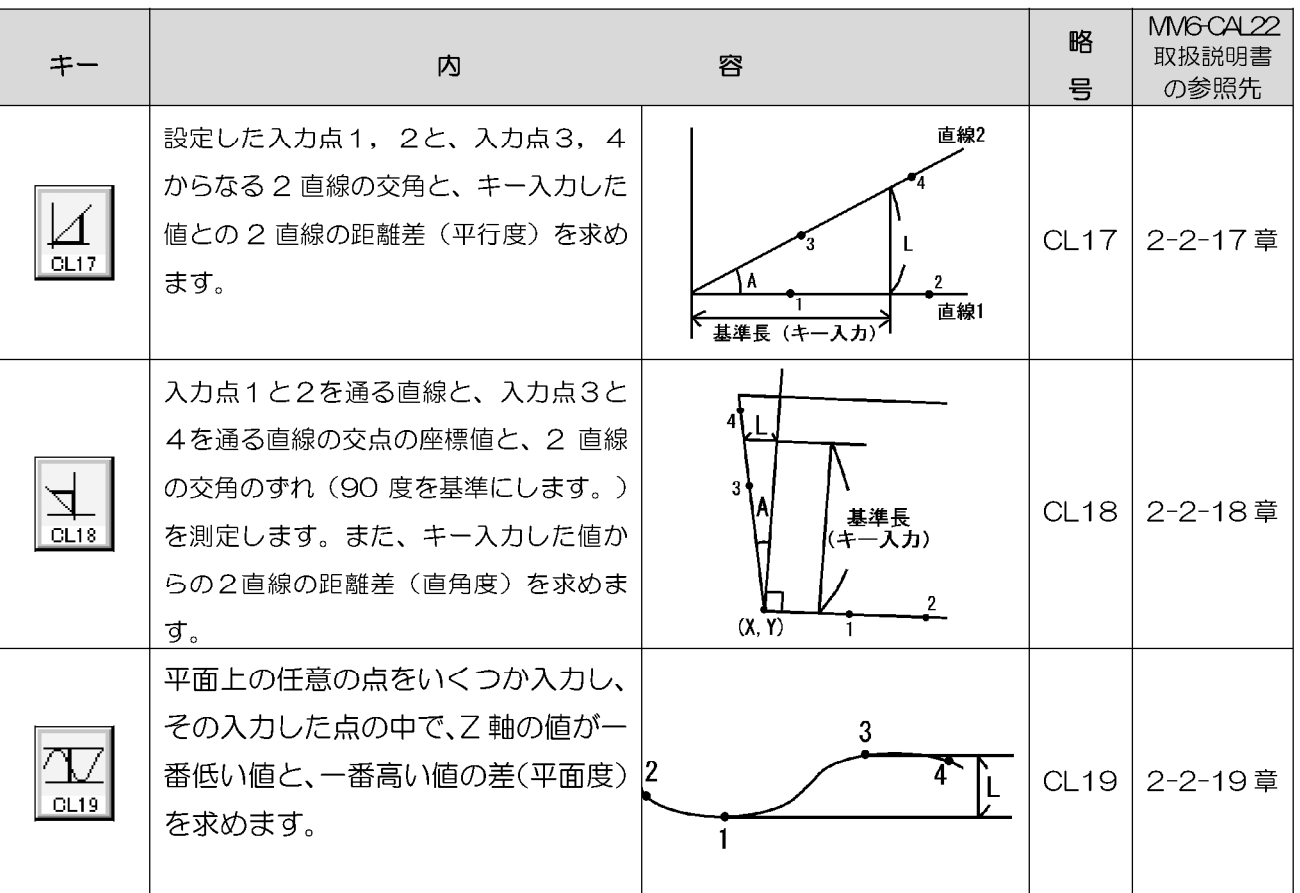

A-3 入力形式

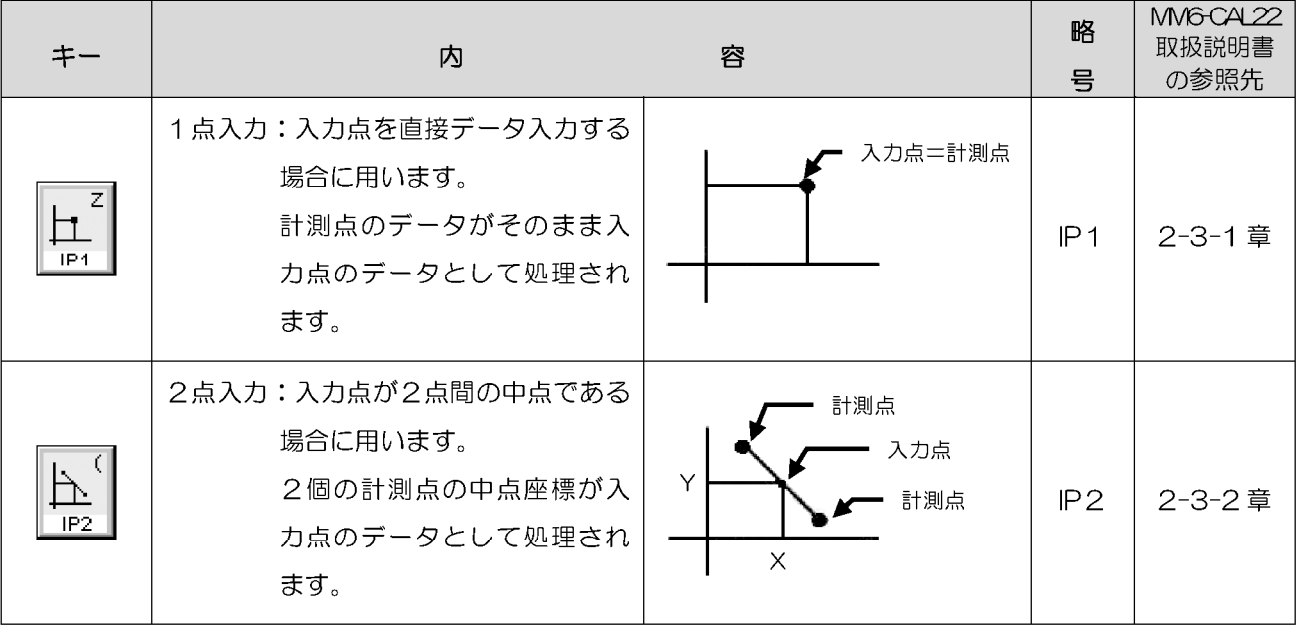

 $A - B$   $\mathcal{N} - \mathcal{Y}$ 

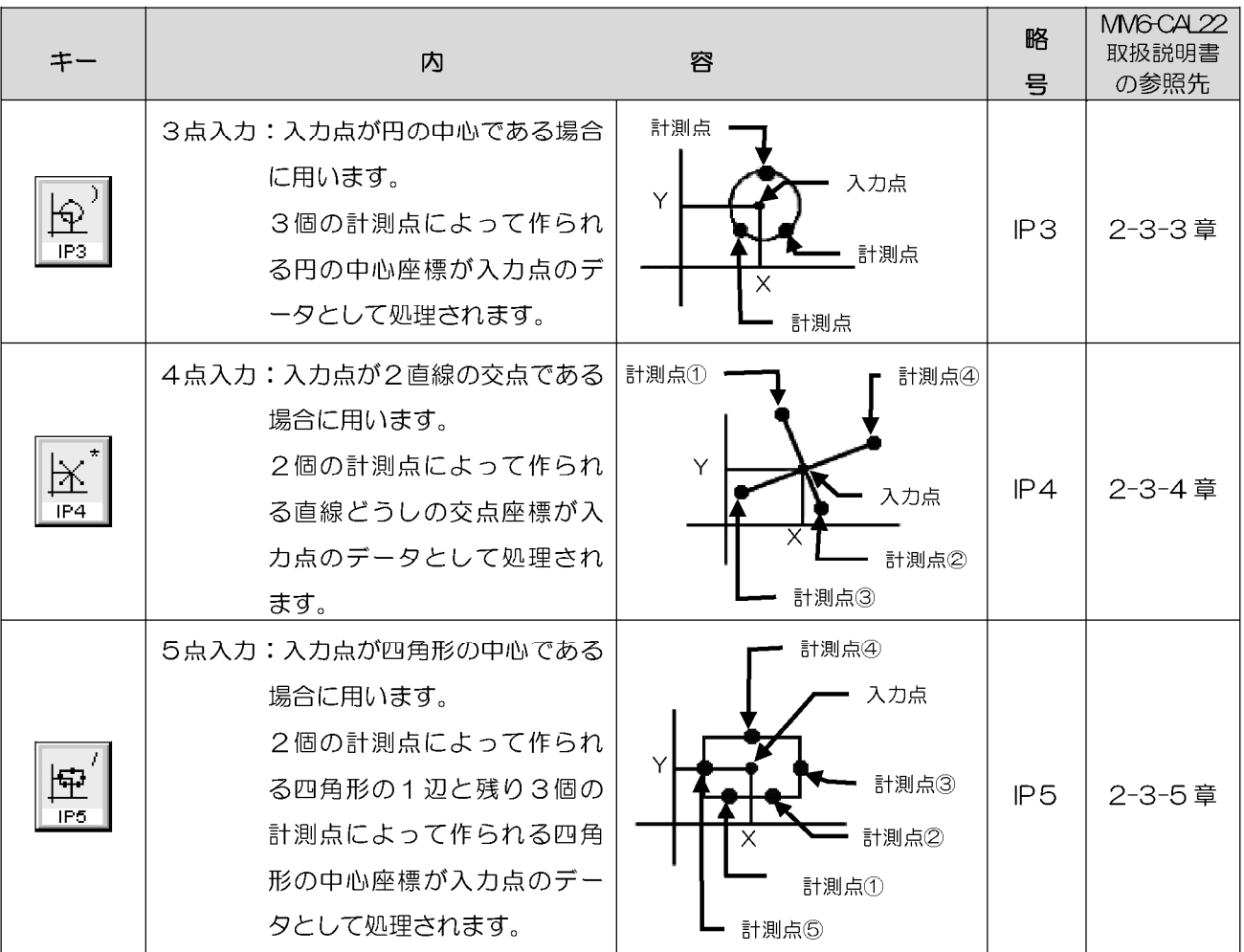

# A-4 補助機能

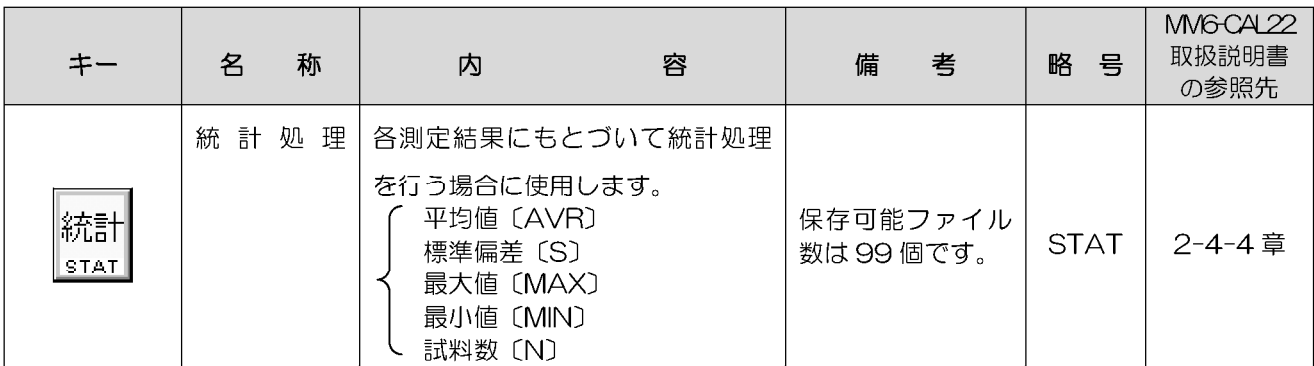

**-ページ A-7** 

# 付録 A アイコンの一覧/補助機能

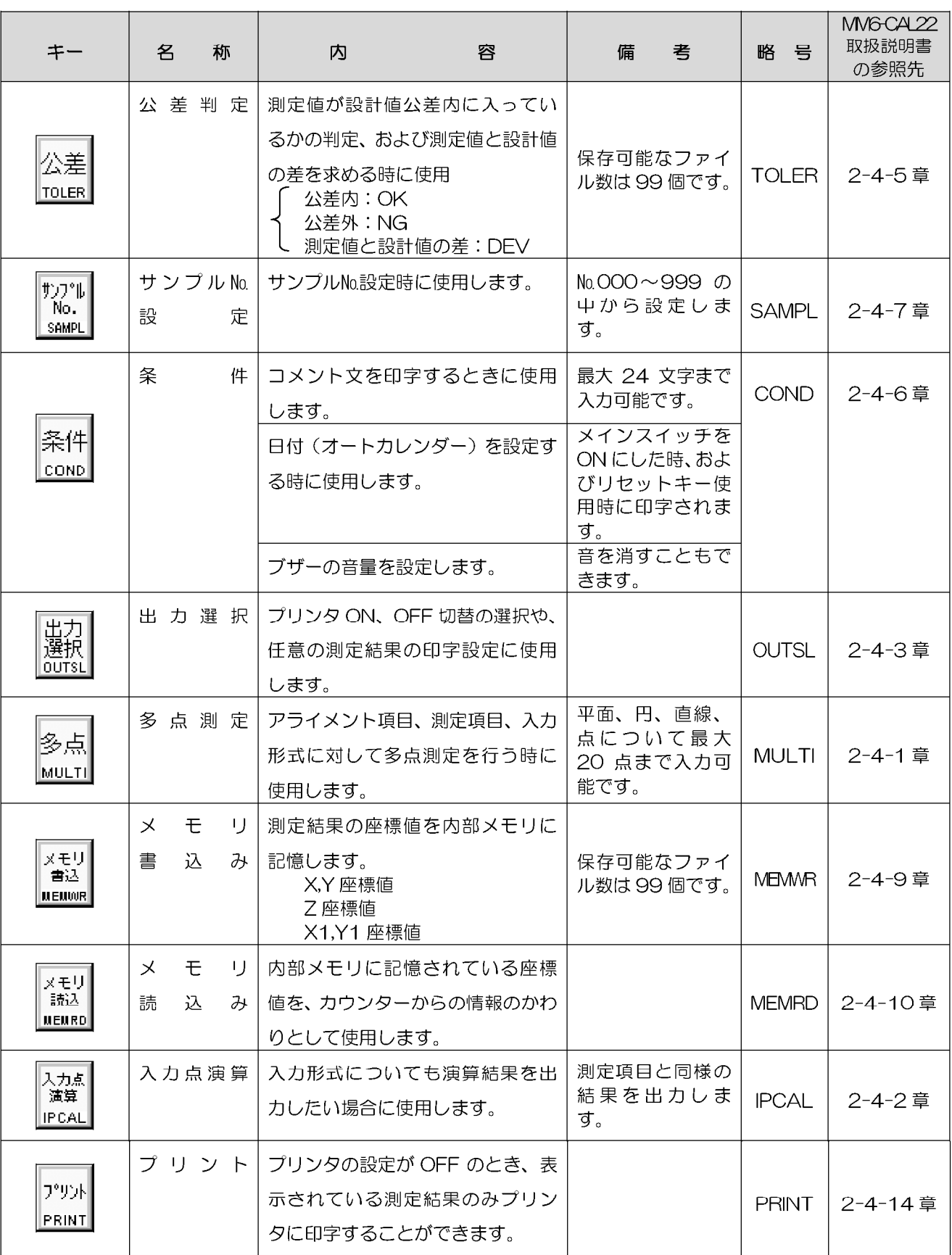

 $A - 8$   $\mathcal{N} - \mathcal{Y}$ 

# 付録B削除·コピー·貼り付け·修正

「プログラムリスト表示部]内のプログラムを削除、コピー、貼り付け、修正する方法を説明します。

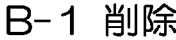

削除範囲を選択する場合は、1つの測定が終了する単位で選択してください。 例1:CL2 IP1 IP1

例2:CL2 IP1

IPCAL, 2 IP1

削除は、連続した1つの領域のみ、複数の測定内容を削除することが可能です。 下記の例の場合は、AL4 の行から CL3 の行までを削除することは可能ですが、AL4 の行と、CL3の行のみを同時に削除することはできません。

例: AL4 IP1 IP1 IP1

 $CL2$   $IP1$ 

IPCAL, 2 IP1

CL3 IP1 IP1 IP1

連番のプログラムの行を複数選択する方法は、2通りあります。 • マウスで選択する行をドラッグしていきます。 ● 選択を開始する行を選択し、<Shift>キーを押しながら選択を終了す る行を選択します。

削除を実行すると、選択範囲全てが削除される場合と、そうでない場合があります。 選択範囲全てが削除される場合:

- 選択範囲内に多点測定が含まれない場合。
- 多点測定の内容が選択範囲の直前と直後で同じ場合。
- 選択範囲の末尾が、プログラム最後の行の場合。

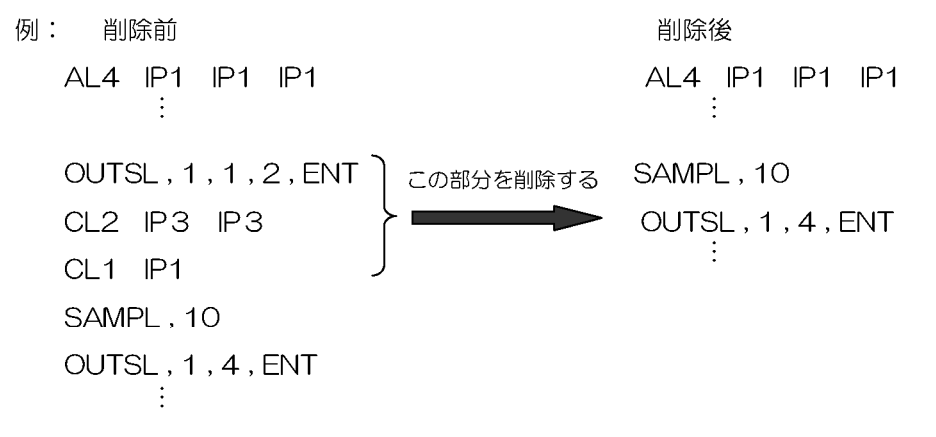

選択範囲が全て削除されない場合:

● 多点測定の内容が、選択範囲の前と後で異なっている場合。 この場合は、選択範囲にある最後の多点測定が、削除されずに残ります。 例:削除前 削除後 MULTI, 2 MULTI, 2

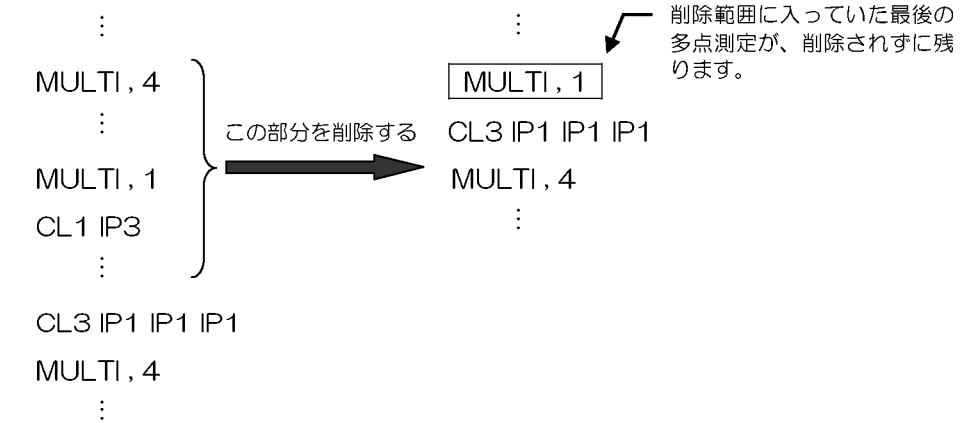

# $B-2$   $D2$ コピー範囲を選択する場合は、1つの測定が終了する単位で選択してください。

例 1: CL2 IP1 IP1

例2: CL2 IP1

IPCAL, 2 IP1

コピーは、連続した1つの領域のみ複数の測定内容をコピーすることが可能です。 下記の例の場合、AL4の行から、CL3の行までをコピーすることは可能ですが、AL4 の行と、CL3の行のみを同時にコピーすることはできません。 例: AL4 IP1 IP1 IP1

CL2 IP1

IPCAL, 2 IP1

CL3 IP1 IP1 IP1

連番のプログラムの行を複数選択する方法は、2通りあります。 • マウスで選択する行をドラッグしていきます。 • 選択を開始する行を選択し、<Shift>キーを押しながら選択を終了す る行を選択します。

コピーを選択したときに記憶されている内容は、最後にコピーした内容のみです。最後 から2番目にコピーした内容は、消えてしまいます。

> イージ  $B - 3$

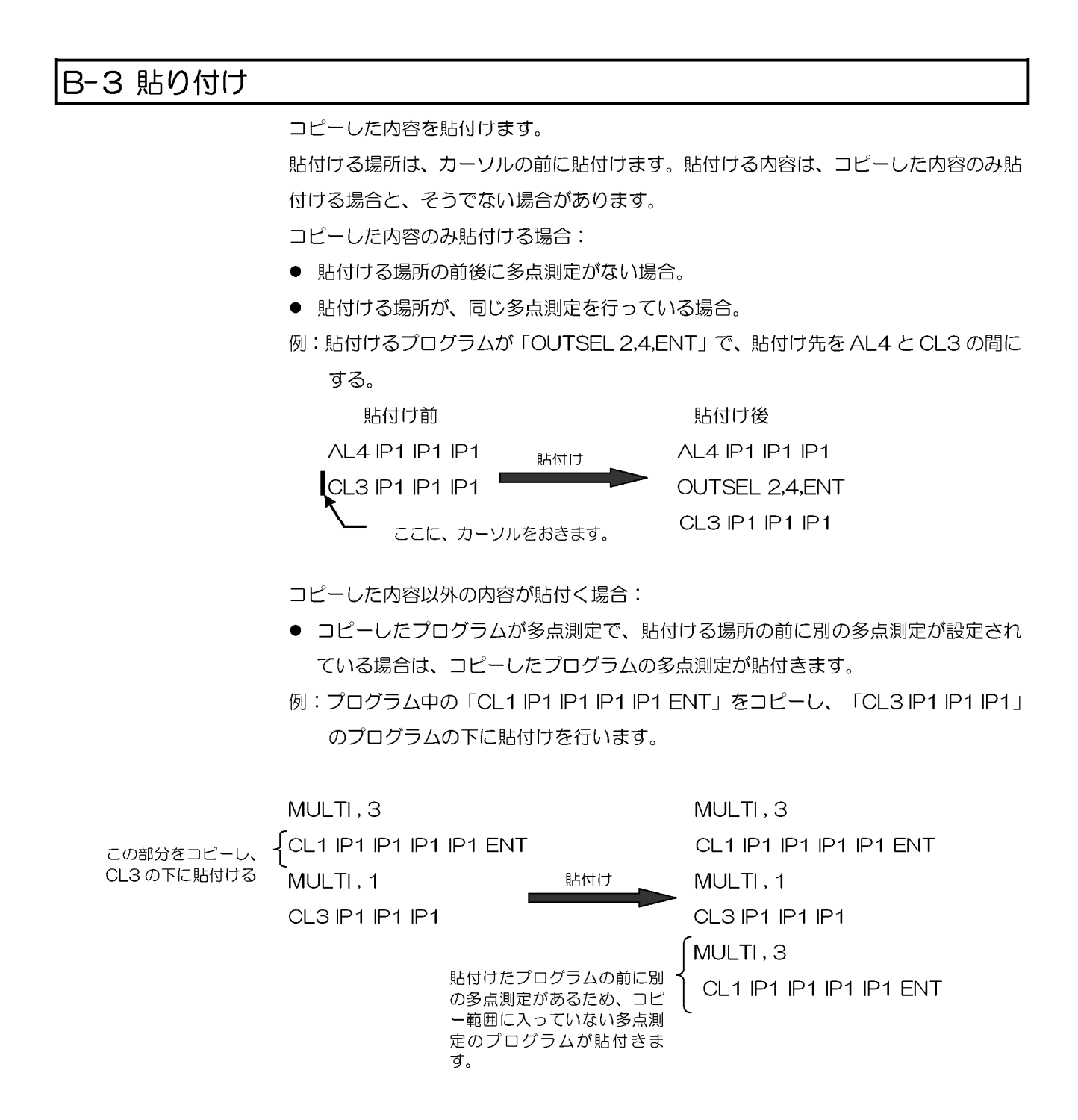

# B-4 修正

プログラムを修正します。修正可能なプログラムの行をダブルクリックすると、ダイア ログボックスが表示されます。表示されたダイアログボックスで、設定内容を変更して ください。

例:統計処理機能を変更します。以下のプログラムは、測定結果をファイル番号20に 書込み、書込む測定結果の項目は、「X」です。 STAT, 2, 10, 1

この、書込む測定結果の項目を「Y」に変更します。

1. [プログラムリスト表示部]で、「STAT, 2, 10, 1」をダブルクリックしま す。[統計処理]ダイアログボックスが表示されます。

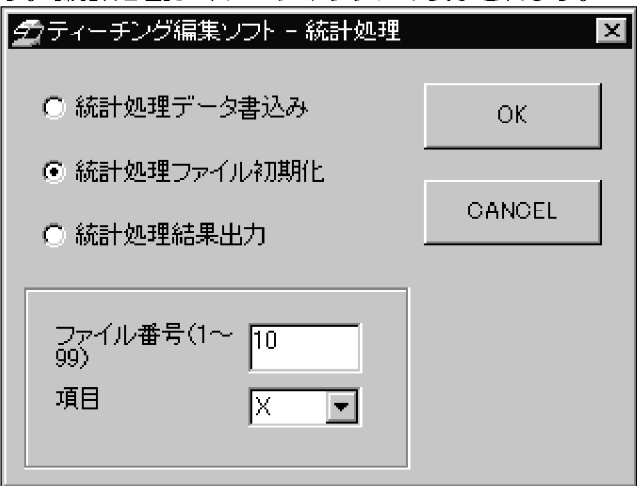

- 2. ここで、項目を、「X」から「Y」に変更します。
- 3. < OK>ボタンで、ダイアログボックスを閉じると、プログラムは、以下のよ うに変更されます。

修正後: STAT, 2, 10, 2

イージ  $B-5$ 

# 付録C 構文の説明

ここでは、[プログラムリスト表示部]にプログラムがどのように記述されているのかを説明します。

構文の説明は、次の表記規則に従って記述されています。

| 兲<br>記              | 説<br>明                       |
|---------------------|------------------------------|
| $\Gamma$ $\Delta$ 1 | 「 1内に入っている記述が、その前の内容によって不要の場 |
|                     | 合があります。                      |
| .                   | 複数の入力形式、出力禁止項目が記述できます。       |
|                     | (出力禁止項目の間は、コンマで区切ります。)       |

C-1 アライメント項目

任意のくアライメント項目>ボタンを押すと、[プログラムリスト表示部]に選択したア ライメント項目のプログラムが記述されます。

 $|C - 1 - 1$  AL1

<< 通常の場合の記述内容>>

#### $AL1$   $IP$

AL1:選択したアライメント項目が記述されます。

IP: 入力形式 (1点入力~5点入力)、またはメモリ読込みが記述されます。

<<多点の場合の記述内容>>

AL1 
$$
\underbrace{P \quad P \cdots}_{\text{E\tt{A5}}
$$
 ENT\n $\text{S\tt{A5} \times \text{B}$ 

AL1:選択したアライメント項目が記述されます。

IP: 入力形式 (1点入力~5点入力)、またはメモリ読込みが記述されます。

···: /Pが複数 (最大 20点) 記述されます。

ENT:入力点の記述の終了を意味します。

 $C-1$ ページ

### $C-1-2$  AL2

<< 通常の場合の記述内容>>

AL2  $IP$   $IP$ 

AL2:選択したアライメント項目が記述されます。

IP: 入力形式 (1点入力~5点入力)、またはメモリ読込みが記述されます。

<<多点の場合の記述内容>>

AL2  $IP$   $IP \cdots$  ENT  $IP$   $IP \cdots$  ENT

入力点1が求まります。 入力点2が求まります。

AL2:選択したアライメント項目が記述されます。

IP: 入力形式 (1点入力~5点入力)、またはメモリ読込みが記述されます。

···: /Pが複数 (最大 20点)記述されます。

FNT:入力点の記述の終了を意味します。

# $C-1-3$  AL3

<< 通常の場合の記述内容>>

#### AL3  $IP$   $IP$

AL3:選択したアライメント項目が記述されます。 IP: 入力形式 (1点入力~5点入力)、またはメモリ読込みが記述されます。

<<多点の場合の記述内容>>

AL3  $IP$   $IP \cdots$  ENT  $IP$   $IP \cdots$  ENT 原点が求まります。 X軸が求まります。 AL3:選択したアライメント項目が記述されます。 IP: 入力形式 (1点入力~5点入力)、またはメモリ読込みが記述されます。 ···: /Pが複数 (最大 20点)記述されます。 ENT:入力点の記述の終了を意味します。

## $|C-1-4 A L4$

<< 通常の場合の記述内容>>

#### AL4  $IP$   $IP$   $IP$

AL4:選択したアライメント項目が記述されます。

IP: 入力形式 (1点入力~5点入力)、またはメモリ読込みが記述されます。

<<多点の場合の記述内容>>

AL4  $IP$   $IP \cdot \cdot \cdot$  ENT  $IP$   $IP \cdot \cdot \cdot$  ENT X軸をが求まります。 Y軸が求まります。 AL4:選択したアライメント項目が記述されます。 IP: 入力形式 (1点入力~5点入力)、またはメモリ読込みが記述されます。 ···: /Pが複数 (最大 20点) 記述されます。 ENT:入力点の記述の終了を意味します。

 $C - 1 - 5$  AL5

<< 通常の場合の記述内容>>

#### AL5  $IP$   $IP$   $IP$

AL5:選択したアライメント項目が記述されます。 IP: 入力形式 (1点入力~5点入力)、またはメモリ読込みが記述されます。

<<多点の場合の記述内容>>

AL5  $\stackrel{\text{IP IP}{} \cdot \cdot \cdot}{\longrightarrow}$  ENT  $\stackrel{\text{IP IP}{} \cdot \cdot \cdot}{\longrightarrow}$  ENT

X軸に平行な直線が求まります。 原点が求まります。

AL5:選択したアライメント項目が記述されます。

IP: 入力形式 (1点入力~5点入力)、またはメモリ読込みが記述されます。

···: /Pが複数 (最大 20点) 記述されます。

ENT:入力点の記述の終了を意味します。

 $C - 3$ 

## $|C-1-6$  AL6

<< 通常の場合の記述内容>>

AL6  $IP$   $IP$   $IP$   $IP$ 

AL6:選択したアライメント項目が記述されます。

IP: 入力形式 (1点入力~5点入力)、またはメモリ読込みが記述されます。

<<多点の場合の記述内容>>

AL6  $IP$   $IP \cdots$  ENT  $IP$   $IP \cdots$  ENT X軸が求まります。 直線が決まります。 AL6:選択したアライメント項目が記述されます。 IP: 入力形式 (1点入力~5点入力)、またはメモリ読込みが記述されます。 ···: /Pが複数 (最大 20点) 記述されます。 ENT:入力点の記述の終了を意味します。

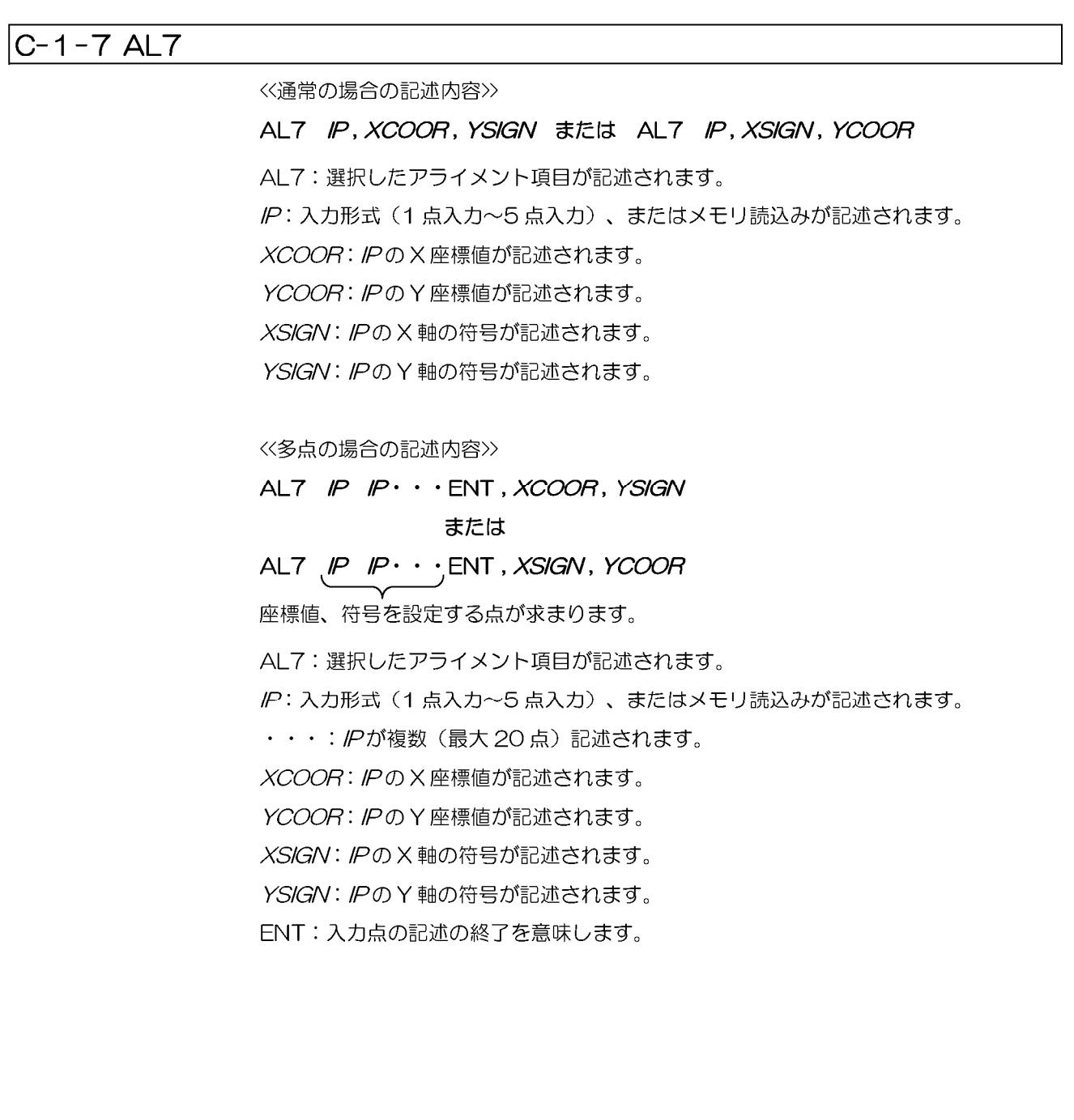

イージ  $C - 5$ 

## $|C-1-8$  AL8

<< 通常の場合の記述内容>>

AL8  $IP$ 

AL8:選択したアライメント項目が記述されます。

IP: 入力形式 (1点入力~5点入力)、またはメモリ読込みが記述されます。

<<多点の場合の記述内容>>

AL8  $IP$   $IP \cdot \cdot$ ; ENT

X軸点が求まります。

AL8:選択したアライメント項目が記述されます。

IP: 入力形式 (1点入力~5点入力)、またはメモリ読込みが記述されます。

···: /Pが複数 (最大 20点) 記述されます。

ENT:入力点の記述の終了を意味します。

 $C-1-9$  AL9

<<<<br />
全ての場合の記述内容>>

AL9, ANGLE

AL9:選択したアライメント項目が記述されます。

ANGLE: 座標が記述されている角度だけ回転します。

# $C - 1 - 10$  AL10

<< 全ての場合の記述内容>>

**AL10** 

AL10:選択したアライメント項目が記述されます。

1つ前に設定した座標系に戻します。

#### $C - 1 - 11$  AL11

<< 通常の場合の記述内容>>

AL11  $IP$ 

AL11:選択したアライメント項目が記述されます。

IP: 入力形式 (1点入力のみ)、またはメモリ読込みが記述されます。

<<多点の場合の記述内容>>

$$
\mathsf{AL11}\ \lbrack P\ \lbrack P\cdots,\mathsf{EN1}
$$

原点が存在する平面が求まります。

AL11:選択したアライメント項目が記述されます。

IP: 入力形式 (1点入力のみ)、またはメモリ読込みが記述されます。

···: /Pが複数 (最大 20点) 記述されます。

ENT:入力点の記述の終了を意味します。

 $C - 1 - 12$  AL12

**AL12** 

AL12:選択したアライメント項目が記述されます。

起動時に設定した座標系に戻します。

## $C - 1 - 13$  AL13

《全ての場合の記述内容》

#### AL13 XCOOR, YCOOR

AL13:選択したアライメント項目が記述されます。

XCOOR: X座標値が記述されます。

YCOOR: Y座標値が記述されます。

ページ  $C - 7$ 

# C-2 測定項目

任意のく測定項目>ボタンを押すと、[プログラムリスト表示部]に選択した測定項目の プログラムが記述されます。

# $|C-2-1 C L1$

<< 通常の場合の記述内容>>

CL1  $IP$ 

CL1:選択した測定項目が記述されます。

IP: 入力形式 (1点入力~5点入力)、またはメモリ読込みが記述されます。

<<多点の場合の記述内容>>

CL1  $IP$   $IP \cdot \cdot \cdot$  ENT

入力点が求まります。

CL1:選択した測定項目が記述されます。

IP: 入力形式 (1点入力~5点入力)、またはメモリ読込みが記述されます。

···: IPが複数 (最大20点) 記述されます。

ENT:入力点の記述の終了を意味します。

# $|C-2-2 CL2$

<< 通常の場合の記述内容>>

CL2  $IP$   $IP$ 

CL2:選択した測定項目が記述されます。

IP: 入力形式 (1点入力~5点入力)、またはメモリ読込みが記述されます。

<<多点の場合の記述内容>>

CL2  $\stackrel{IP}{\longleftarrow} \stackrel{IP\cdots}{\longleftarrow} \stackrel{ENT}{\longleftarrow} \stackrel{IP}{\longleftarrow} \stackrel{IP\cdots}{\longleftarrow} \stackrel{ENT}{\longleftarrow}$ 

1点目が求まります。 2点目が求まります。

CL2:選択した測定項目が記述されます。

IP: 入力形式 (1点入力~5点入力)、またはメモリ読込みが記述されます。

···: /Pが複数 (最大 20点) 記述されます。

ENT:入力点の記述の終了を意味します。

## $C-2-3CL3$

<< 通常の場合の記述内容>>

#### CL3  $IP$   $IP$   $IP$

CL3:選択した測定項目が記述されます。

IP: 入力形式 (1点入力~5点入力)、またはメモリ読込みが記述されます。

<<多点の場合の記述内容>>

# CL3  $\mu$   $p \cdot \cdot \cdot$  ENT

求める円の円周が求まります。

CL3:選択した測定項目が記述されます。

IP: 入力形式 (1点入力~5点入力)、またはメモリ読込みが記述されます。

···: /Pが複数 (最大 20点) 記述されます。

ENT:入力点の記述の終了を意味します。

 $C-2-4 CL4$ 

<< 通常の場合の記述内容>>

#### CL4  $IP$   $IP$   $IP$   $IP$

CL4:選択した測定項目が記述されます。

IP: 入力形式 (1点入力~5点入力)、またはメモリ読込みが記述されます。

<<多点の場合の記述内容>>

CL4  $\stackrel{p}{\longleftarrow} \stackrel{p}{\longleftarrow}$  ENT  $\stackrel{p}{\longleftarrow} \stackrel{p}{\longleftarrow}$  ENT 1 つめの直線が 2 つめの直線が 求まります。 求まります。

CL4:選択した測定項目が記述されます。

IP: 入力形式 (1点入力~5点入力)、またはメモリ読込みが記述されます。

···: / アが複数 (最大 20点)記述されます。

ENT:入力点の記述の終了を意味します。

ページ  $C-9$ 

## $C-2-5$  CL5

《通常の場合の記述内容》

CL5 IP IP IP IP IP

CL5:選択した測定項目が記述されます。

IP: 入力形式 (1点入力~5点入力)、またはメモリ読込みが記述されます。

<<多点の場合の記述内容>>

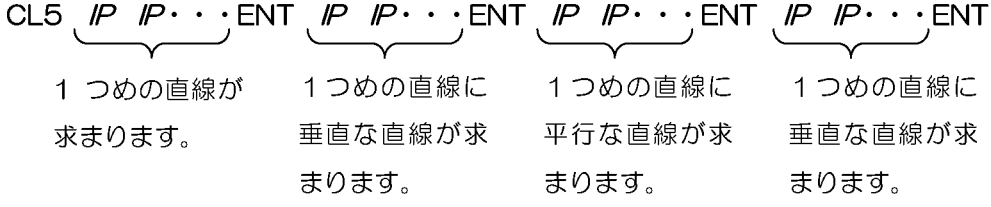

CL5:選択した測定項目が記述されます。 IP: 入力形式 (1点入力~5点入力)、またはメモリ読込みが記述されます。 ···: /Pが複数 (最大 20点)記述されます。 ENT:入力点の記述の終了を意味します。

## $C-2-6$  CL6

≪通常の場合の記述内容>>

#### CL6  $IP$   $IP$

CL6:選択した測定項目が記述されます。

IP: 入力形式 (1点入力~5点入力)、またはメモリ読込みが記述されます。

<<多点の場合の記述内容>>

```
CL6 \stackrel{IP \cdot IP \cdot \cdot \cdot}{\longleftarrow} ENT \stackrel{IP \cdot IP \cdot \cdot \cdot}{\longleftarrow} ENT
 1点目が求まります。 2点目が求まります。
```
CL6:選択した測定項目が記述されます。

IP: 入力形式 (1点入力~5点入力)、またはメモリ読込みが記述されます。

···: /Pが複数 (最大 20点) 記述されます。

ENT:入力点の記述の終了を意味します。

## $C-2-7 CL7$

<< 通常の場合の記述内容>>

#### CL7  $IP$   $IP$   $IP$

CL7:選択した測定項目が記述されます。

IP: 入力形式 (1点入力~5点入力)、またはメモリ読込みが記述されます。

<<多点の場合の記述内容>>

CL7  $\frac{p}{\sqrt{p}}$   $\frac{p}{\sqrt{p}}$   $\cdots$  ENT  $\frac{p}{\sqrt{p}}$   $\frac{p}{\sqrt{p}}$   $\cdots$  ENT

直線が求まります。 入力点が求まります。

CL7:選択した測定項目が記述されます。

IP: 入力形式 (1点入力~5点入力)、またはメモリ読込みが記述されます。

···: /Pが複数 (最大 20点) 記述されます。

ENT:入力点の記述の終了を意味します。

 $C-2-8$  CL8

<< 通常の場合の記述内容>>

#### CL8  $IP$   $IP$   $IP$   $IP$   $IP$

CL8:選択した測定項目が記述されます。

IP: 入力形式 (1点入力~5点入力)、またはメモリ読込みが記述されます。

<<多点の場合の記述内容>>

CL8  $\overline{IP \ P \cdots}$  ENT  $\overline{IP \ P \cdots}$  ENT

円周が求まります。 直線が求まります。

CL8:選択した測定項目が記述されます。

IP: 入力形式 (1点入力~5点入力)、またはメモリ読込みが記述されます。

···: /Pが複数 (最大 20点) 記述されます。

ENT:入力点の記述の終了を意味します。

## $C-2-9$  CL9

<< 通常の場合の記述内容>>

CL9 IP IP IP IP IP IP

CL9:選択した測定項目が記述されます。

IP: 入力形式 (1点入力~5点入力)、またはメモリ読込みが記述されます。

<<多点の場合の記述内容>>

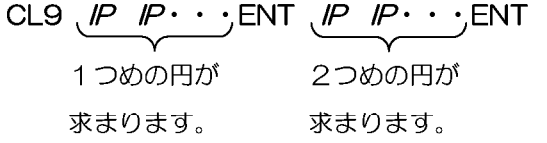

CL9:選択した測定項目が記述されます。

IP: 入力形式 (1点入力~5点入力)、またはメモリ読込みが記述されます。

···: /Pが複数 (最大 20点) 記述されます。

ENT:入力点の記述の終了を意味します。

## $|C-2-1$  O CL10

<< 通常の場合の記述内容>>

CL10  $IP$   $IP \cdot \cdot$  ENT

CL10:選択した測定項目が記述されます。

IP: 入力形式 (1点入力~5点入力)、またはメモリ読込みが記述されます。

···: /Pが複数 (何点でも可能) 記述されます。

ENT:連続測定の終了を意味します。

<<多点の場合の記述内容>>

CL10  $\overline{IP \ P \cdots}$  ENT  $\overline{IP \ P \cdots}$  ENT  $\cdots$  ENT

入力点が求まります。 入力点が求まります。

CL10:選択した測定項目が記述されます。

IP: 入力形式 (1点入力~5点入力)、またはメモリ読込みが記述されます。

···: /Pが複数 (最大 20点) 記述されます。

ENT:入力点の記述の終了、連続測定の終了を意味します。

••••••:連続測定が可能です。

#### $C-2-11 CL11$

#### 《通常の場合の記述内容》

CL11  $IP$   $IP \cdot \cdot$  ENT

CL11:選択した測定項目が記述されます。

IP: 入力形式 (1点入力~5点入力)、またはメモリ読込みが記述されます。

···: /Pが複数 (何点でも可能) 記述されます。

ENT:連続測定の終了を意味します。

<<多点の場合の記述内容>>

## CL11  $\mathcal{P}$   $\mathcal{P}$   $\cdots$   $\gamma$  ENT  $\mathcal{P}$   $\mathcal{P}$   $\cdots$   $\gamma$  ENT  $\cdots$   $\cdots$  ENT

入力点が求まります。 入力点が求まります。

CL11:選択した測定項目が記述されます。

IP: 入力形式 (1点入力~5点入力)、またはメモリ読込みが記述されます。

···: /Pが複数 (最大 20 点) 記述されます。

ENT:入力点の記述の終了、連続測定の終了を意味します。

••••••:連続測定が可能です。

# $C-2-12 CL12$

#### << 通常の場合の記述内容>>

#### CL12  $IP$

CL12:選択した測定項目が記述されます。

IP: 入力形式 (1点入力のみ)、またはメモリ読込みが記述されます。

<<多点の場合の記述内容>>

$$
CL12, \mathsf{IP} \mathsf{IP} \cdot \cdot \cdot, \mathsf{ENT}
$$

入力点が求まります。

CL12:選択した測定項目が記述されます。

IP: 入力形式 (1点入力のみ)、またはメモリ読込みが記述されます。

···: /Pが複数 (最大 20点) 記述されます。

ENT:入力点の記述の終了を意味します。

### $C-2-13 CL13$

《通常の場合の記述内容》

CL13  $IP$   $IP \cdot \cdot$  ENT

CL13:選択した測定項目が記述されます。

IP: 入力形式 (1点入力のみ)、またはメモリ読込みが記述されます。

···: /Pが複数 (何点でも可能) 記述されます。

ENT:連続測定の終了を意味します。

<<多点の場合の記述内容>>

CL13  $\mu \mu \cdots$  ENT  $\mu \mu \cdots$  ENT  $\cdots$  ENT  $\cdots$  ENT

入力点が求まります。 入力点が求まります。

CL13:選択した測定項目が記述されます。

IP: 入力形式 (1点入力のみ)、またはメモリ読込みが記述されます。

···: /Pが複数 (最大 20点) 記述されます。

ENT:入力点の記述の終了、連続測定の終了を意味します。

••••••:連続測定が可能です。

# $C-2-14 CL14$

<< 通常の場合の記述内容>>

#### CL14  $IP$   $IP$

CL14:選択した測定項目が記述されます。

IP: 入力形式 (1点入力のみ)、またはメモリ読込みが記述されます。

<<多点の場合の記述内容>>

CL14  $\mu P \rightarrow P \cdots$  ENT  $\mu P \rightarrow P \cdots$  ENT

入力点が求まります。 入力点が求まります。

CL14:選択した測定項目が記述されます。

IP: 入力形式 (1点入力のみ)、またはメモリ読込みが記述されます。

···: /Pが複数 (最大 20点)記述されます。

ENT:入力点の記述の終了を意味します。

## $C-2-15 CL15$

<< 通常の場合の記述内容>>

CL15  $IP$   $IP$   $IP$   $IP$   $IP$ 

CL15:選択した測定項目が記述されます。

IP: 入力形式 (1点入力のみ) が記述されます。

<<多点の場合の記述内容>>

CL15  $\mu$   $\mu$   $\cdots$  ENT  $\mu$   $\mu$   $\cdots$  ENT

平面が求まります。 入力点が求まります。

CL15:選択した測定項目が記述されます。

IP: 入力形式 (1点入力のみ) が記述されます。

···: IPが複数 (最大 20点) 記述されます。

ENT:入力点の記述の終了を意味します。

## $C-2-16 CL16$

<< 通常の場合の記述内容>>

CL16  $IP$   $IP$   $IP \cdot \cdot$  ENT

CL16:選択した測定項目が記述されます。

IP: 入力形式 (1点入力のみ)、またはメモリ読込みが記述されます。

···: /Pが複数 (3点以上何点まででも可能) 記述されます。

ENT:入力点の記述の終了を意味します。

<<多点の場合の記述内容>>

CL16  $\overline{IP \cdot P \cdot \cdot \cdot}$  ENT  $\overline{IP \cdot P \cdot \cdot \cdot}$  ENT  $\overline{IP \cdot P \cdot \cdot \cdot}$  ENT  $\cdot \cdot \cdot \cdot \cdot$  ENT

端線が求まります。 1点目が求まります。 入力点が求まります。

CL16:選択した測定項目が記述されます。

IP: 入力形式 (1点入力のみ)、またはメモリ読込みが記述されます。

···: /Pが複数 (最大 20点) 記述されます。

ENT:入力点の記述、連続測定の終了を意味します。

••••••:連続測定が可能です。

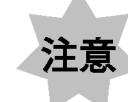

入力点の数は、3点以上入力してください。

## $C-2-17 CL17$

<< 通常の場合の記述内容>>

#### CL17  $IP$   $IP$   $IP$   $IP$   $IR$ , STDLEN

CL17:選択した測定項目が記述されます。

IP: 入力形式 (1点入力~5点入力)、またはメモリ読込みが記述されます。

STDLEN:基準長が記述されます。

≪多点の場合の記述内容>>

CL17  $\stackrel{\text{(P) } \text{(P)} \cdot \cdot \cdot}{\longleftarrow}$  ENT  $\stackrel{\text{(P) } \text{(P)} \cdot \cdot \cdot}{\longleftarrow}$  ENT, *STDLEN* 

1つめの直線が 2つめの直線が 求まります。 求まります。

CL17:選択した測定項目が記述されます。

/P:入力形式 (1点入力~5点入力)、またはメモリ読込みが記述されます。

···: / Pが複数 (最大 20 点) 記述されます。

ENT:入力点の記述、連続測定の終了を意味します。

STDLEN:基準長が記述されます。

# $C-2-18 CL18$

<< 通常の場合の記述内容>>

CL18  $IP$   $IP$   $IP$   $IP$   $IP$ , STDLEN

CL18:選択した測定項目が記述されます。 IP: 入力形式 (1点入力~5点入力)、またはメモリ読込みが記述されます。 STDLEN:基準長が記述されます。

<<多点の場合の記述内容>>

CL18  $\overline{IP \ P \cdots}$  ENT  $\overline{IP \ P \cdots}$  ENT, STDLEN

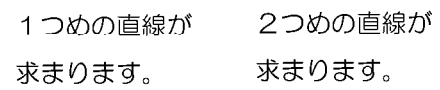

CL18:選択した測定項目が記述されます。 IP: 入力形式 (1点入力~5点入力)、またはメモリ読込みが記述されます。 ···: /Pが複数 (最大 20点) 記述されます。 ENT:入力点の記述、連続測定の終了を意味します。 STDLEN:基準長が記述されます。

## $|C-2-19 C L19$

<< 通常の場合の記述内容>>

CL19  $IP$   $IP$   $IP$   $IP$ 

CL19:選択した測定項目が記述されます。

IP: 入力形式 (1点のみ)、またはメモリ読込みが記述されます。

<<多点の場合の記述内容>>

CL19,  $IP$   $IP \cdot \cdot$  ; ENT

平面上の入力点が記述されます。

CL19:選択した測定項目が記述されます。

IP: 入力形式 (1点入力のみ)、またはメモリ読込みが記述されます。

···: /Pが複数 (最大 20点) 記述されます。

ENT:入力点の記述、連続測定の終了を意味します。

C-3 入力形式

任意のく入力形式>ボタンを押すと、「プログラムリスト表示部」に選択した入力形式の プログラムが記述されます。

**ページ C-17** 

# C-4 補助機能

任意のく補助機能>ボタンを押すと、[プログラムリスト表示部]に選択した補助機能の プログラムが記述されます。

## C-4-1 STAT (統計)

STAT, sel, file [, ltem]

STAT:選択した補助機能が記述されます。

sel: 統計の処理項目が番号で記述されます。

1:イニシャライズ

2: 測定結果をファイルへ書込み

3:結果出力

file: ファイル番号が記述されます。

Item: 統計処理に使用する項目が 1 項目記述されます。

selで、イニシャライズを選択した場合のみ記述されます。

- 1 2 3 4 5 6 7 8 9 10 11 12 13 14 15
- X Y Z R D A L X1 Y1 R1 L1 dX dY dZ dA

#### C-4-2 TOLER (公差)

TOLER, sel, file [, ltem, design, upper, lower]

TOLER:選択した補助機能が記述されます。

sel: 公差の処理項目が番号で記述されます。

- 1:イニシャライズ
- 2:判定実行
- 3:設計値の確認
- file:ファイル番号が記述されます。
- Item: 判定実行に使用する項目が 1 項目記述されます。

selで、イニシャライズを選択した場合のみ記述されます。

1 2 3 4 5 6 7 8 9 10 11 12 13 14 15

X Y Z R D A L X1 Y1 R1 L1 dX dY dZ dA

design:公差の設計値が記述されます。

sel で、イニシャライズを選択した場合のみ記述されます。

upper: 上限公差が表示されます。

sel で、イニシャライズを選択した場合のみ記述されます。

lower: 下限公差が表示されます。

sel で、イニシャライズを選択した場合のみ記述されます。

# C-4-3 SAMPL (サンプル No.)

#### SAMPL, sampleno

SAMPL:選択した補助機能が記述されます。

sampleno: サンプル番号が記述されます。

## IC-4-4 COND (条件)

#### 1 コメント

#### COND, 1, comment

COND:選択した補助機能が記述されます。

- 1:条件の処理項目(コメント入力)が番号で記述されます。
- comment:コメント文が記述されます。

#### 2 日付設定

#### COND, 2, date, time

COND:選択した補助機能が記述されます。 2:条件の処理項目(日付設定)が番号で記述されます。 date: 日付 (年、月、日) が記述されます。 time:時刻(時間、分)が記述されます。

#### 3 ブザー音量

#### COND, 3, value

COND:選択した補助機能が記述されます。 3:条件の処理項目(ブザー音量設定)が番号で記述されます。 value: ブザー音量が記述されます。

#### C-4-5 OUTSL (出力選択)

OUTSL, sel, Item, Item  $\cdots$ , ENT

OUTSL:選択した補助機能が記述されます。

sel: 出力選択の出力先が番号で記述されます。

0:出力しない

- 1: 内部プリンタ
- 2:外部

Item: 出力禁止項目の番号が記述されます。

selで、内部プリンタ、外部を選択した場合のみ記述されます。

 $\Omega$ 1 2 3 4 5 6 7 8 9 10 11 12 13 14 15 99

全項目 X Y Z R D A L X1 Y1 R1 L1 dX dY dZ dA 全項目

#### 出力禁止

•••: 出力禁止項目を複数選択した場合、その項目が全て記述されます。

出力

ENT: 出力選択を終了したことを記述します。

# C-4-6 MULTI (多点)

#### MULTI, sel

MULTI:選択した補助機能が記述されます。

sel:多点測定の設定が記述されます。

- 1:多点測定の解除
- 2: アライメント項目、測定項目を多点測定
- 3:入力形式を多点測定
- 4: アライメント項目、測定項目、入力点形式を多点測定

#### C-4-7 MEMWR (メモリ書込)

#### MEMWR, file, xytype

MEMWR:選択した補助機能が記述されます。

file:ファイル番号が記述されます。

xytype: メモリに書込む結果項目が記述されます。

 $1: X, Y$  $2:XX1.Y1$  $3:Z$ 

C-20 ページ

### |C-4-8 MEMRD(メモリ読込)

MEMRD, file

MEMRD:選択した補助機能が記述されます。

file:ファイル番号が記述されます。

## IC-4-9 IPCAL (入力点演算)

IPCAL, flag

IPCAL:選択した補助機能が記述されます。

flag:入力点演算の状態が記述されます。

- 1:入力点演算が設定されていない状態
- ク:入力点演算が設定されている状態

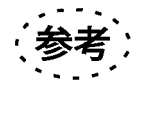

入力点演算が設定されている場合、<入力点演算>ボタンは押された状態 になります。入力点演算が設定されていない場合のボタンは、上がった状 態になっています。

# C-4-10 PRINT (プリント)

#### **PRINT**

PRINT:選択した補助機能が記述されます。

この機能は、出力結果をプリンタに印字しない設定にしている場合でも、内部 プリンタに印字することが可能です。

> ページ  $C - 21$

# 付録D トラブル Q&A

使い方により、故障ではありませんが、システムの性能を発揮できない時がありますので、問題が発生 した時は、以下を参考にして適切な対処を行ってください。

なお、対処後も同様の現象が起きる時は、当社の販売店へご連絡ください。

# 1 ティーチング編集ソフトを起動できない

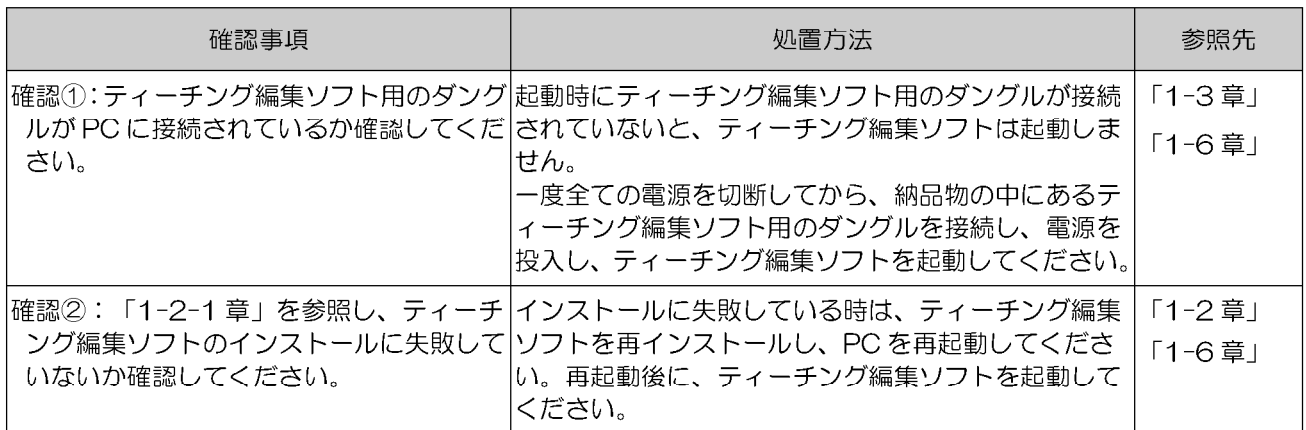

ティーチング編集ソフト用のダングルが接続されていて、ティーチング編集ソフトの インストールにも成功している時は、ダングルが故障している可能性があります。当 社の販売店にご連絡ください。

# 2 PC と MM6-CAL22 が通信できない

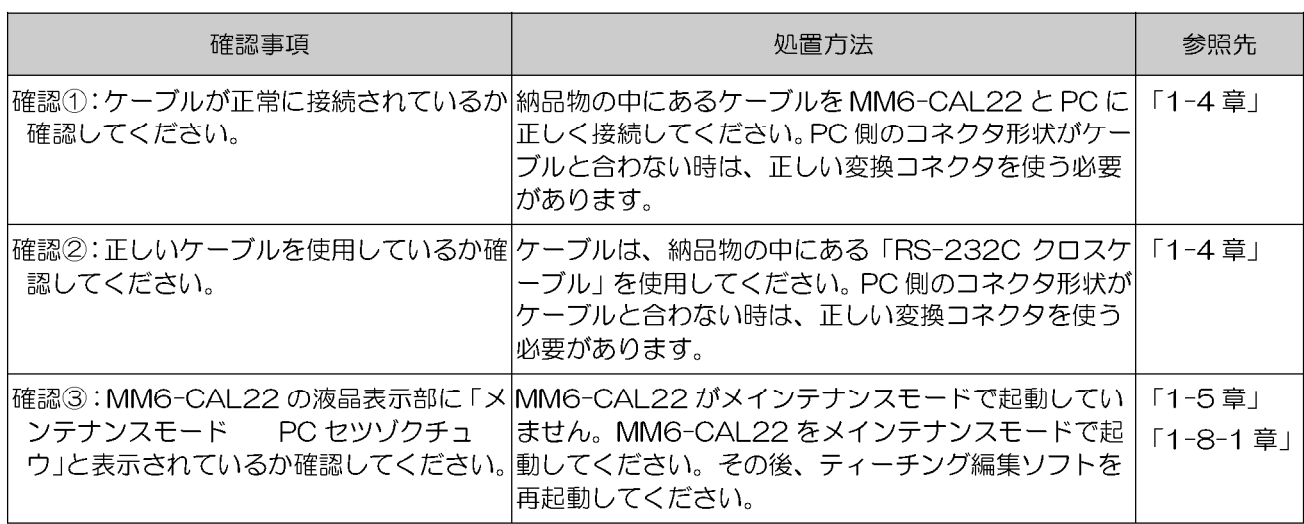

イージ  $D-1$ 

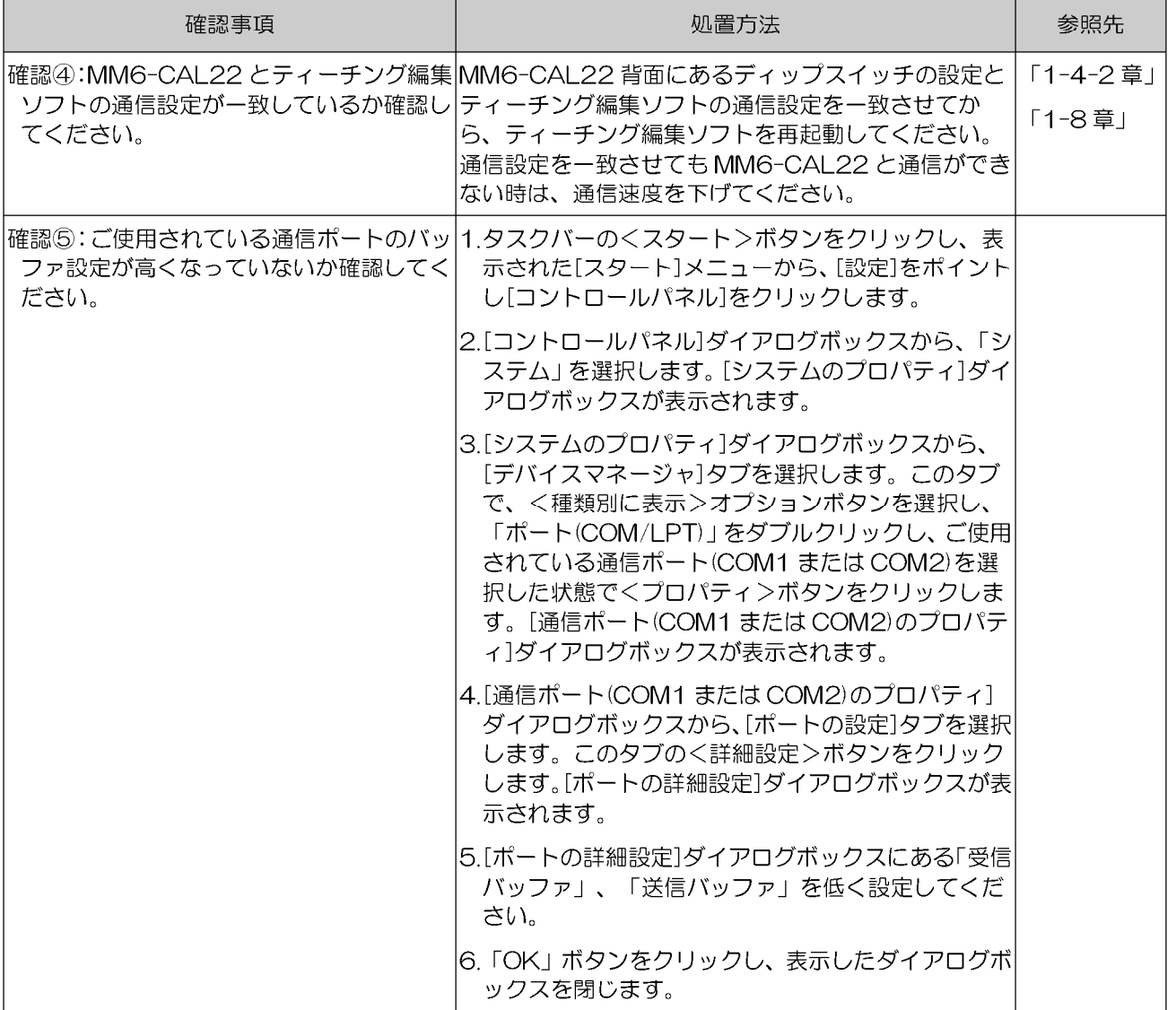

# 3 アップロードできない

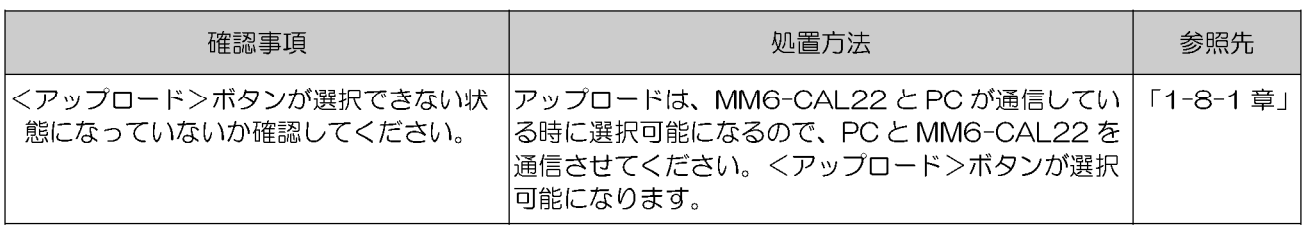
## 4 ダウンロードできない

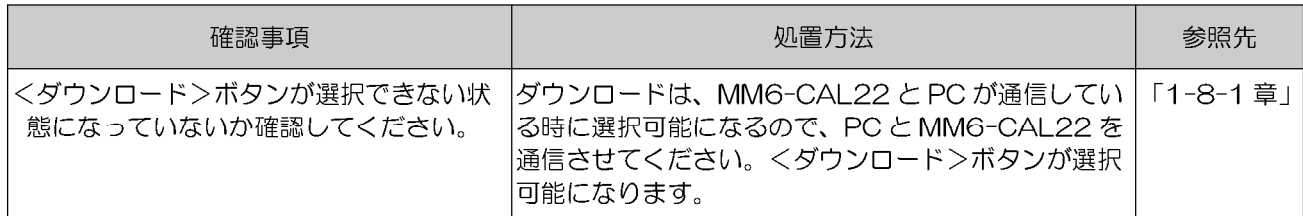

## 5 MM6-CAL22 に保存されているティーチィングプログラムをティーチング編集 ソフト上で削除できない

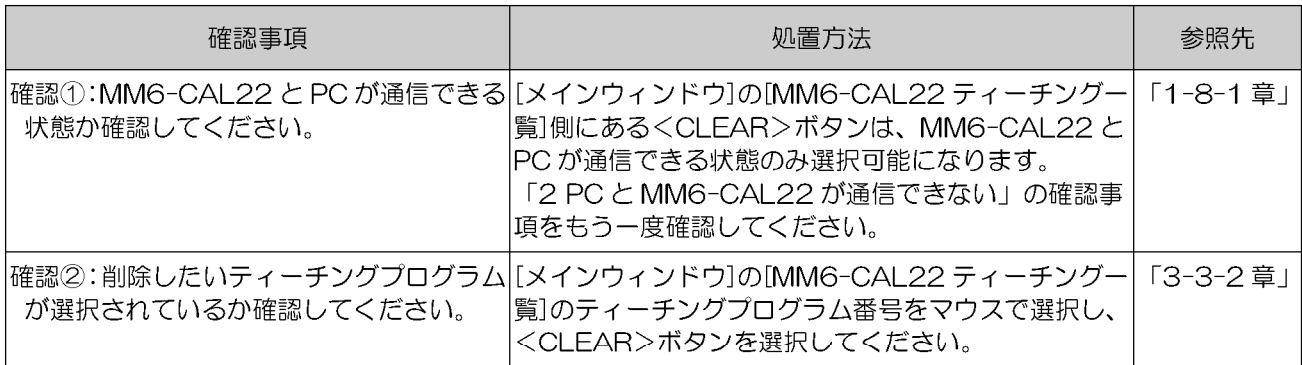

#### 6 バックアップできない

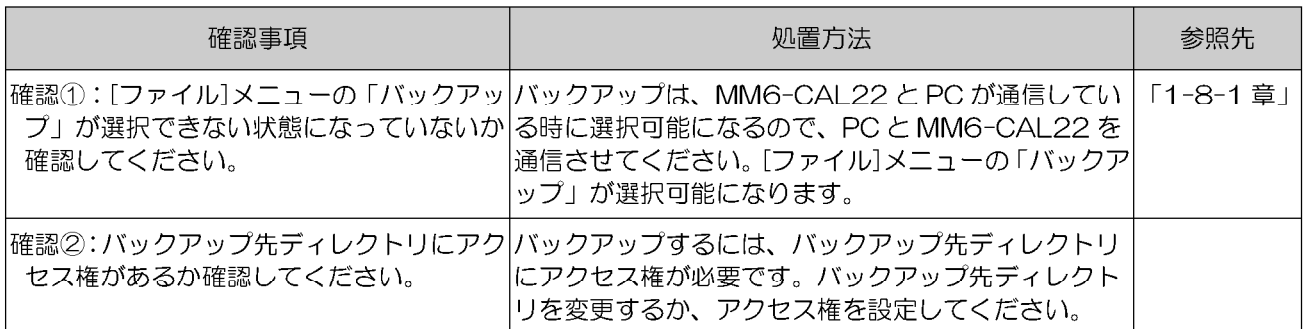

## 7 PC 上で保存されているティーチングプログラムのコメントを入力・変更できない

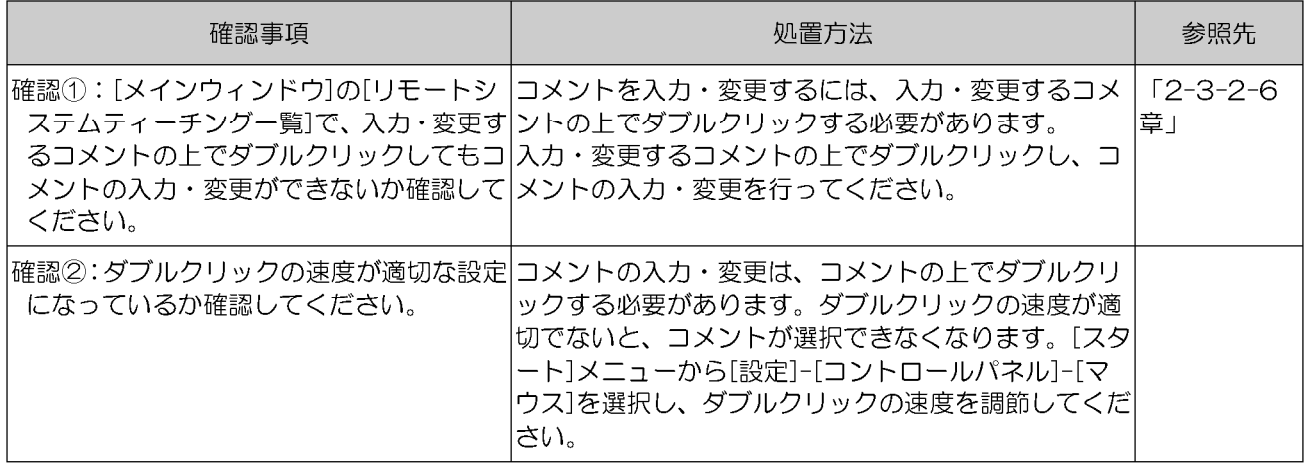

## 8 編集ウィンドウが開かない

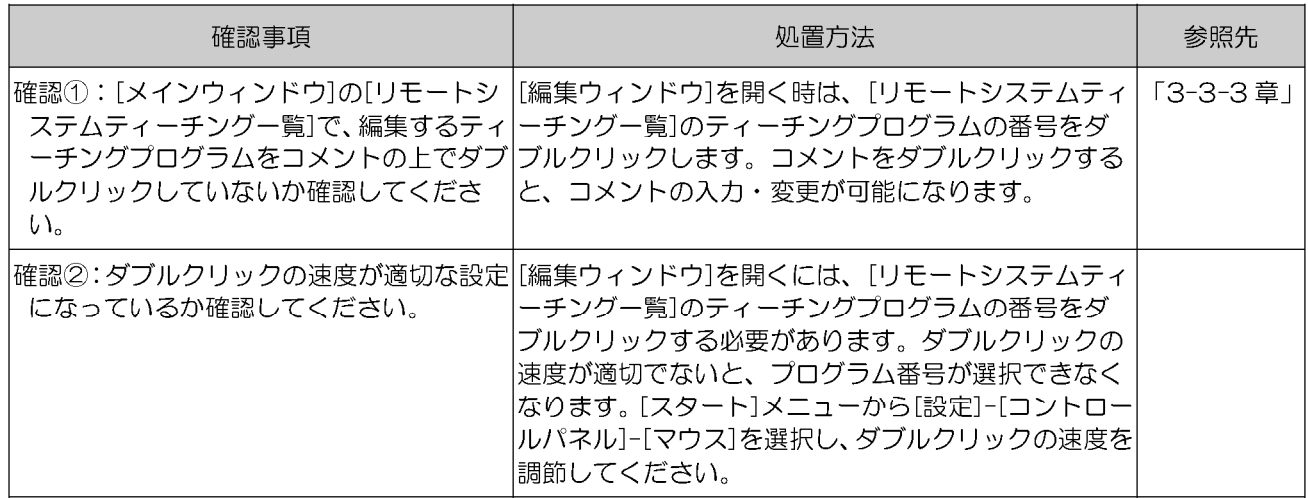

## 9 ティーチングプログラムが新規作成できない

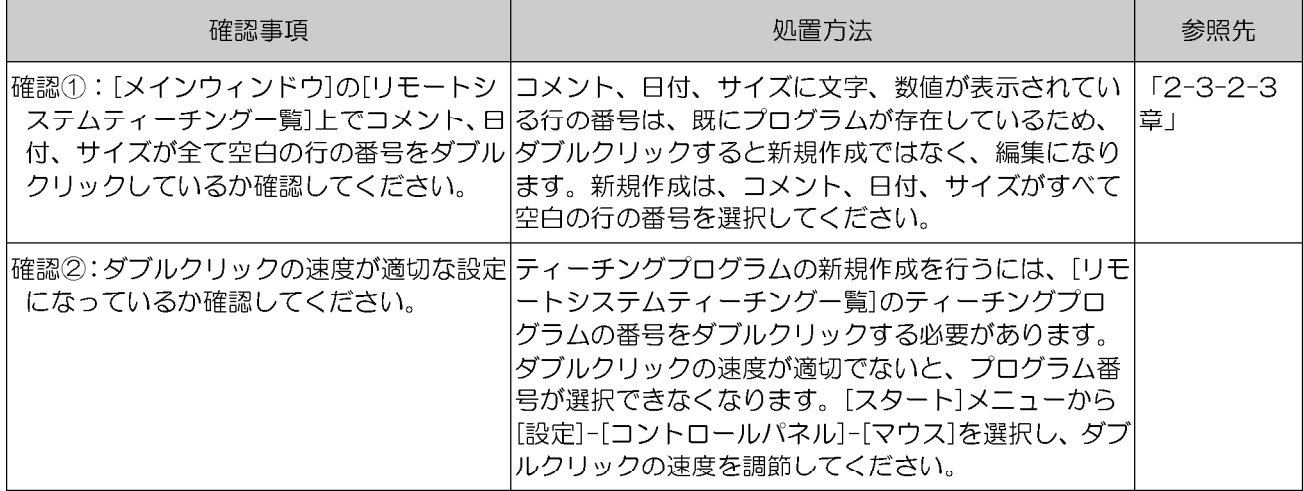

#### 10 新規のディレクトリが作成できない

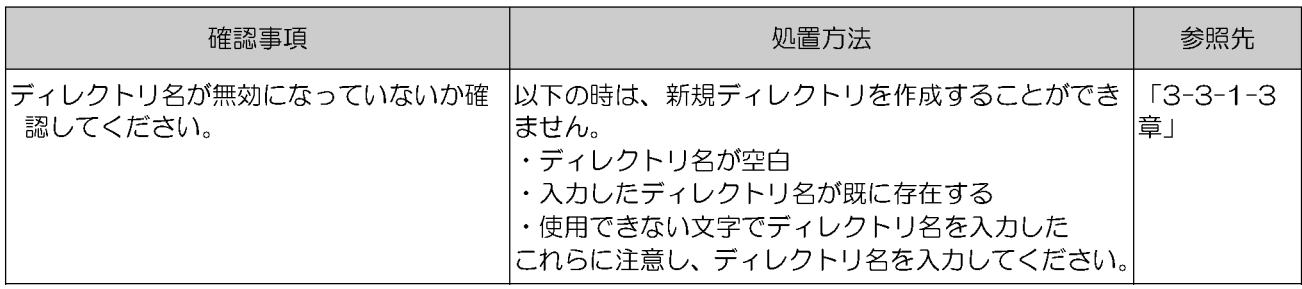

## 11 ネットワーク上のディレクトリが選択できない

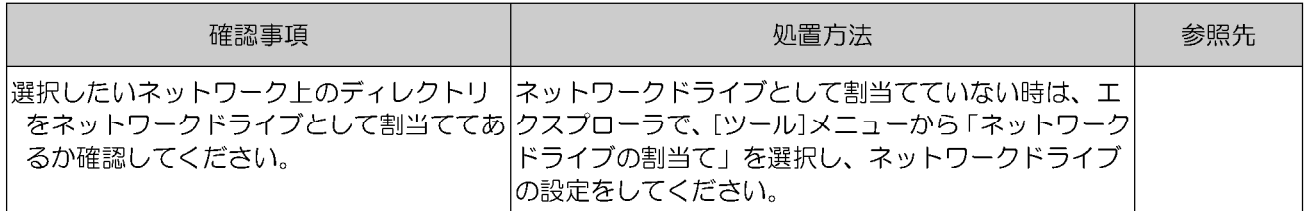

-ページ D-5

## 12 くアライメント項目>ボタンが選択できない

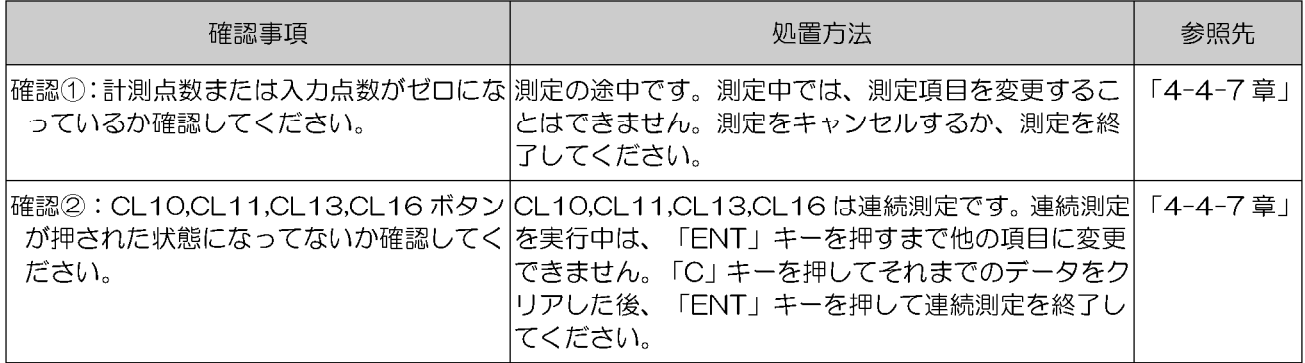

# 13 く測定項目>ボタンが選択できない

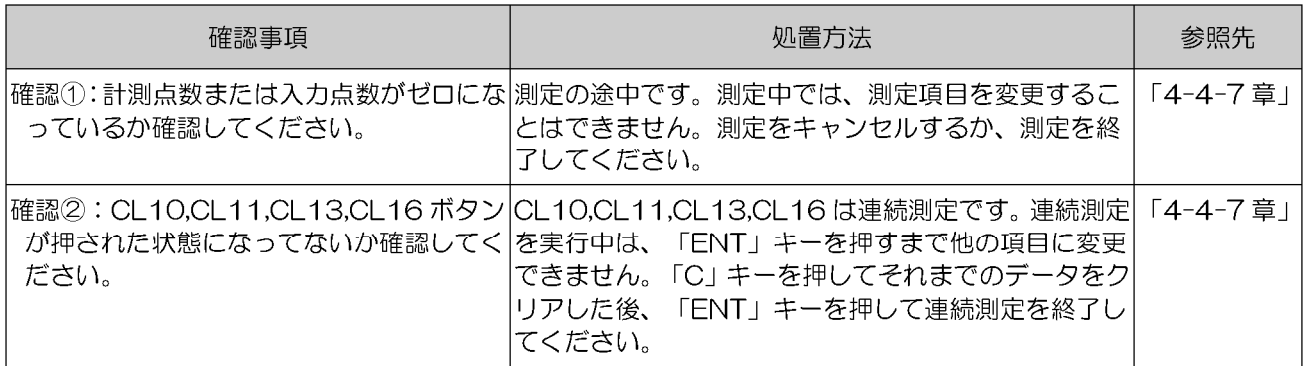

## 14 く入力形式>ボタンが選択できない

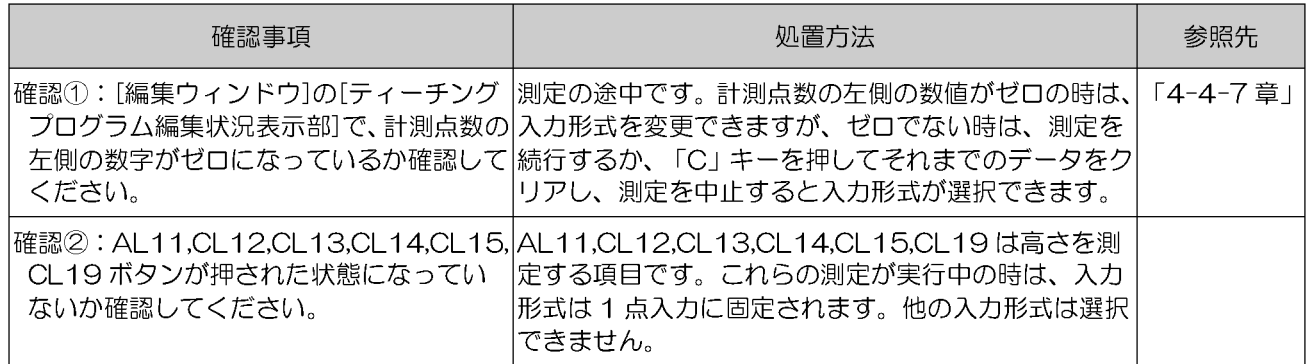

## 15 く補助機能>ボタンが選択できない

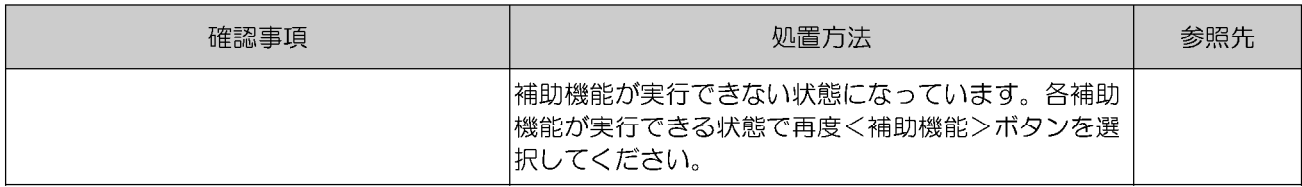

## 16 修正ができない

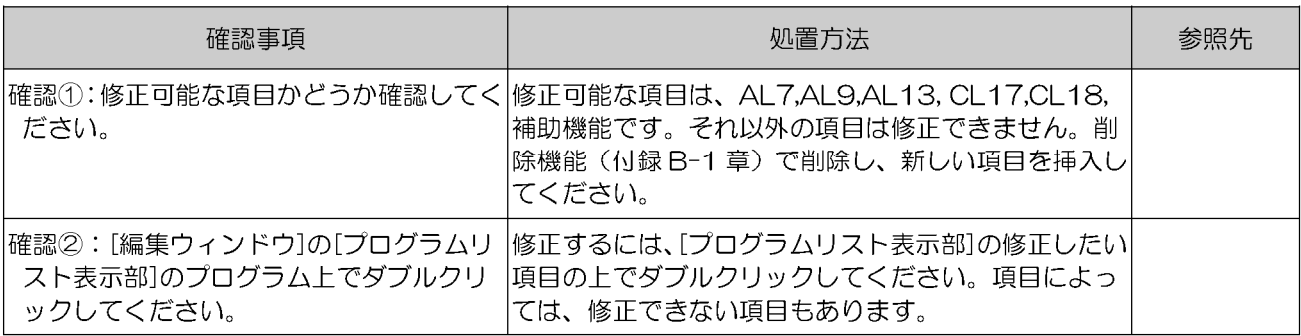

## 17 コピーできない

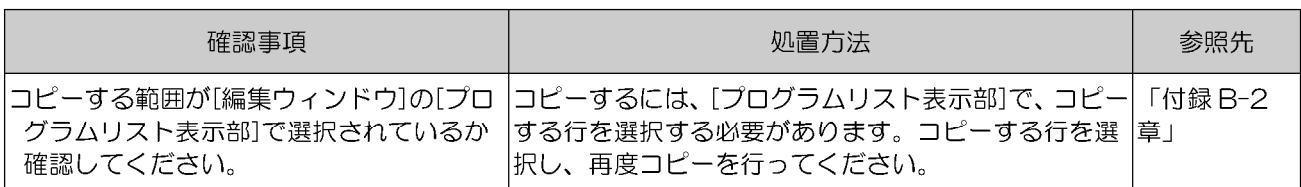

## 18 貼付けできない

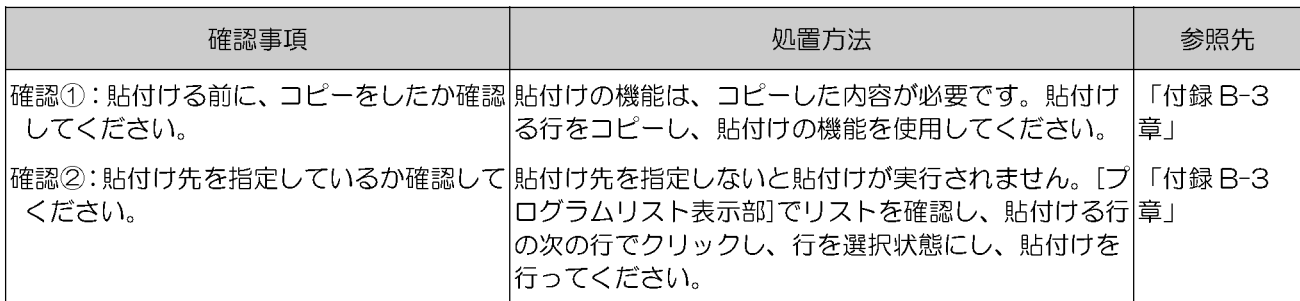

**-ページ D-7** 

#### 19 削除できない

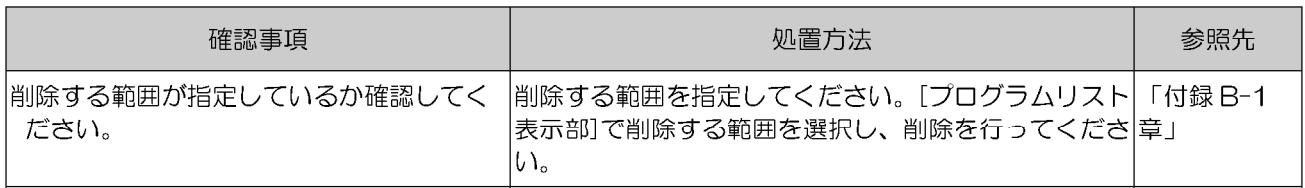

#### 20元に戻せない

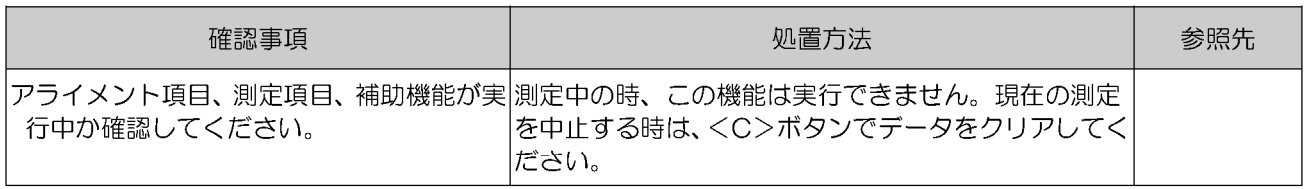

## 21 現在のディレクトリから別のディレクトリヘティーチングプログラムファイルを 移動したい

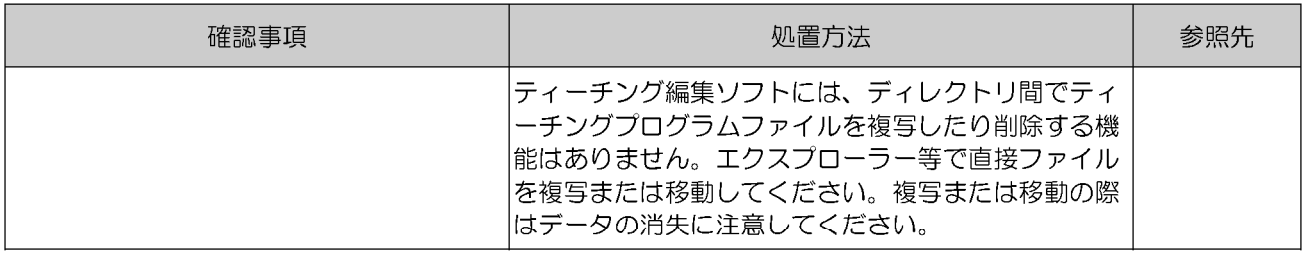

#### **LYMPUS®** O

オリンパス光学工業株式会社<br>〒151-0072 東京都渋谷区幡ヶ谷 2-43-2

## 販売元/オリンパス販売株式会社

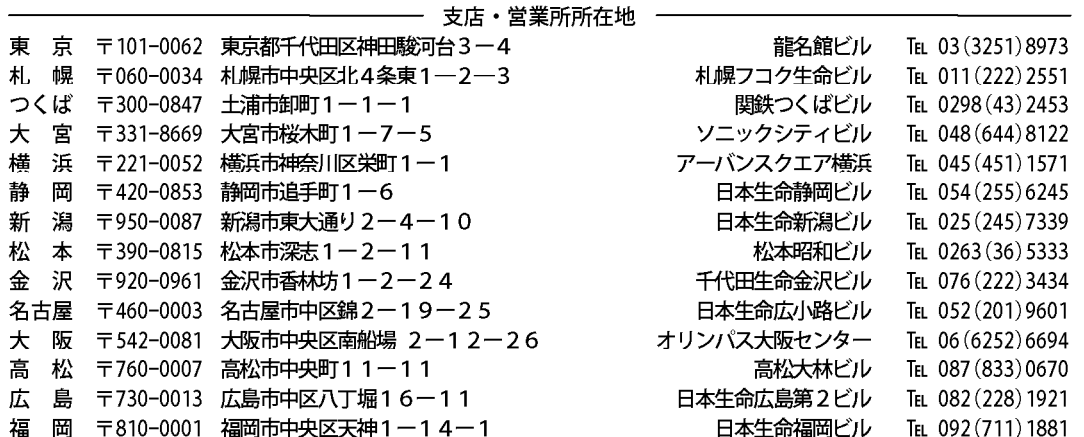

取扱販売店名

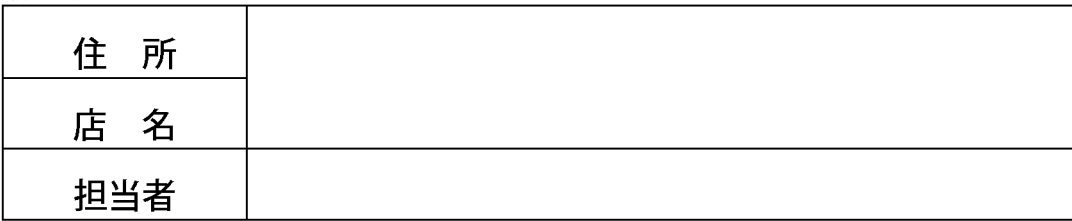